# **사용 설명서**

# **RT-AC5300**

# **무선 AC5300 트리 밴드 기가비트 라우터**

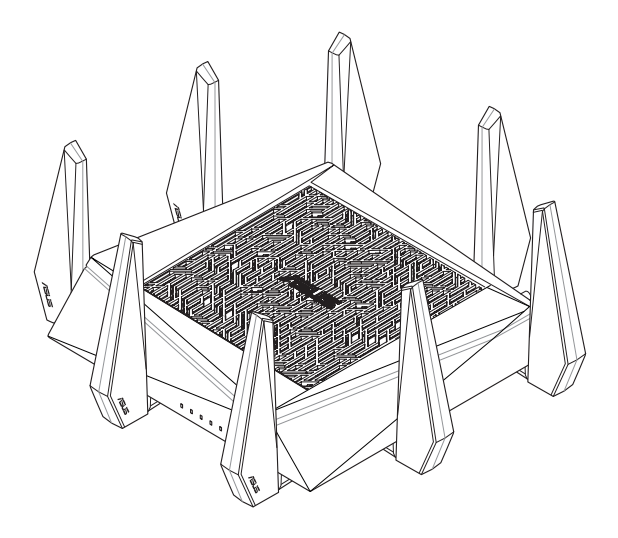

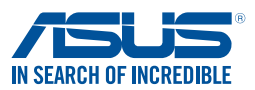

K10434 초판 6월 2015

#### **Copyright © 2015 ASUSTeK Computer Inc. 모든 권리는 당사가 소유합니다.**

ASUSTeK Computer Inc. ("ASUS")의 명시적 서면 승인을 얻지 않을 경우, 백업을 위해 구매자가 보관하는 문서를 제외하고, 이 설명서와 이 설명서에서 설명된 제품과 소프트웨어의 어떤 부분도 어떤 형태로든 또는 어떤 방식으로든 복제, 전송, 필사될 수 없고, 검색 시스템에 저장될 수 없으며 어떤 언어로도 번역될 수 없습니다.

다음의 경우 제품 보증 또는 서비스가 연장되지 않습니다. (1) ASUS로부터 수리, 변경 또는 교체에 서면 허가가 없는 상태에서 제품을 수리, 변경 또는 교체하거나 (2) 제품의 일련 번호가 지워지거나 없어진 경우. ASUS는 이 설명서를 상품성 또는 특정 목적에 대한 적합성에 대한 묵시적 보증 또는 조건을 포함하여 어떤 송류의 명시적 또는 북시적 보승도 없이 "있는 그대로" 제공합니다. 어떤 경우에도 ASUS, 그 임원, 숭역,<br>직원 또는 대리점은 이 설명서 또는 제품의 일체의 결함 또는 오류로 인한 어떤 간접적, 특수한, 우발적<br>또는 결과적 손해(이윤 손실, 사업 손실, 사용 손실 또는 데이터 소실, 영업 중단 등)에 대해서도 책임지지<br>않으며, ASUS가 그러한 손해의 가능성에 대해 경고를 받았다 하더라도

이 설명서에 포함된 규격과 정보는 참고용으로만 제공되며, 예고 없이 언제든지 변경될 수 있으며 따라서 ASUS의 약속으로 해석되면 안 됩니다. ASUS는 이 설명서와 이 설명서에서 설명되는 제품과 소프트웨어에서 나타날 수 있는 일체의 오류 또는 부정확함에 대해서 어떤 책임도 지지 않습니다. 이 설명서에 나와 있는 제품 이름과 회사 이름은 각 회사의 등록 상표 또는 저작권일 수도 있고 아닐 수도 있으며, 권리 침해에 대한 의도가 없이 식별 또는 설명을 위해서만 사용되며, 또한 소유자에게 이롭게 사용됩니다.

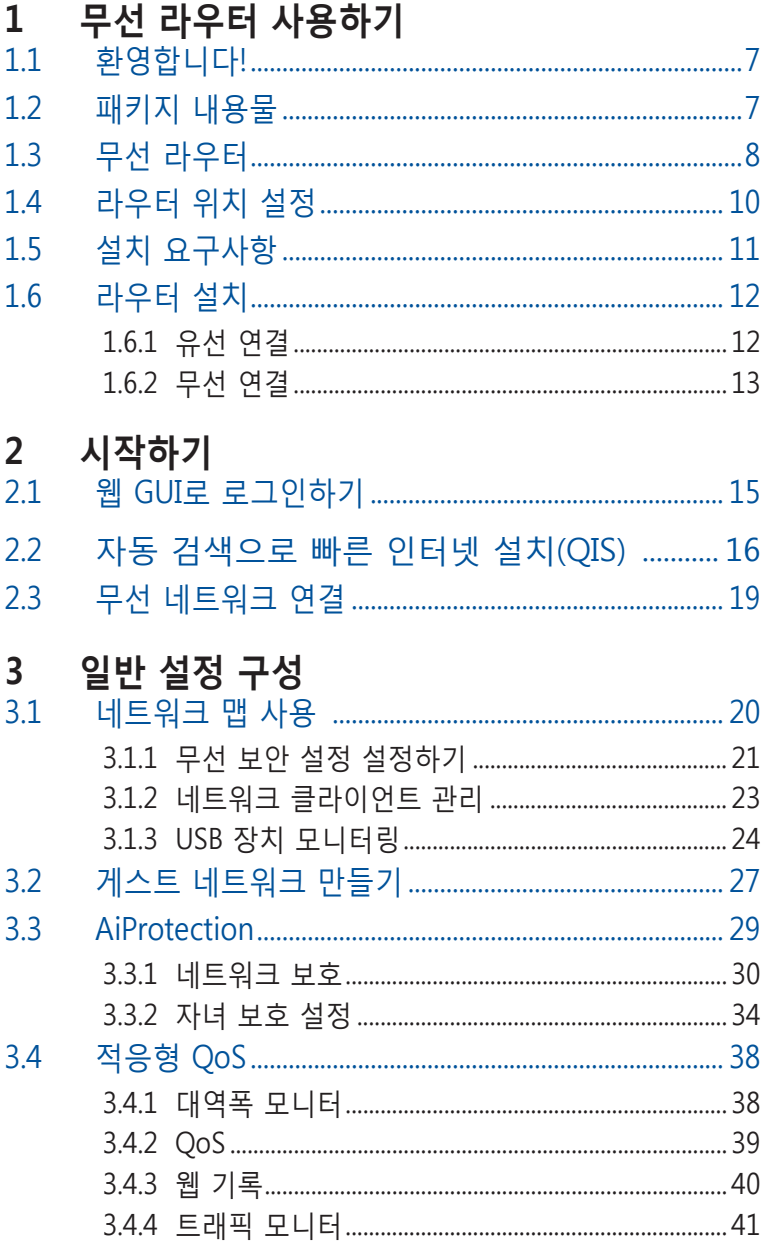

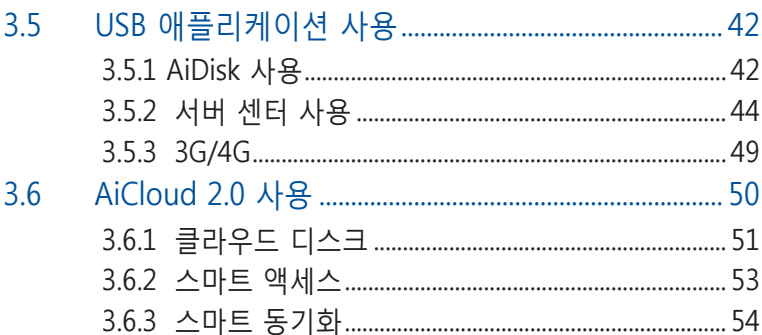

# 4 고급 설정 구성

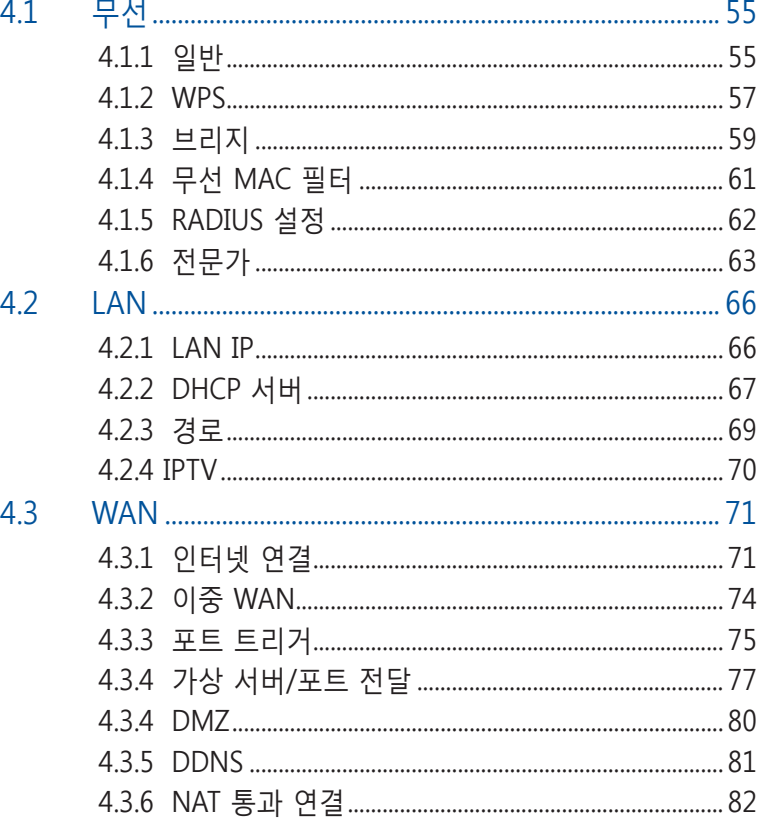

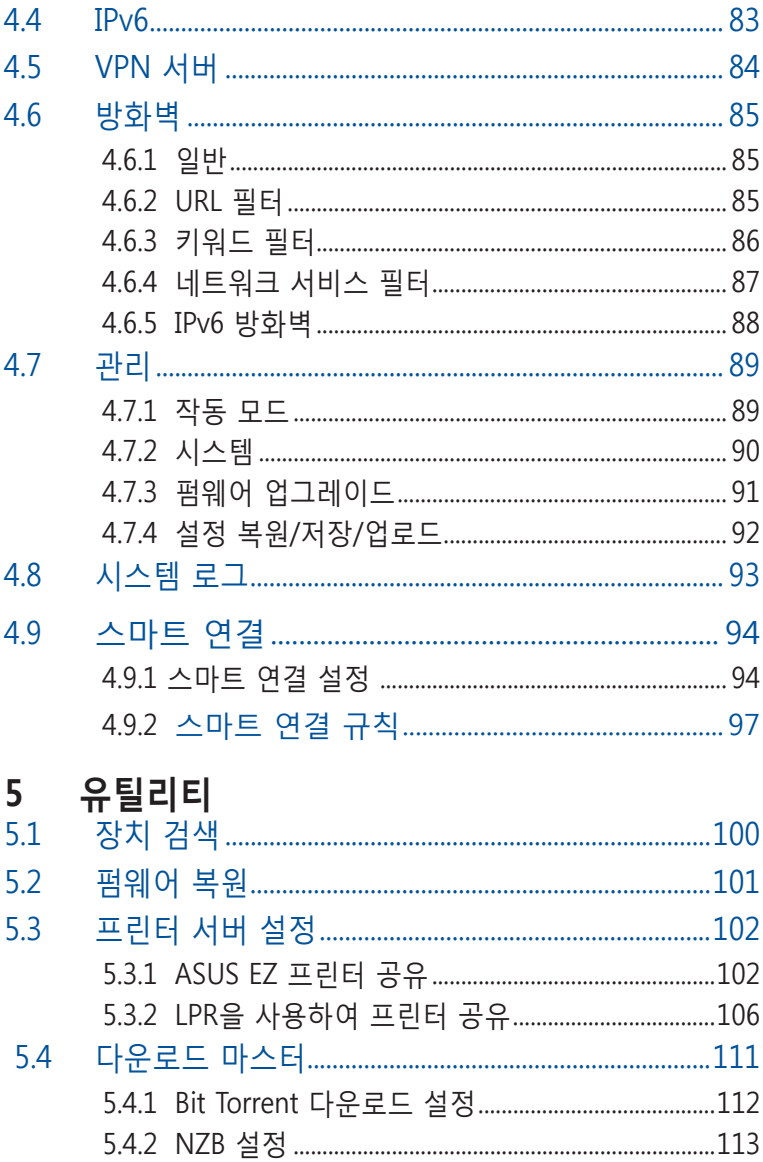

# 6 문제해결

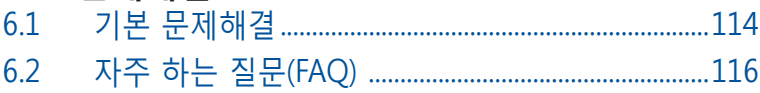

# 부록

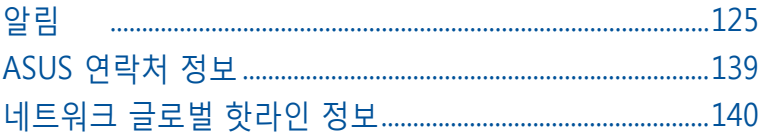

# <span id="page-6-0"></span>**1 무선 라우터 사용하기 1.1 환영합니다!**

ASUS RT-AC5300 무선 라우터를 구입해 주셔서 감사합니다! 매우 얇고 스타일리시한 RT-AC5300은 타의 추종을 불허하는 동시 무선 HD 스트리밍이 가능한 2.4GHz, 5GHz-1, 5GHz-2 삼중 밴드, 연중무휴 24시간 내내 파일을 공유할 수 있는 SMB 서버, UPnP AV 서버, FTP 서버, 300,000 세션을 처리할 수 있는 용량, 최대 70%의 전기를 절약할 수 있는 ASUS 그린 네트워크 기술을 채택했습니다.

# **1.2 패키지 내용물**

- ☑ RT-AC5300 무선 라우터 Ø AC 어댑터
- 
- **☑** 네트워크 케이블(RJ-45) レ<br> **Ø** 빠른 시작 설명서
- 지원 CD(사용 설명서)

- 누락되거나 파손된 항목이 있거나 기술 또는 지원에 관한 문의는 ASUS에 연락하여 주십시오. ASUS 지원 핫라인 목록은 사용 설명서 뒷면에 있습니다.
- 수리 또는 교체와 같은 차후 보증 서비스가 필요할 경우를 대비하여 원래의 포장 재료를 보관해 두십시오.

<span id="page-7-0"></span>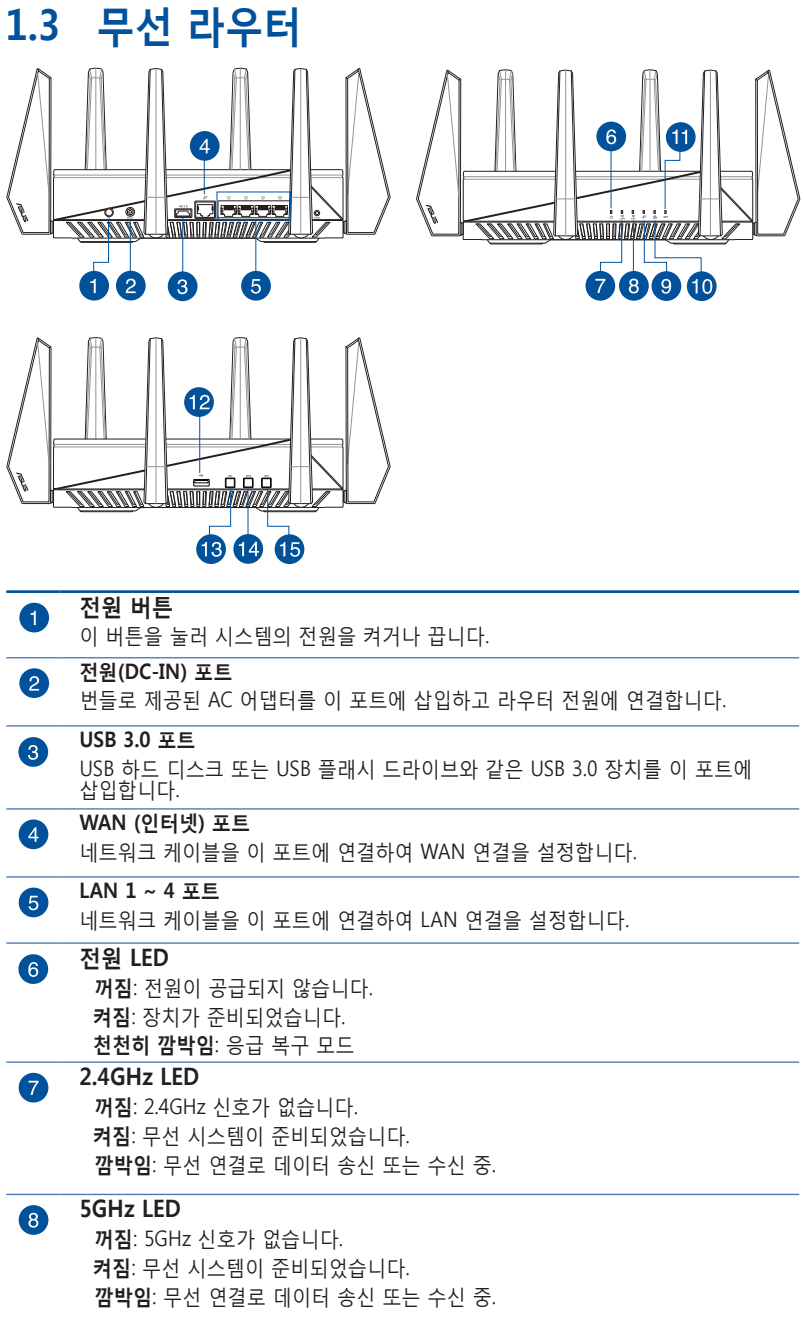

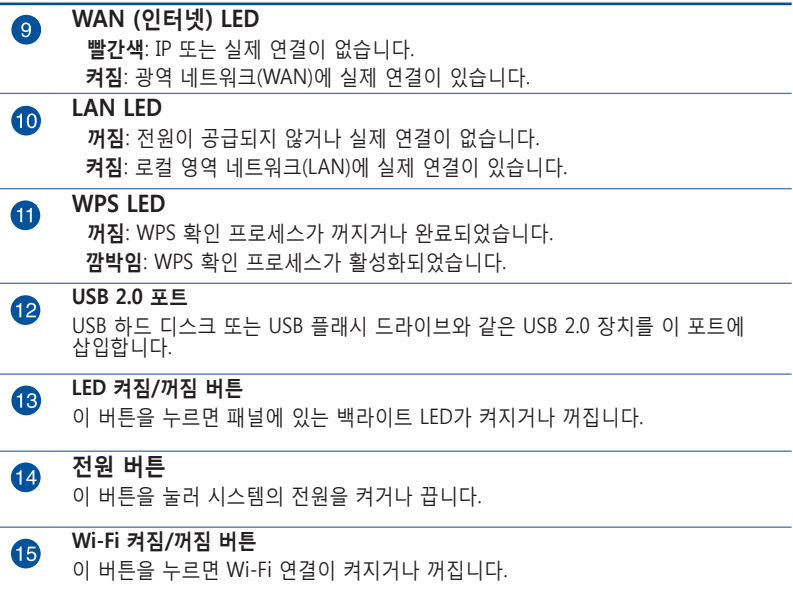

- 함께 제공된 어댑터만 사용하십시오. 다른 어댑터를 사용하면 장치가 파손될 수 있습니다.
- **사양:**

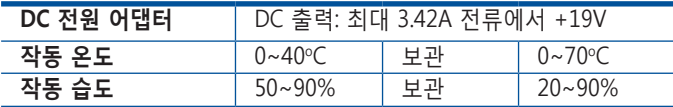

# <span id="page-9-0"></span>**1.4 라우터 위치 설정**

무선 라우터와 네트워크 장치 간의 원활한 신호 송수신을 위해 다음을 확인하십시오.

- 네트워크 장치의 최대 무선 범위 내에서 중앙에 무선 라우터를 놓습니다.
- 장치를 금속 장애물과 직사 광선으로부터 멀리 놓습니다.
- 802.11g 또는 20MHz 전용 Wi-Fi 장치, 2.4GHz 컴퓨터 주변기기, 블루투스 기기, 무선 전화기, 변압기, 강력 모터, 형광등, 전자레인지, 냉장고, 기타 산업 기기로부터 멀리 두어 신호 간섭 또는 손실을 방지하십시오.
- 항상 최신 펌웨어로 업데이트하십시오. 최신 펌웨어 업데이트는 ASUS 웹사이트 **http://www.asus.com** 을 참조하십시오.

# <span id="page-10-0"></span>**1.5 설치 요구사항**

무선 네트워크를 설치하려면 다음 시스템 요구사항을 충족하는 컴퓨터가 필요합니다.

- 이더넷 RJ-45 (LAN) 포트 (10Base-T/100Base-TX/1000BaseTX)
- IEEE 802.11a/b/g/n/ac 무선 기능
- TCP/IP 서비스 설치
- Internet Explorer, Firefox, Safari, Google Chrome과 같은 웹 브라우저

- 컴퓨터에 내장된 무선 기능이 없으면 IEEE 802.11a/b/g/n/ac WLAN 어댑터를 컴퓨터에 설치하여 네트워크에 연결할 수 있습니다.
- 트라이 밴드 기술은 2.4GHz, 5GHz-1, 5GHz-2 무선 신호를 동시에 지원합니다. 이 기술은 2.4GHz 밴드를 사용하여 인터넷 검색 또는 이메일 메시지 읽기/쓰기와 같은 인터넷 관련 작업과 5GHz-1 및 5GHz-2 밴드를 사용하여 영화 또는 음악과 같은 고화질 오디오/비디오 파일을 동시에 스트리밍할 수 있습니다.
- 네트워크에 연결하려는 일부 IEEE 802.11n 장치는 5GHz 밴드를 지원할 수도, 지원하지 않을 수도 있습니다. 사양은 장치의 사용 설명서를 참조하십시오.
- 네트워크 장치 연결에 사용하는 이더넷 RJ-45 케이블은 100 미터를 초과하지 않아야 합니다.

# <span id="page-11-0"></span>**1.6 라우터 설치**

## **중요!**

- 무선 라우터를 설치할 때에는 유선 연결을 사용하여 설치 시 발생할 수 있는 문제를 방지하십시오.
- ASUS 무선 라우터를 설치하기 전에 다음을 확인하십시오.
	- 기존 라우터를 교체할 경우 네트워크에서 분리하십시오.
	- 기존 모뎀 설치에서 케이블/전선을 분리하십시오. 모뎀에 백업 배터리가 있으면 마찬가지로 제거하십시오.
	- 케이블 모뎀과 컴퓨터를 재부팅하십시오(권장).

# **1.6.1 유선 연결**

**참고:** 유선 연결에는 직선 케이블 또는 교차 케이블 중에서 하나를 사용할 수 있습니다.

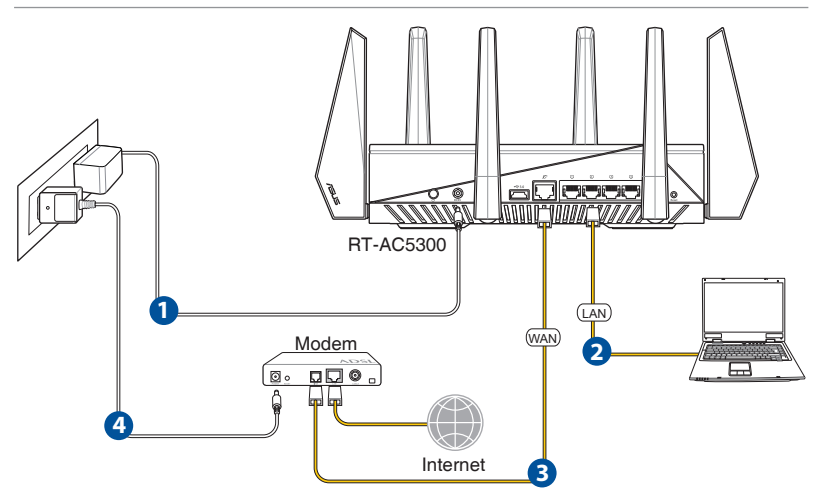

# **유선 연결로 무선 라우터를 설치하려면**

1. 무선 라우터의 AC 어댑터를 DC-IN 포트에 삽입하고 전원 콘센트에 연결합니다.

## <span id="page-12-0"></span>2. 번들로 제공된 네트워크 케이블을 사용하여 컴퓨터를 무선 라우터의 LAN 포트에 연결합니다.

## **중요!** LAN LED가 깜박 거리는지 확인하십시오.

- 3 다른 네트워크 케이블을 사용하여 모뎀을 무선 라우터의 WAN 포트에 연결합니다.
- 4. 모뎀의 AC 어댑터를 DC-IN 포트에 삽입하고 전원 콘센트에 연결합니다.

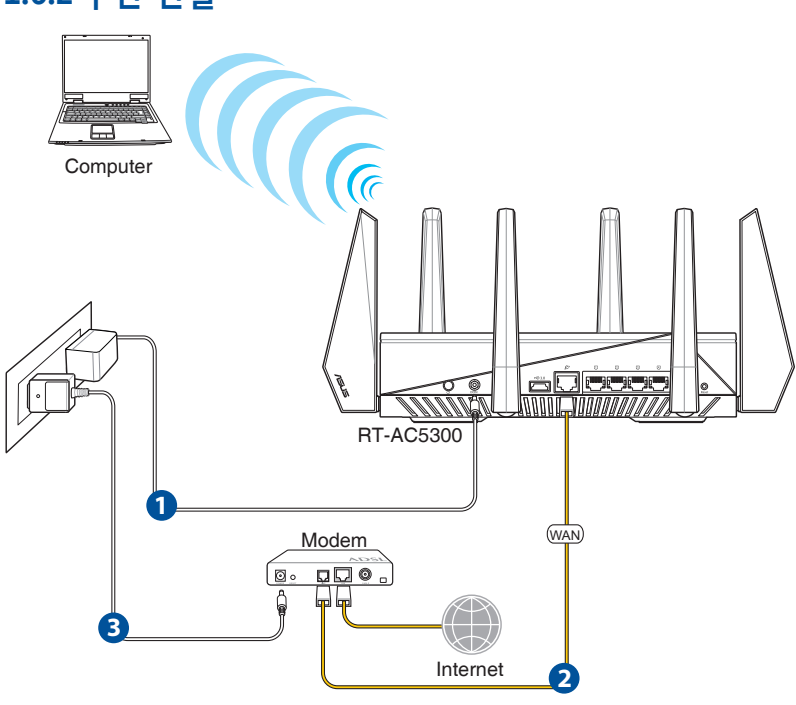

# **1.6.2 무선 연결**

- **무선 연결로 무선 라우터를 설치하려면**
- 1. 무선 라우터의 AC 어댑터를 DC-IN 포트에 삽입하고 전원 콘센트에 연결합니다.
- 2 번들로 제공된 네트워크 케이블을 사용하여 모뎀을 무선 라우터의 WAN 포트에 연결합니다.
- 3. 모뎀의 AC 어댑터를 DC-IN 포트에 삽입하고 전원 콘센트에 연결합니다.
- 4. IEEE 802.11a/b/g/n/ac WLAN 어댑터를 컴퓨터와 연결합니다.

- 무선 네트워크 연결에 관한 세부 정보는 WLAN 어댑터 사용 설명서를 참조하십시오.
- 네트워크 보안 설정에 관한 내용은 본 사용설명서 3장 **무선 보안 설정에 대한 설정 방법**을 참조하십시오.

# <span id="page-14-0"></span>**2 시작하기**

# **2.1 웹 GUI로 로그인하기**

ASUS 무선 라우터는 Internet Explorer, Firefox, Safari, or Google Chrome과 같은 웹 브라우저를 통해 다양한 기능을 쉽게 구성할 수 있는 그래픽 사용자 인터페이스(GUI)와 함께 제공됩니다.

**참고:** 이 기능은 다른 펌웨어 버전에 따라 다를 수 있습니다.

# **웹 GUI로 로그인하려면**

- 1. 웹 브라우저에서 무선 라우터의 기본 IP 주소를 수동으로 입력합니다. http://router.asus.com을 입력합니다.
- 2. 로그인 페이지에서 기본 사용자 이름(**admin**)과 비밀번호 (**admin**)를 입력합니다.
- 3. 이제 Web GUI를 사용하여 ASUS 무선 라우터의 다양한 설정을 구성할 수 있습니다.

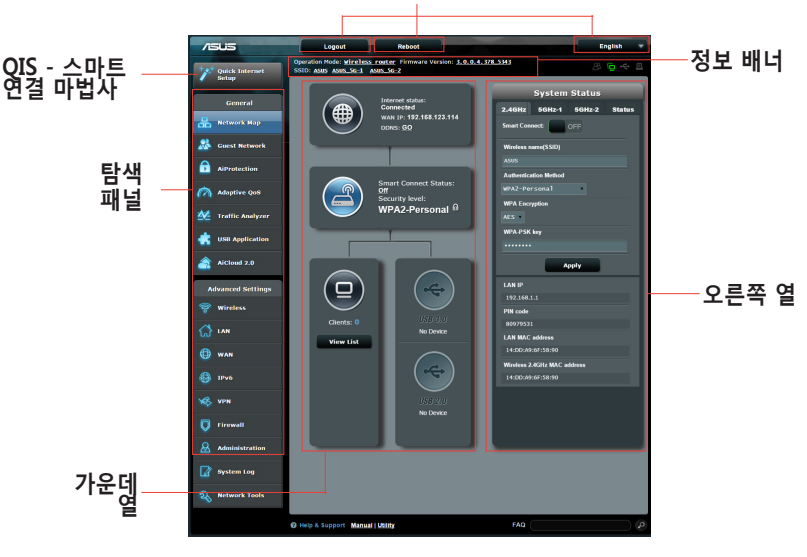

**상단 명령 버튼**

**참고:** Web GUI에 최초로 로그인할 때에는 빠른 인터넷 설치(QIS) 페이지로 자동으로 이동합니다.

# <span id="page-15-0"></span>**2.2 자동 검색으로 빠른 인터넷 설치 (QIS)**

빠른 인터넷 설치(QIS) 기능으로 인터넷 연결을 신속하게 설정할 수 있습니다.

**참고:** 최초로 인터넷 연결을 설정할 때에는 무선 라우터에 있는 리셋 버튼을 눌러 공장 기본 설정으로 재설정하십시오.

## **자동 검색으로 QIS 사용하기:**  1. 웹 GUI로 로그인합니다. QIS 페이지가 자동으로 시작합니다.

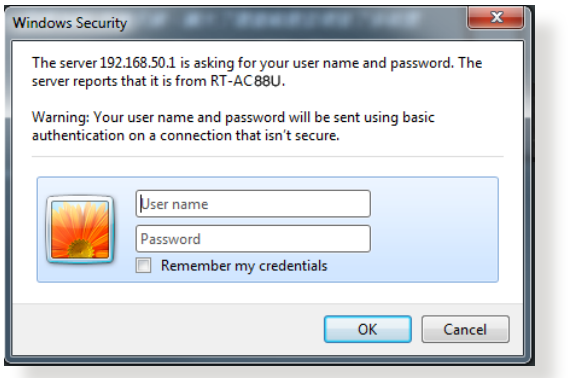

- 기본적으로 무선 라우터의 웹 GUI의 사용자 이름과 비밀번호는 admin입니다. 무선 라우터의 로그인 사용자 이름과 비밀번호 변경에 관한 세부 정보는 4.6.2 시스템을 참조하십시오.
- 무선 라우터의 사용자 이름과 비밀번호는 2.4GHz/5GHz 네트워크 이름(SSID)과 보안키와는 다릅니다. 무선 라우터의 사용자 이름과 비밀번호로 무선 라우터의 웹 GUI에 로그인하여 무선 라우터 설정을 구성할 수 있습니다. 2.4GHz/5GHz 네트워크 이름(SSID)과 보안키는 Wi-Fi 장치에 로그인하여 2.4GHz/5GHz 네트워크에 연결합니다.

## 2. ISP 연결 형식이 **동적 IP**, **PPPoE**, **PPTP** 및 **L2TP**일 경우 무선 라우터가 자동으로 검색합니다. ISP 연결 형식에 필요한 정보를 입력합니다.

**중요**! 인터넷 연결에 관해 ISP에서 필요한 정보를 확인합니다.

# 자동 IP (DHCP)

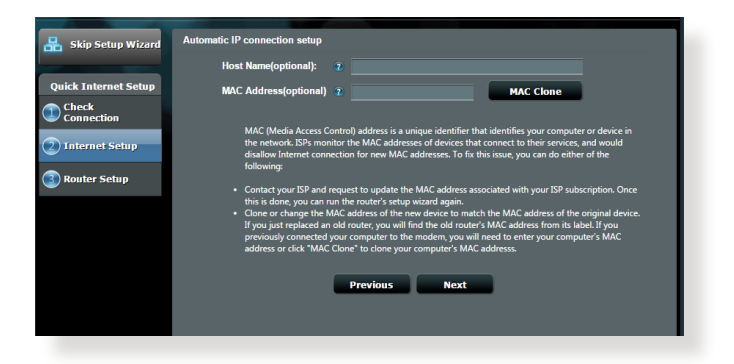

# PPPoE, PPTP, L2TP

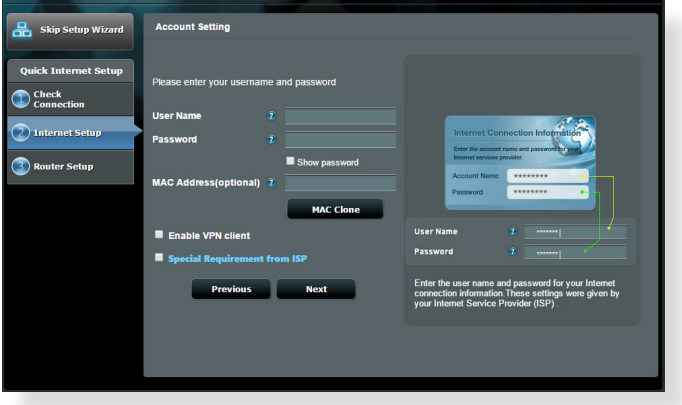

## **참고**:

- ISP 연결 형식의 자동 검색은 무선 라우터를 최초로 구성하거나 무선 라우터를 기본 설정으로 초기화할 때 실행됩니다.
- QIS가 인터넷 연결 형식 검색에 실패할 경우 **Skip to manual setting(수동 설정 건너뛰기)**을 클릭하여 연결 설정을 수동으로 구성하십시오.
- 3. 2.4GHz 및 5 GHz 무선 연결에 대한 무선 네트워크 이름(SSID)과 보안키를 할당합니다. 마치면 **Apply( 적용)** 을 클릭합니다.

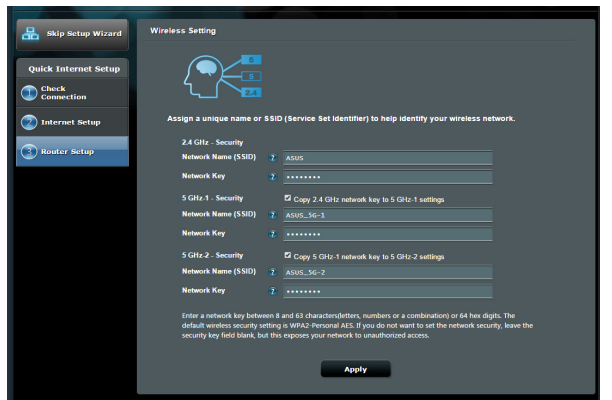

4. 인터넷 및 무선 설정이 표시됩니다. **Next(다음)**를 클릭하여 계속합니다.

5. 무선 네트워크 연결 자습서를 읽으십시오. 완료되면 **Finish(마침)**를 클릭합니다.

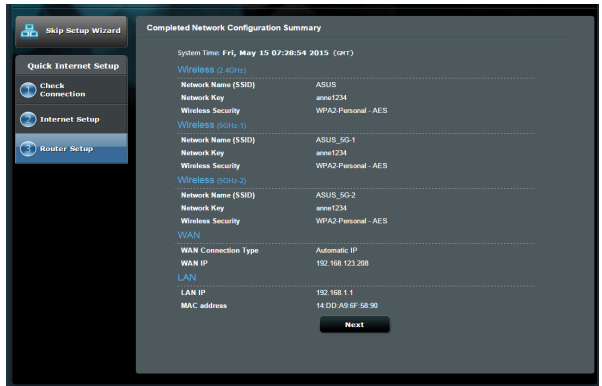

# <span id="page-18-0"></span>**2.3 무선 네트워크 연결**

QIS로 무선 라우터를 설정한 후 컴퓨터 또는 기타 스마트 기기를 무선 네트워크에 연결할 수 있습니다.

# **네트워크에 연결하려면**

- 1. 컴퓨터에서 알림 영역에 있는 네트워크 아이콘 을 클릭하여 사용할 수 있는 무선 네트워크를 클릭합니다.
- 2. 연결할 무선 네트워크를 선택하고 **Connect(연결)**를 클릭합니다.
- 3. 보안 무선 네트워크에 대한 네트워크 보안키를 입력한 후 **OK(확인)**를 클릭합니다.
- 4. 컴퓨터와 무선 네트워크가 연결될 때까지 기다리십시오. 연결 상태가 표시되고 네트워크 아이콘이 연결된 상태가 표시됩니다.

- 무선 네트워크 설정 구성에 관한 세부 정보는 다음 장을 참조하십시오.
- 무선 네트워크 연결에 대한 세부 정보는 장치의 사용 설명서를 참조하십시오.

# <span id="page-19-0"></span>**3 일반 설정 구성 3.1 네트워크 맵 사용**

네트워크 맵은 네트워크의 보안 설정을 구성하고, 네트워크 클라이언트를 관리하며 USB 장치를 모니터링합니다.

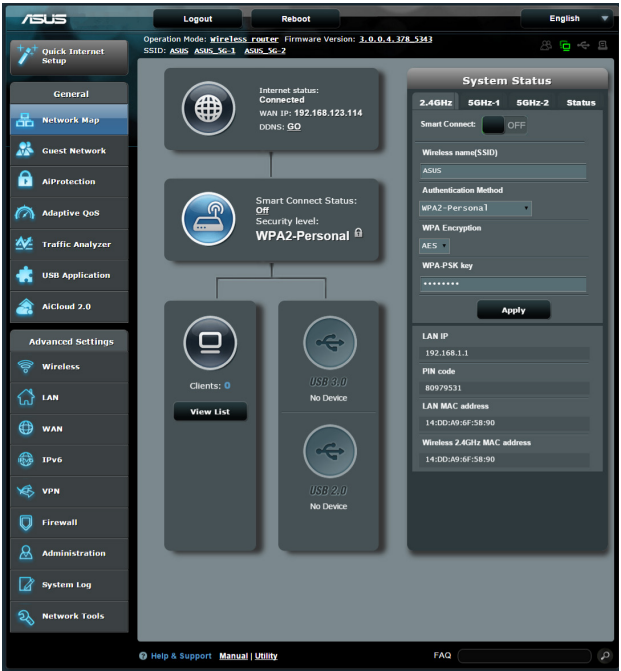

# <span id="page-20-0"></span>**3.1.1 무선 보안 설정 설정하기**

비승인 접속으로부터 무선 네트워크를 보호하려면 보안 설정을 구성해야합니다.

## **무선 보안 설정을 설정하려면**

- 1. 탐색 패널에서 **General(일반)** > **Network Map(네트워크 맵)**으로 이동합니다.
- 2. 네트워크 맵 화면에 있는 **System status(시스템 상태**) 에서 SSID, 보안 수준 및 암호화 설정과 같은 무선 보안 설정을 구성할 수 있습니다.

**참고**: 2.4GHz, 5GHz 밴드에 대해 다른 무선 보안 설정을 설정할 수 있습니다.

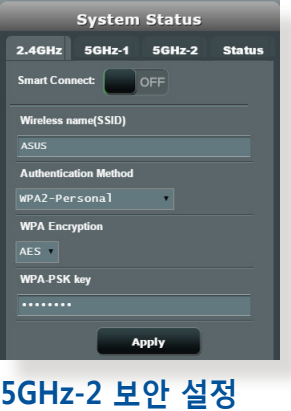

#### **System Status** 2.4GHz 5GHz-1 5GHz-2 Status Smart Connect: OFF Wireless name(SSID) entication Method WPA2-Personal **WPA Encryption**  $AES$   $\tau$ **WPA-PSK key** ........ Apply

### **2.4GHz 보안 설정 5GHz-1 보안 설정**

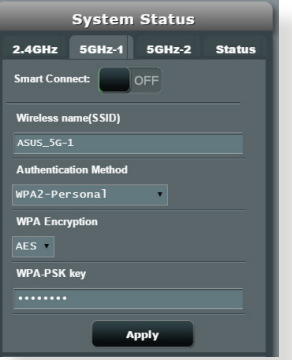

- 3. **Wireless name(무선 이름) (SSID)** 필드에 무선 네트워크 이름을 입력합니다.
- 4. **Authentication Method(인증 방법)** 드롭다운 목록에서 무선 네트워크 인증 방법을 선택합니다.

인증 방법에서 WPA-Personal 또는 WPA-2 Personal을 선택할 경우 WPA-PSK 또는 보안 패스키를 입력합니다.

**중요!** IEEE 802.11n/ac 표준은 유니캐스트 암호화로서 WEP 또는 WPA-TKIP에서 높은 처리량 사용을 금합니다. 이러한 암호화 방법을 사용할 경우 데이터 전송 속도가 IEEE 802.11g 54Mbps 연결 수준으로 떨어집니다.

# 5 완료되면 **Apply(적용)**를 클릭합니다.

# <span id="page-22-0"></span>**3.1.2 네트워크 클라이언트 관리**

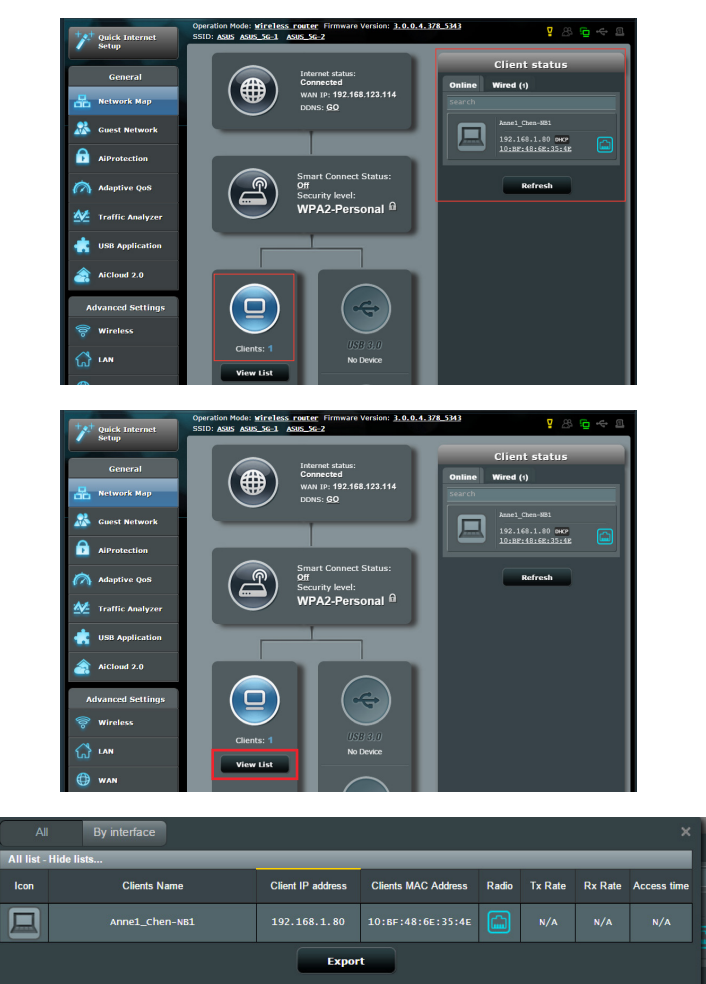

#### **네트워크 클라이언트를 관리하려면**

- 1. 탐색 패널에서 **General(일반)** > **Network Map(네트워크 맵)** 탭으로 이동합니다.
- 2. **Network Map(네트워크 맵)** 화면에서 **Clients(클라이언트)** 아이콘을 선택하여 네트워크 클라이언트 정보를 표시합니다.
- 3. **클라이언트** 아이콘 아래에 있는 목록 보기를 클릭하면 모든 클라이언트가 표시됩니다.
- 4. 클라이언트의 네트워크 접속을 차단하려면 클라이언트를 선택하고 열린 잠금 아이콘을 클릭합니다.

# <span id="page-23-0"></span>**3.1.3 USB 장치 모니터링**

ASUS 무선 라우터는 연결된 USB 장치 또는 USB 프린터당 2 개의 USB 포트를 제공하므로 네트워크에서 클라이언트로 파일과 프린터를 공유할 수 있습니다.

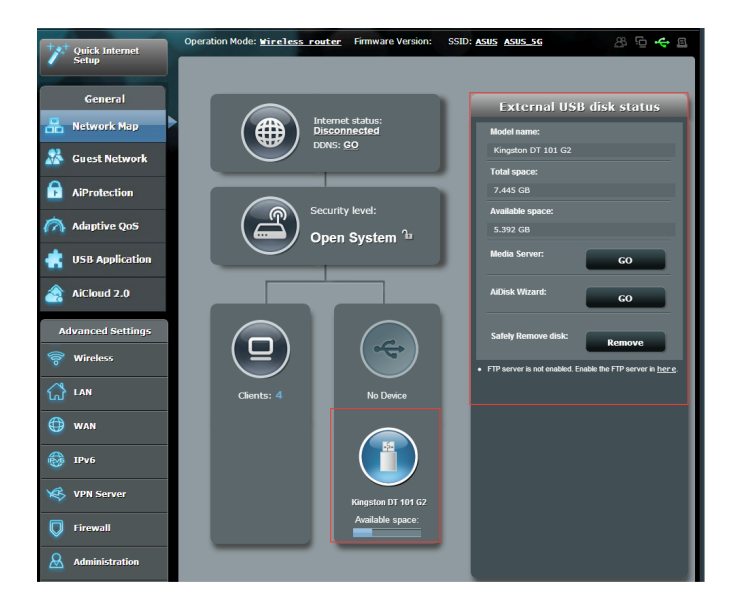

- 이 기능을 사용하려면 USB 하드 디스크 또는 USB 플래시 드라이브와 같은 USB 저장 장치를 무선 라우터의 후면 패널에 있는 USB 3.0/2.0 포트에 연결해야 합니다. USB 저장 장치가 포맷되어 있고 올바르게 파티션되었는지 확인하십시오. Plugn-Share 디스크 지원 목록은 다음 웹사이트을 참조하십시오. **http://event.asus.com/networks/disksupport**
- USB 포트는 2개의 USB 드라이브 또는 프린터와 1개의 USB 드라이브를 동시에 지원합니다.

**중요!** 먼저 공유 계정과 권한/접속 권한을 만들어 네트워크 클라이언트가 FTP 사이트/타사 FTP 클라이언트 유틸리티, 서버 센터, Samba, AiCloud를 통해 USB 장치에 액세스할 수 있습니다. 세부 정보는 사용 설명서에 있는 **3.5 USB 애플리케이션** 및 **3.6 AiCloud 사용**을 참조하십시오.

# **USB 장치를 모니터링하려면**

- 1. 탐색 패널에서 **General(일반)** > **Network Map(네트워크 맵)**으로 이동합니다.
- 2. 네트워크 맵 화면에서 **USB 디스크 상태** 아이콘을 선택하여 USB 장치 정보를 표시합니다.
- 3. AiDisk Wizard 필드에서 **GO(이동)**을 클릭하여 인터넷 파일 공유를 위한 FTP 서버를 설정합니다.

- 세부 정보는 사용 설명서에 있는 **3.5.2 서버 센터 사용법**을 참조하십시오.
- 무선 라우터를 대부분의 USB HDD/플래시 디스크(최대 4TB 크기)와 작동하며 FAT16, FAT32, NTFS, HFS+에서 읽기-쓰기 액세스를 지원합니다.

# **USB 디스크 안전하게 제거하기**

**중요** USB 디스크를 올바르게 제거하지 않으면 데이터가 손실될 수 있습니다.

## **USB 디스크를 안전하게 제거하려면**

- 1. 탐색 패널에서 **General(일반)** > **Network Map(네트워크 맵)**으로 이동합니다.
- 2. 우측 상단 코너에서 > **Eject USB disk(USB 디스크 꺼내기)**를 클릭합니다. USB 디스크가 제거되면 USB 상태가 **Unmounted(분리됨)**로 표시됩니다.

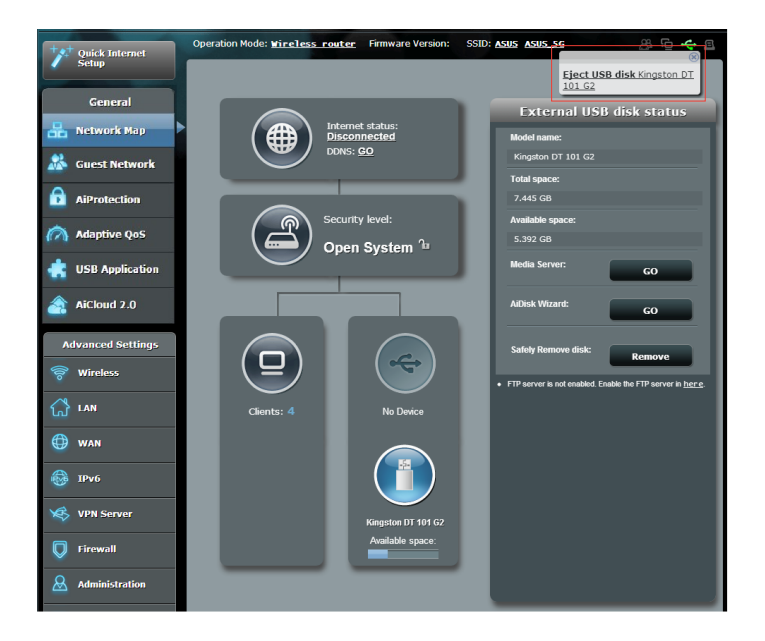

# <span id="page-26-0"></span>**3.2 게스트 네트워크 만들기**

게스트 네트워크는 일시적인 방문자에게 개인 네트워크로의 액세스를 제공하지 않고 별도의 SSID 또는 네트워크로의 액세스를 통한 인터넷 연결을 제공합니다.

**참고:** RT-AC5300은 최대 9개의 SSID(2.4GHz 3개, 5GHz-1 3개, 5GHz-2 3개)를 지원합니다.

## **게스트 네트워크를 만들려면**

- 1. 탐색 패널에서 **General(일반)** > **Guest Network(게스트 네트워크**)로 이동합니다.
- 2. Guest Network(게스트 네트워크) 화면에서 만들려는 게스트 네트워크용 2.4Ghz, 5Ghz-1 또는 5Ghz-2 주파수 대역을 선택합니다.
- 3. **Enable(사용)**을 클릭합니다.

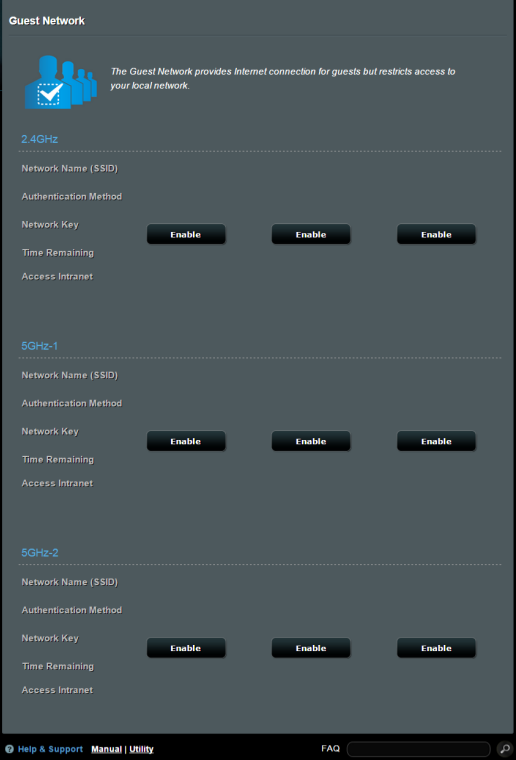

- 4. 게스트 설정을 변경하려면 수정할 게스트 설정을 클릭합니다. **Remove(삭제)**를 클릭하여 게스트 설정을 삭제합니다.
- 5. 네트워크 이름(SSID) 필드에서 임시 네트워크용 무선 이름을 할당합니다.

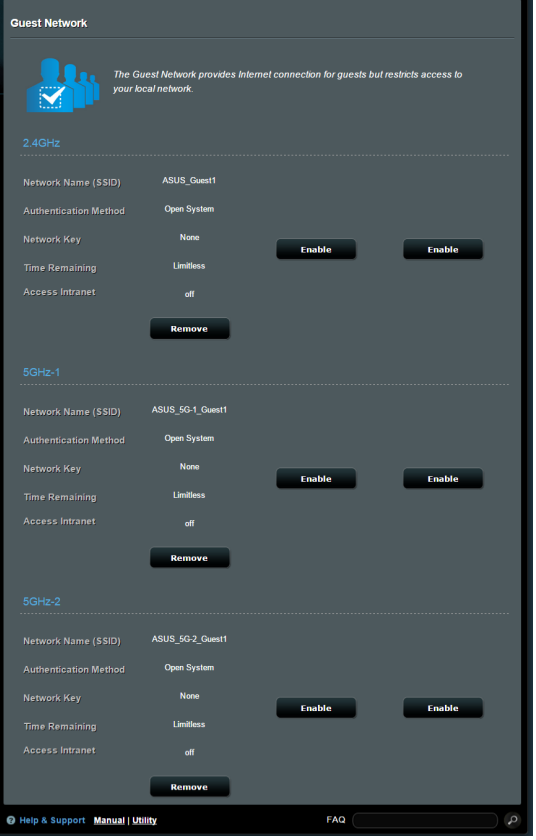

- 6. 인증 방법을 선택합니다.
- 7. WPA 인증 방법을 선택하면 WPA 암호화를 선택합니다.
- 8. 접속 시간을 지정하거나 **Limitless(무제한)**를 선택합니다.
- 9. 액세스 인트라넷 항목에서 **Disable(사용 안 함)** 또는 **Enable(사용)**을 선택합니다.
- 10. 완료되면 **Apply(적용)**를 클릭합니다.

# <span id="page-28-0"></span>**3.3 AiProtection**

AiProtection은 맬웨어, 스파이웨어, 알 수 없는 접속을 감지하는 실시간 모니터링을 제공합니다. 또한 원치 않는 웹사이트와 앱을 걸러 내고 연결된 장치가 인터넷에 접속할 수 있는 시간을 정할 수 있습니다.

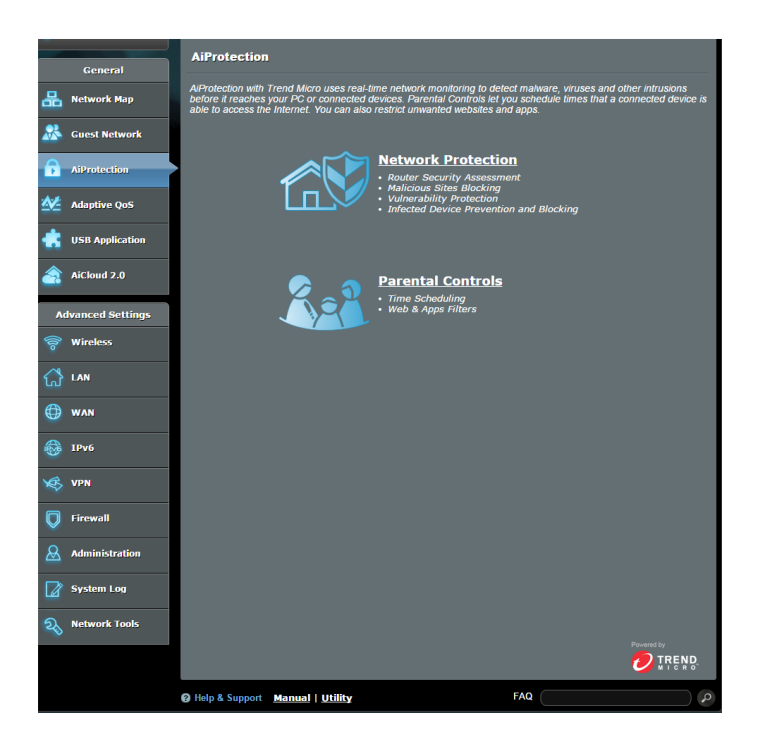

# <span id="page-29-0"></span>**3.3.1 네트워크 보호**

네트워크 보호는 네트워크 악용이나 원치 않는 접속으로부터 네트워크를 보호합니다.

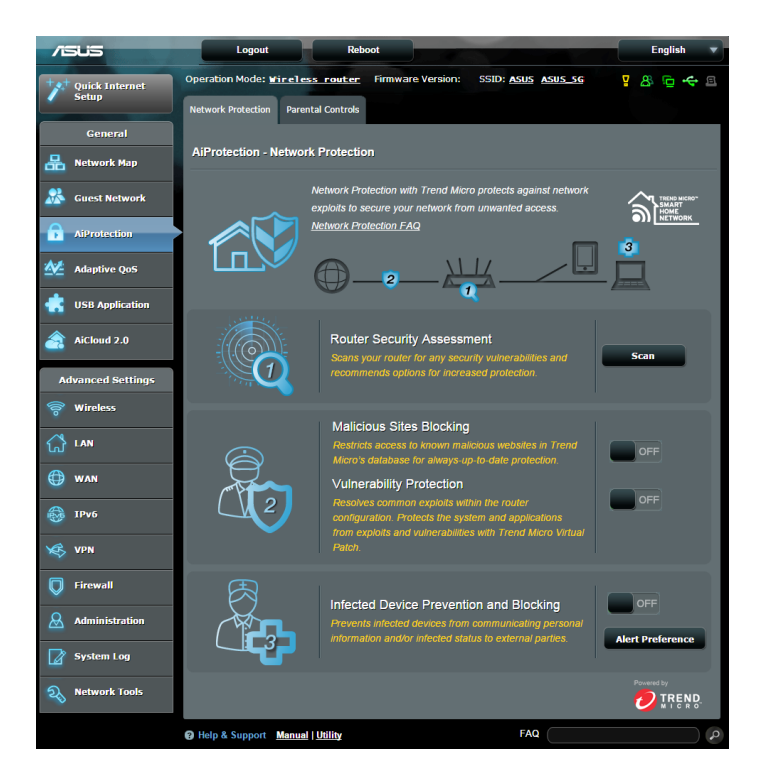

# **네트워크 보호 구성 네트워크 보호를 구성하려면**

- 1. 탐색 패널에서 **General(일반)** > **AiProtection**으로 이동합니다.
- 2. **AiProtection** 메인 페이지에서 **Network Protection( 네트워크 보호)**을 클릭합니다.
- 3. **Network Protection(네트워크 보호)** 탭에서 **Scan(스캔)** 을 클릭합니다.

스캔이 완료되면 **Router Security Assessment(라우터 보안 평가)** 페이지에 결과가 표시됩니다.

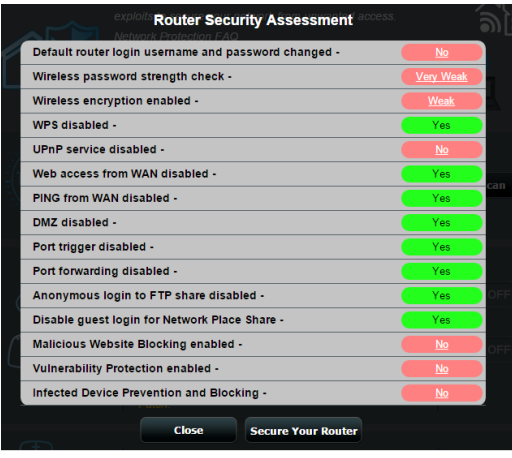

**중요! Router Security Assessment(라우터 보안 평가)** 페이지에서 **Yes(예)**로 표시한 항목은 **안전한** 상태로 간주합니다. **No(아니요)**, **Weak(약함)** 또는 **Very Weak(매우 약함)**으로 표시된 항목은 그에 따라 구성하십시오.

4. (선택 사항) **Router Security Assessment(라우터 보안 평가)** 페이지에서 **No(아니요)**, **Weak(약함)** 또는 **Very Weak(매우 약함)**으로 표시된 항목은 수동으로 구성합니다. 구성 방법:

a. 항목을 클릭합니다.

**참고:** 항목을 클릭하면 유틸리티에서 항목의 설정 페이지로 이동합니다.

b. 항목 보안 설정 페이지에서 필요한 변경 사항을 만들고 구성하여 완료되면 **Apply(적용)**를 클릭합니다.

c. **Router Security Assessment(라우터 보안 평가)** 페이지로 돌아 가서 **Close(닫기)**를 클릭하여 페이지를 종료합니다.

- 5. 보안 설정을 자동으로 구성하려면 **Secure Your Router( 라우터 보안)**를 클릭합니다.
- 6. 메시지 프롬프트가 표시되면 **OK(확인)**를 클릭합니다.

# **악의적인 사이트 차단**

이 기능은 항상 최신의 보호를 위해 클라우드 데이터베이스에 알려진 악성 웹사이트의 접속을 제한합니다.

**참고:** 이 기능은 **Router Weakness Scan(라우터 취약점 스캔)**을 실행할 경우 자동으로 활성화됩니다.

# **악의적인 사이트 차단을 활성화하려면**

- 1. 탐색 패널에서 **General(일반)** > **AiProtection**으로 이동합니다.
- 2. **AiProtection** 메인 페이지에서 **Network Protection( 네트워크 보호)**을 클릭합니다.
- 3. **Malicious Sites Blocking(악의적인 사이트 차단)** 창에서 **ON(켜짐)**을 클릭합니다.

## **취약성 보호**

이 기능은 라우터 구성 내의 공통 익스플로이트를 해결합니다.

**참고:** 이 기능은 **Router Weakness Scan(라우터 취약점 스캔)**을 실행할 경우 자동으로 활성화됩니다.

# **취약성 보호를 활성화하려면**

- 1. 탐색 패널에서 **General(일반)** > **AiProtection**으로 이동합니다.
- 2. **AiProtection** 메인 페이지에서 **Network Protection( 네트워크 보호)**을 클릭합니다.
- 3. **Vulnerability protection(취약성 보호)** 창에서 **ON(켜짐)** 을 클릭합니다.

# **감염된 장치 방지 및 차단**

이 기능은 통신 개인 정보 또는 감염 상태에서 외부 당사자까지 감염 기기를 방지합니다.

**참고:** 이 기능은 **Router Weakness Scan(라우터 취약점 스캔)**을 실행할 경우 자동으로 활성화됩니다.

# **취약성 보호를 활성화하려면**

- 1. 탐색 패널에서 **General(일반)** > **AiProtection**으로 이동합니다.
- 2. **AiProtection** 메인 페이지에서 **Network Protection( 네트워크 보호)**을 클릭합니다.
- 3. **Infected Device Prevention and Blocking(감염된 장치 방지 및 차단)** 창에서 **ON(켜짐)**을 클릭합니다.

# **알림 기본 설정을 구성하려면**

- 1. **Infected Device Prevention and Blocking(감염된 장치 방지 및 차단)** 창에서 **Alert Preference(알림 기본 설정**) 를 클릭합니다.
- 2. 이메일 제공업체, 이메일 계정, 비밀번호를 입력하고 **Apply(적용)**를 클릭합니다.

# <span id="page-33-0"></span>**3.3.2 자녀 보호 설정**

자녀 보호는 인터넷 접속 시간 통제 또는 클라이언트의 네트워크 사용량에 대한 시간 제한을 설정합니다. 자녀 보호 기본 페이지로 이동하려면

- 1. 탐색 패널에서 **General(일반)** > **AiProtection**으로 이동합니다.
- 2. **AiProtection** 메인 페이지에서 **Parental Controls(자녀 보호)** 탭을 클릭합니다.

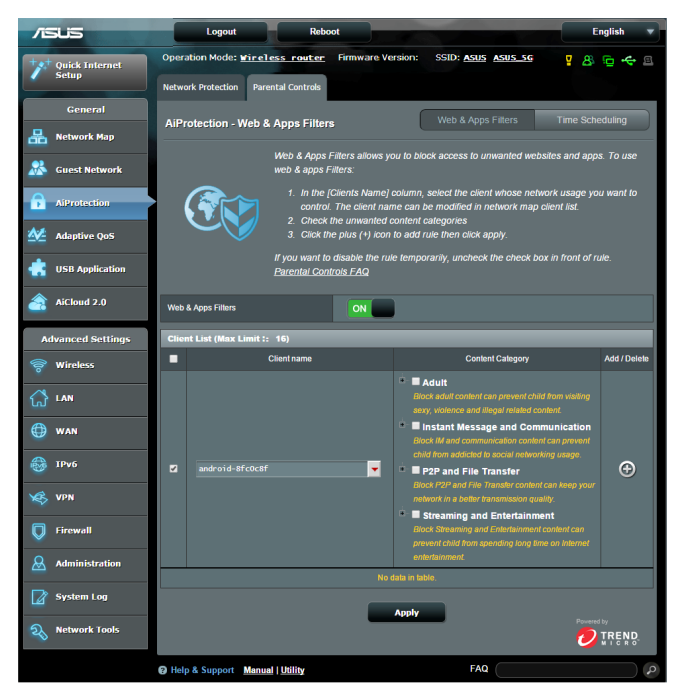

# **웹 및 앱 필터링**

웹 및 앱 필터는 자녀들이 원치 않는 웹 사이트나 애플리케이션에 접속하지 못하도록 차단하는 **Parental Controls(자녀 보호)** 기능입니다.

## **웹 및 앱 필터링을 구성하려면**

- 1. 탐색 패널에서 **General(일반)** > **AiProtection**으로 이동합니다.
- 2. **AiProtection** 메인 페이지에서 **Parental Controls(자녀 보호)** 아이콘을 클릭하여 **Parental Controls(자녀 보호)** 탭으로 이동합니다.
- 3. **Enable Web & Apps Filters(웹 및 앱 필터링 사용)** 창에서, **ON(켜짐)**을 클릭합니다.
- 4. 사용자 사용권 계약(EULA) 메시지가 표시되면 **I agree( 동의함)**를 클릭하여 계속합니다.
- 5. **Client List (클라이언트 목록)** 열에서 선택하거나 드롭다운 목록 상자에서 클라이언트 이름을 입력합니다.
- 6. **Content Category(콘텐츠 범주)** 열에서 4개의 기본 범주에서 필터를 선택합니다. **Adult(성인물), Instant Message and Communication(메신저 대화 및 통신), P2P and File Transfer(P2P 및 파일 전송), Streaming and Entertainment(스트리밍 및 엔터테인먼트)**.
- 7. ◎ 을 클릭하여 클라이언트 프로필을 추가합니다.
- 8. **Apply(적용)**를 클릭하여 설정을 저장합니다.

# **시간 예약**

시간 예약은 클라이언트의 네트워크 사용량에 대한 시간 제한을 설정합니다.

**참고:** 시스템 시간과 NTP 서버와 동기화되었는지 확인하십시오.

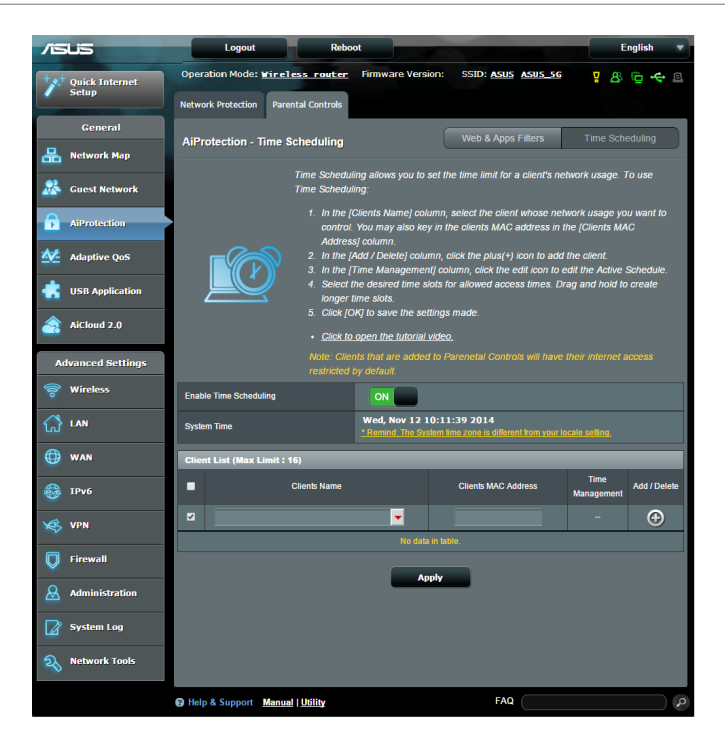

# **시간 예약을 구성하려면**

- 1. 탐색 패널에서 **General(일반)** >**AiProtection > Parental Controls(자녀 보호)** > **Time Scheduling(시간 예약)**으로 이동합니다.
- 2. **Enable Time Scheduling(시간 예약 사용)** 창에서, **ON( 켜짐)**을 클릭합니다.
#### 3. **Clients Name(클라이언트 이름)** 열에서 선택하거나 드롭다운 목록 상자에서 클라이언트 이름을 입력합니다.

**참고:** 클라이언트의 MAC 주소를 **Client MAC Address( 클라이언트 MAC 주소)** 열에 입력해도 됩니다. 클라이언트 이름에 특수 문자나 공백이 있으면 라우터가 오작동을 일으킬 수 있습니다.

4. © 을 클릭하여 클라이언트 프로필을 추가합니다.

5. **Apply(적용)**를 클릭하여 설정을 저장합니다.

# **3.4 적응형 QoS**

# **3.4.1 대역폭 모니터**

이 기능으로 WAN/LAN 대역폭을 모니터링하고 연결의 업로드 및 다운로드 속도를 표시할 수 있습니다.

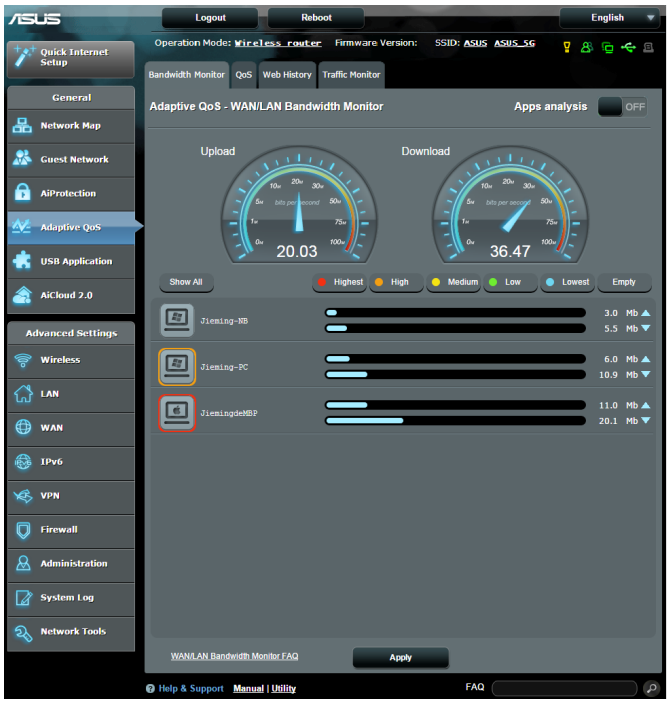

### **앱 분석 앱 분석을 활성화하려면 Bandwidth Monitor(대역폭 모니터)** 탭에서 **Apps Analysis( 앱 분석)**로 이동합니다 창에서 **ON(켜짐)**을 클릭합니다.

# **3.4.2 QoS**

우선 순위 작업과 애플리케이션에 대한 대역폭을 보장하는 기능입니다.

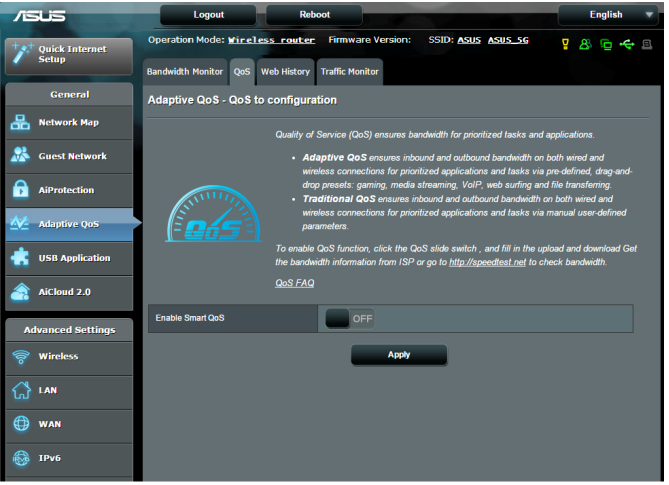

### **QoS 기능을 활성화하려면**

- 1. 탐색 패널에서 **General(일반)** > **적응형 QoS**> **QoS** 탭으로 이동합니다.
- 2. **Enable Smart QoS(스마트 QoS 사용)** 창에서, **ON(켜짐)** 을 클릭합니다.
- 3. 업로드 및 다운로드 대역폭 필드를 입력합니다.

**참고:** ISP에서 대역폭 정보를 획득합니다. http://speedtest.net에서 대역폭을 확인할 수도 있습니다.

4. QoS 종류(적응형 또는 기존)를 선택하여 구성합니다.

**참고:** 참고로 QoS 종류에 대한 정의는 QoS 탭에 있습니다.

5. **Apply(적용)**를 클릭합니다.

# **3.4.3 웹 기록**

클라이언트가 방문한 URL 또는 사이트에 대한 정보와 기록을 표시하는 기능입니다.

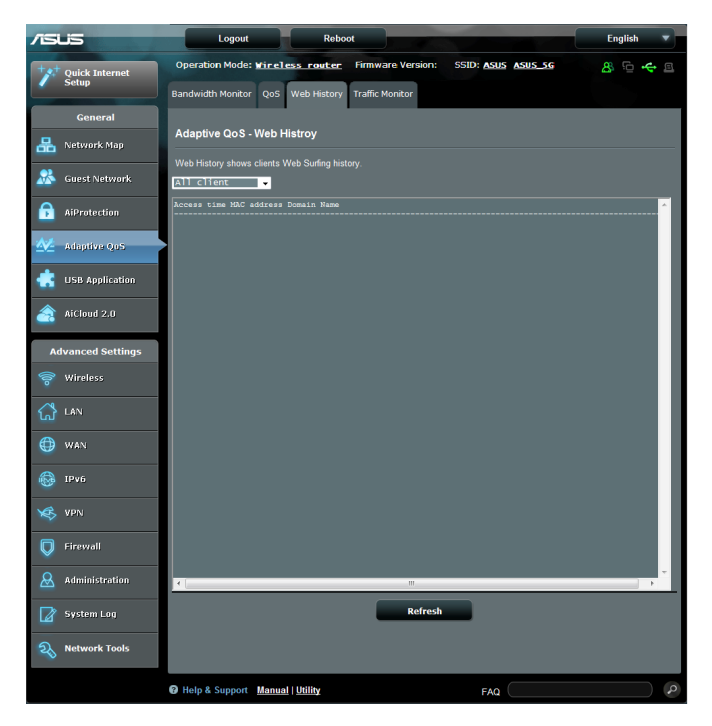

**웹 기록을 보려면**

- 1. 탐색 패널에서 **General(일반)** > **Adaptive QoS(적응형 QoS)** > **Web History(웹 기록)** 탭으로 이동합니다.
- 2. (선택 사항) **Refresh(새로 고침)**를 클릭하여 목록을 지웁니다.

# **3.4.4 트래픽 모니터**

트래픽 모니터 기능으로 대역폭 사용량과 인터넷, 유선 또는 무선 네트워크의 속도에 액세스할 수 있습니다. 실시간 또는 매일 네트워크 트래픽을 모니터링할 수 있습니다. 최근 24 시간 동안의 네트워크 트래픽을 표시할 수 있는 옵션도 제공합니다.

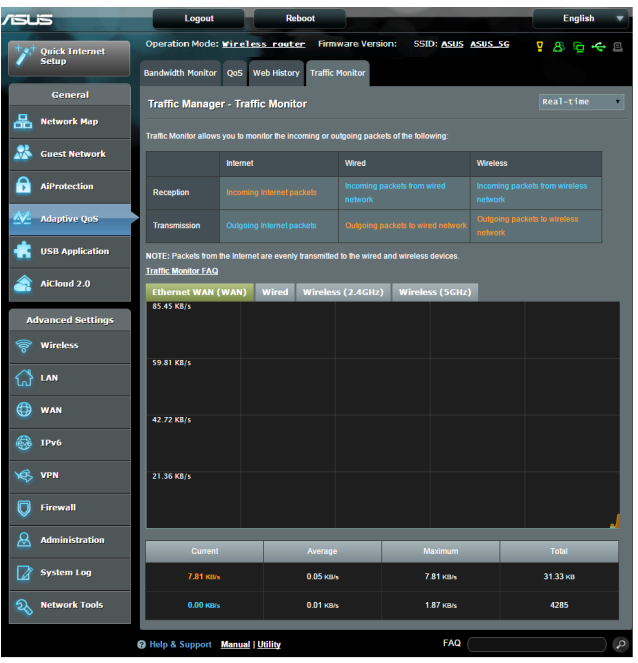

### **트래픽 모니터를 구성하려면**

- 1. 탐색 패널에서 **General(일반)** > **Traffic Analyzer(트래픽 분석기)**> **Traffic Monitor(트래픽 모니터)** 탭으로 이동합니다.
- 2. (선택) **Traffic Manager(트래픽 관리자) Traffic Monitor(트래픽 모니터)** 창에서 드롭다운 목록 상자에서 옵션(**Real-Time(실시간), Last 24 Hours(최근 24 시간),**  또는 **Daily(매일)**)을 선택합니다.

# **3.5 USB 애플리케이션 사용**

USB 애플리케이션 기능은 AiDisk, 서버 센터, 네트워크 프린터 서버 및 다운로드 마스터 하위메뉴를 제공합니다.

**중요!** 서버 기능을 사용하려면 USB 하드 디스크 또는 USB 플래시 드라이브와 같은 USB 저장 장치를 무선 라우터의 후면 패널에 있는 USB 2.0 포트에 연결해야 합니다. USB 저장 장치가 포맷되어 있고 올바르게 파티션되었는지 확인하십시오. ASUS 웹사이트에서 파일 시스템 지원 표를 참조하십시오. http://event.asus.com/2009/ networks/disksupport/

### **3.5.1 AiDisk 사용**

AiDisk는 연결된 USB 장치에 저장된 파일을 인터넷으로 공유할 수 있는 기능입니다. AiDisk는 ASUS DDNS 및 FTP 서버 설정을 보조합니다.

### **AiDisk를 사용하려면**

- 1. 탐색 패널에서 **General(일반)** > **USB application(USB 애플리케이션)**으로 이동하여 **AiDisk** 아이콘을 클릭합니다.
- 2. AiDisk 마법사에 오신 것을 환영합니다 화면에서 **Go( 이동)**를 클릭합니다.

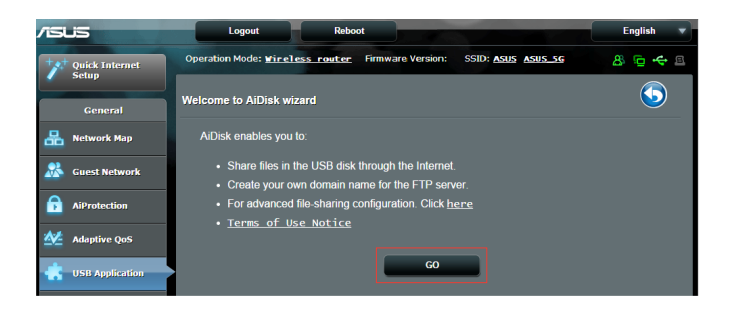

3. 공유 데이터에 액세스하는 클라이언트에 할당할 액세스 권한을 선택합니다.

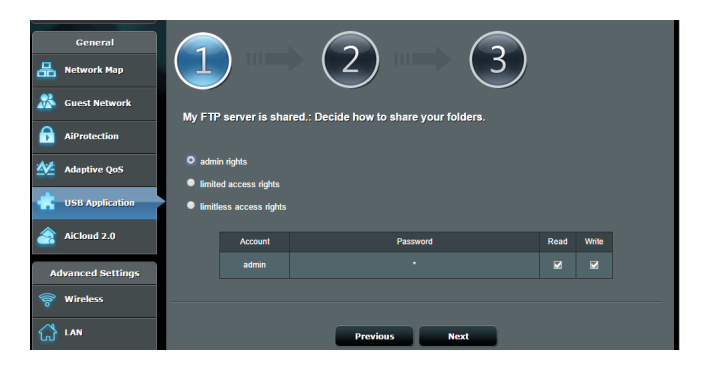

4. ASUS DDNS 서비스를 통해 도메인 이름을 만들고, 사용약관을 읽은 후 **I will use the service and accept the Terms of service(사용약관을 읽었으며 서비스를 사용하겠습니다)**를 선택한 후 도메인 이름을 입력하십시오. 완료되면 **Next(다음)**를 클릭합니다.

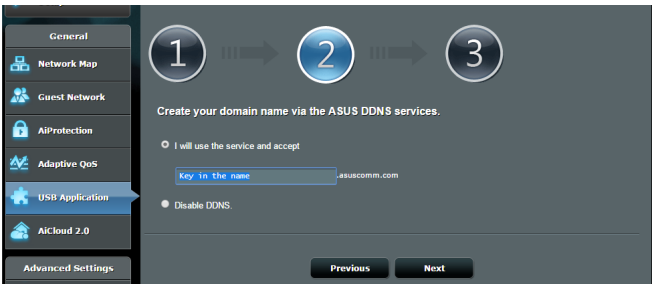

또한 **Skip ASUS DDNS settings(ASUS DDNS 설정 건너뛰기)**를 선택한 후 **Next(다음)**을 클릭하여 DDNS 설정을 건너뛸 수도 있습니다.

- 5. **Finish(마침)** 를 클릭하여 설정을 완료합니다.
- 6. 만든 FTP 사이트에 액세스하려면 웹 브라우저 또는 타사 FTP 클라이언트 유틸리티를 시작하여 이전에 만든 ftp 링크 (**ftp://<domain name>.asuscomm.com**)를 입력합니다.

# **3.5.2 서버 센터 사용**

서버 센터에서는 미디어 서버 디렉토리, Samba 공유 서비스 또는 FTP 공유 서비스를 통해 USB 디스크에서 미디어 파일을 공유할 수 있습니다. 서버 센터에서 USB 디스크의 기타 설정을 구성할 수도 있습니다.

#### **미디어 서버 사용**

무선 라우터는 DLNA-지원 장치로 무선 라우터에 연결된 USB 디스크에서 멀티미디어 파일에 액세스할 수 있습니다.

**참고**: DLNA 미디어 서버 기능을 사용하기 전에 장치를 RT-AC5300 의 네트워크에 연결하십시오.

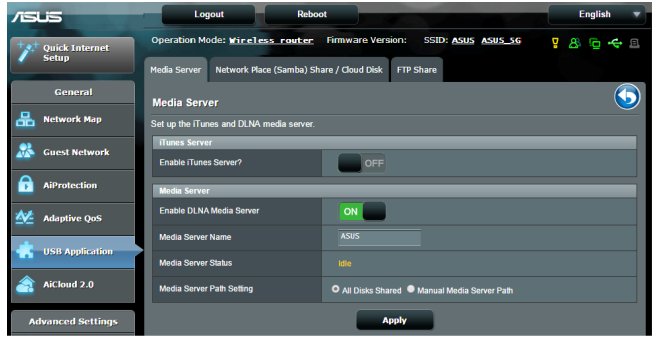

미디어 서버 설정 페이지를 시작하려면 **General(일반)** > **USB application(USB 애플리케이션)** > **Media Services and Servers( 미디어 서버 및 서버)** > **Media Servers(미디어 서버)** 탭으로 이동합니다. 필드 설명은 다음을 참조하십시오.

- **Enable iTunes Server(iTunes 서버 사용)?**: 켜짐/꺼짐을 선택하여 iTunes 서버를 활성화/비활성화합니다.
- **Enable DLNA Media Server(DLNA 미디어 서버 사용)**: 켜짐/꺼짐을 선택하여 DLNA 미디어 서버를 활성화/ 비활성화합니다.
- **Media Server Status(미디어 서버 상태)**: 미디어 서버의 상태를 표시합니다.
- **Media Server Path Setting(미디어 서버 경로 설정)**: **All Disks Shared(모든 디스크 공유)** 또는 **Manual Media Server Path(수동 미디어 서버 경로)**를 선택합니다.

#### **네트워크 장소(Samba) 공유 서비스 사용**

네트워크 장소(Samba) 공유는 Samba 서비스에 대한 계정과 권한을 설정합니다.

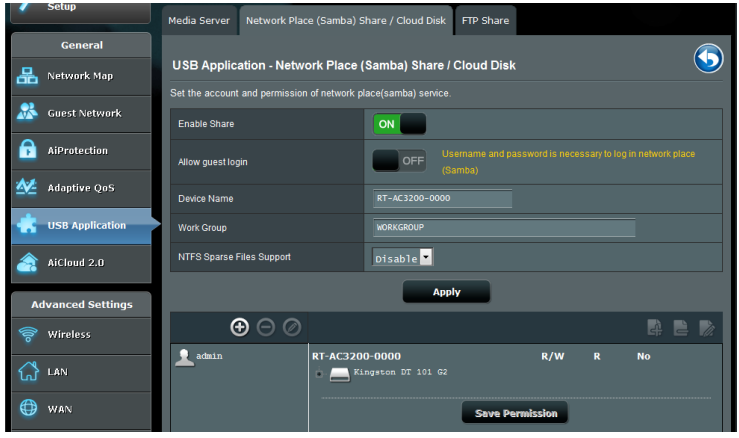

#### **Samba 공유를 사용하려면**

1. 탐색 패널에서 **General(일반)** > **USB application(USB 애플리케이션)** > **Media Services and Servers(미디어 파일 서버 및 서버)** > **Network Place (Samba) Share / Cloud Disk(네트워크 장소(Samba) 공유) / 클라우드 디스크)** 탭으로 이동합니다.

**참고**: 네트워크 장소(Samba) 공유는 기본적으로 활성화되어 있습니다.

#### 2. 다음 단계대로 계정을 추가, 삭제, 수정할 수 있습니다. **새 계정을 만들려면**

- a)  $\Theta$  을 클릭하여 새 계정을 추가합니다.
- b) **Account(계정)** 및 **Password(비밀번호)** 필드에서 네트워크 클라이언트의 이름과 비밀번호를 입력합니다. 비밀번호를 재입력하여 확인합니다. **Add(추가)**를 클릭하여 목록에 계정을 추가합니다.

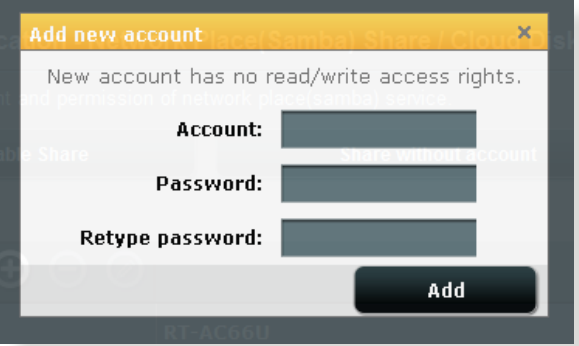

### **기존 계정을 삭제하려면**

- a) 삭제할 계정을 선택합니다.
- b)  $\Theta$  을 클릭합니다.
- c) 프롬프트가 나타나면 **Delete(삭제)**를 클릭하여 계정 삭제를 확인합니다.

# **폴더를 추가하려면**

- a)  $\mathbb{R} \cong \exists$  릭합니다.
- b) 폴더 이름을 입력하고 **Add(추가)**를 클릭합니다. 만든 폴더가 폴더 목록에 주가됩니다.

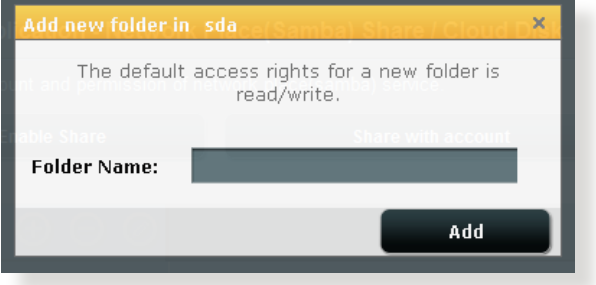

- 3. 폴더 목록에서 특정 폴더에 할당할 액세스 권한의 종류를 선택합니다.
	- **R/W:** 읽기/쓰기 권한을 할당합니다.
	- **R:** 읽기 전용 권한을 할당합니다.
	- **No(사용 안 함)**: 특정 파일 폴더를 공유하지 않으려면 이 옵션을 선택합니다.
- 4. **Apply(적용)**를 클릭하여 변경사항을 적용합니다.

### **FTP 공유 서비스 사용**

FTP 공유는 FTP 서버가 인터넷 또는 LAN을 통해 USB 디스크에서 다른 장치로 파일을 공유합니다.

### **중요:**

- USB 디스크를 안전하게 제거했는지 확인하십시오. USB 디스크는 데이터 손실을 가져올 수 있습니다.
- USB 디스크를 안전하게 제거하려면 **3.1.3 USB 장치 모니터링** 장에서 **USB 디스크 안전하게 제거하기**를 참조하십시오.

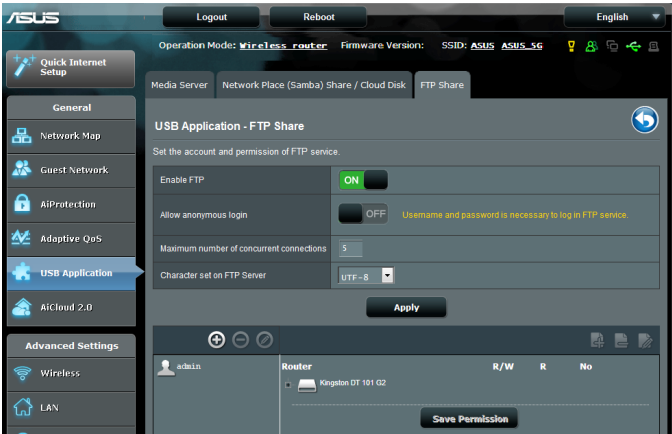

### **FTP 공유 서비스를 사용하려면**

**참고:** AiDisk를 통해 FTP 서버를 설정했는지 확인하십시오. 세부 정보는 **3.5.1 AiDisk 사용** 섹션을 참조하십시오.

- 1. 탐색 패널에서 **General(일반)** > **USB application(USB 애플리케이션)** > **Media Services and Servers( 미디어 서비스 및 서버)** > **FTP Share(FTP 공유)** 탭을 클릭합니다.
- 2. 폴더 목록에서 특정 폴더에 할당할 액세스 권한의 종류를 선택합니다.
	- **R/W:** 특정 폴더에 읽기/쓰기 권한을 할당합니다.
	- **W**: 특정 폴더에 쓰기 전용 권한을 할당합니다.
	- **R**: 특정 폴더에 읽기 전용 권한을 할당합니다.
	- **No(사용 안 함)**: 특정 폴더를 공유하지 않으려면 이 옵션을 선택합니다.
- 3. 원하면 **Allow anonymous login(익명 로그인 허용)** 필드를 **ON(켜짐)**으로 설정해도 됩니다.
- 4. **Maximum number of concurrent connections(최대 동시 연결 수)** 필드에 FTP 공유 서버에 동시에 접속할 수 있는 장치 수를 입력합니다.
- 5. **Apply(적용)**를 클릭하여 변경사항을 확인합니다.
- 6. FTP 서버에 액세스하려면 ftp 링크 **ftp://<hostname>.asuscomm.com**을 입력하고 웹브라우저 또는 타사 FTP 유틸리티에 사용자 이름과 비밀번호를 입력합니다.

### **3.5.3 3G/4G**

3G/4G USB 모뎀을 RT-AC5300에 연결하여 인터넷 액세스를 허용합니다.

참고: 확인된 USB 모뎀 목록은 다음을 참조하십시오. http://event.asus.com/2009/networks/3gsupport/

### **3G/4G 인터넷 접속을 설정하려면**

- 1. 탐색 패널에서 **General(일반)** > **USB application(USB 애플리케이션)** > **3G/4G**를 클릭합니다.
- 2. **Enable USB Modem(USB 모뎀 사용)** 필드에서 **Yes(예)**를 선택합니다.
- 3. 다음을 설정합니다.
	- **Location(위치):** 드롭다운 목록에서 3G/4G 서비스 제공업체의 위치를 선택합니다.
	- **ISP**: 드롭다운 목록에서 인터넷 서비스 제공업체(ISP)를 선택합니다.
	- **APN (Access Point Name) service(APN(액세스 지점 이름) 서비스)(선택)**: 세부 정보는 3G/4G 서비스 제공업체에 문의하십시오.
	- **Dial Number and PIN code(전화 번호 및 PIN 코드)**: 연결을 위한 3G/4G 제공업체의 접속 번호 및 PIN 코드.

**참고:** PIN 코드는 업체마다 다를 수 있습니다.

- **Username / Password(사용자 이름 / 비밀번호):** 사용자 이름 및 비밀번호는 3G/4G 네트워크 업체에서 제공합니다.
- **USB Adapter(USB 어댑터)**: 드롭다운 목록에서 USB 3G / 4G 어댑터를 선택합니다. USB 어댑터 모델이 옵션 목록에 없으면 **Auto(자동)**를 선택합니다.
- 4. **Apply(적용)**를 클릭합니다.

**참고:** 설정을 적용하기 위해 라우터가 재부팅됩니다.

# **3.6 AiCloud 2.0 사용**

AiCloud 2.0은 파일을 저장, 동기화, 공유, 액세스할 수 있는 클라우드 서비스 애플리케이션입니다.

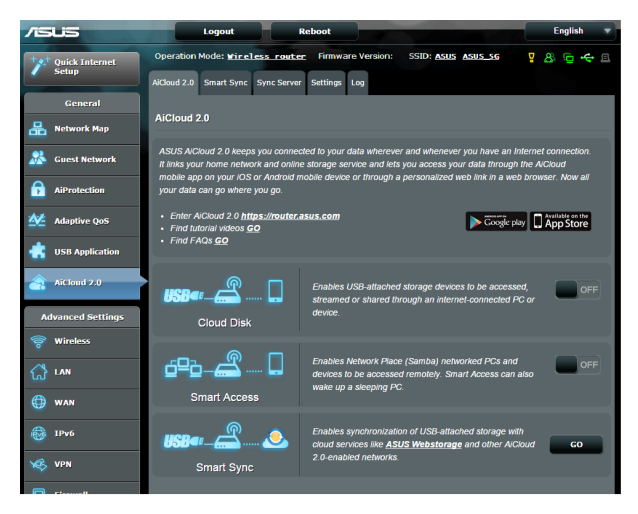

### **AiCloud를 사용하려면**

- 1. Google Play Store 또는 Apple Store에서 ASUS AiCloud ssegie hay store 또는 사ppe stare in 17.565<br>앱을 스마트 기기에 다우로드하여 설치합니다.
- 2. 스마트 기기를 네트워크에 연결합니다. 안내에 따라 AiCloud 설치 과정을 완료합니다.

# **3.6.1 클라우드 디스크**

### **클라우드 디스크를 만들려면**

- 1. USB 저장 장치를 무선 라우터에 삽입합니다.
- 2. **Cloud Disk(클라우드 디스크)**를 켭니다.

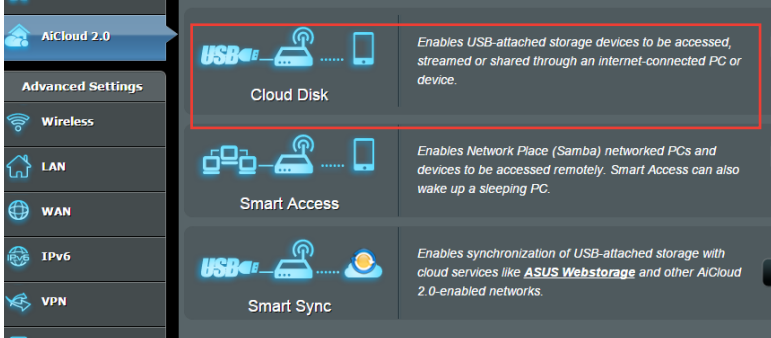

3. **https://router.asus.com**으로 이동하여 라우터 로그인 계정과 비밀번호를 입력합니다. 사용자 경험을 향상시키려면 **Google Chrome** 또는 **Firefox** 사용을 권합니다.

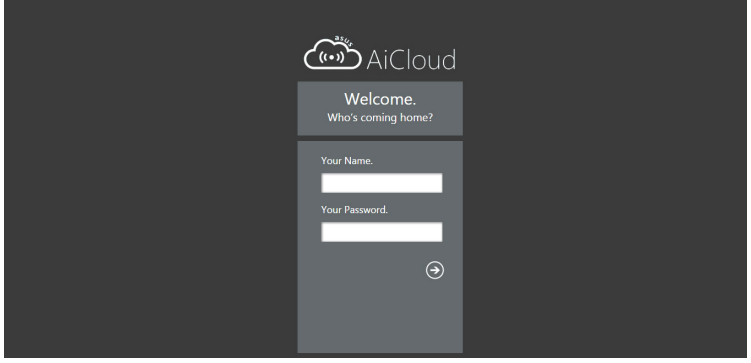

#### 4. 이제 네트워크에 연결된 장치에서 Cloud Disk 파일에 액세스할 수 있습니다.

**참고:** 네트워크에 연결된 장치에 액세스할 때에는 장치의 사용자 이름과 비밀번호를 수동으로 입력해야 하며, 이는 보안상 AiCloud 에 저장되지 않습니다.

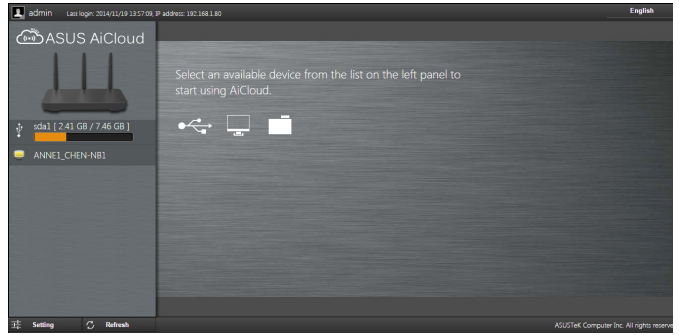

# **3.6.2 스마트 액세스**

### 스마트 액세스 기능은 라우터의 도메인 이름을 통해 홈 네트워크에 쉽게 접속할 수 있습니다.

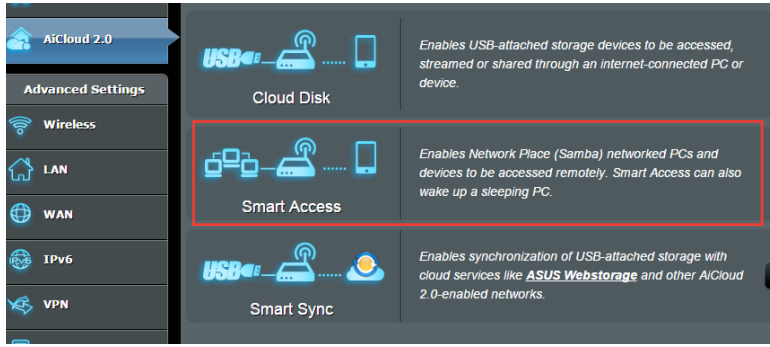

#### **참고:**

- ASUS DDNS로 라우터용 도메인 이름을 만들 수 있습니다. 세부 정보는 **4.3.5 DDNS** 섹션을 참조하십시오.
- 기본적으로 AiCloud는 보안 HTTPS 연결을 제공합니다. 매우 높은 수준의 보안의 클라우드 디스크와 스마트 액세스를 사용하려면 https://[yourASUSDDNSname].asuscomm.com을 입력합니다.

# **3.6.3 스마트 동기화**

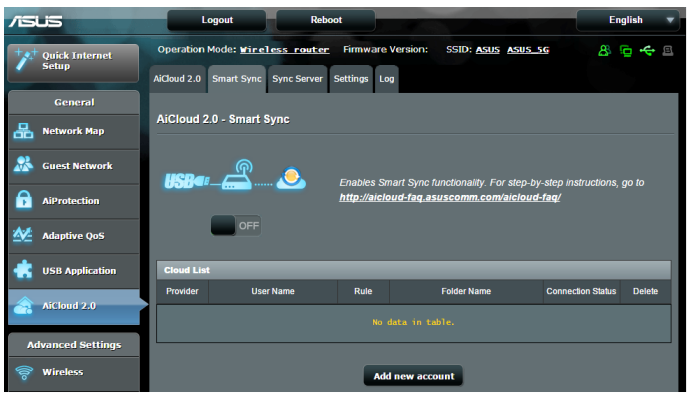

### **스마트 동기화를 사용하려면**

- 1. AiCloud를 시작하여 **Smart Sync(스마트 동기화)** > **Go( 이동)**을 클릭합니다.
- 2. **ON(켜짐)**을 선택하여 스마트 동기화를 활성화합니다.
- 3. **Add new account(새 계정 추가)**를 클릭합니다.
- 4. ASUS WebStorage 계정 비밀번호를 입력하고 WebStorage와 동기화할 디렉토리를 선택합니다.
- 5. **Apply(적용)**를 클릭합니다.

# **4 고급 설정 구성**

# **4.1 무선**

### **4.1.1 일반**

일반 탭은 기본 무선 설정을 구성합니다.

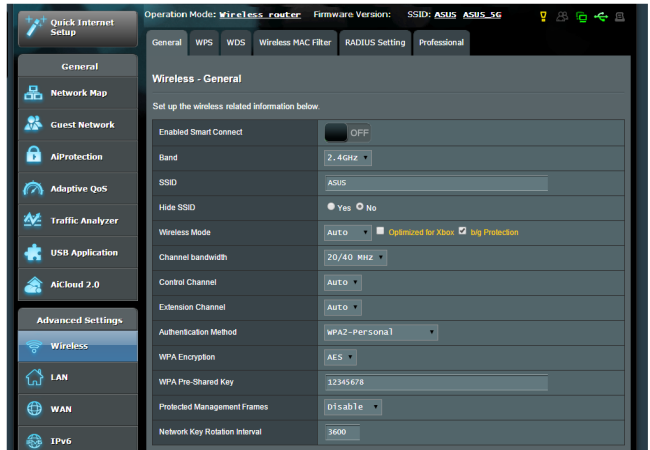

# **기본 무선 설정을 구성하려면**

- 1. 탐색 패널에서 **Advanced Settings(고급 설정)** > **Wireless(무선)** > **General(일반)** 탭으로 이동합니다.
- 2. 2.4GHz, 5GHz-1 또는 5GHz-2를 무선 네트워크에 대한 주파수 대역으로 선택합니다.
- 3. 스마트 연결 기능을 사용하려면 슬라이드를 **Enable Smart Connect(스마트 연결 사용)** 필드에서 슬라이드를 **ON(켜짐)**으로 이동합니다. 이 기능은 네트워크에 있는 클라이언트를 적절한 밴드(2.4GHz, 5GHz-1 또는 5GHz-2 )에 자동으로 연결하여 최적의 속도를 제공합니다.

4. 최대 32개 문자로 SSID(서비스 설정 식별자)에 고유의 이름을 또는 네트워크 이름을 할당하여 무선 네트워크를 식별하십시오. Wi-Fi 장치가 할당된 SSID를 통해 무선 네트워크를 식별하여 연결합니다. 정보 배너에 있는 SSID 는 설정에 새 SSID가 저장되면 업데이트됩니다.

**참고**: 2.4 GHz, 5GHz-1, 5GHz-2 주파수 대역에 고유의 SSID를 할당할 수 있습니다.

- 5. **Hide SSID(SSID 숨김)** 필드에서 **Yes(예)**를 선택하면 무선 장치가 SSID를 감지할 수 없게 됩니다 . 이 기능을 활성화한 경우 장치가 무선 네트워크에 액세스하려면 SSID를 수동으로 입력해야 합니다.
- 6. 무선 모드 옵션 중 하나를 선택하여 무선 라우터에 연결할 수 있는 무선 장치 종류를 결정합니다.
	- **Auto(자동)**: 자동을 선택하면 802.11AC, 802.11n, 802.11g, 802.11b 장치가 무선 라우터에 연결할 수 있습니다.
	- **N only(N 전용)**: **N only(N 전용)**을 선택하면 무선 N 성능을 최대화합니다. 이 설정은 802.11g 와 802.11b 장치가 무선 라우터에 연결할 수 없습니다.
	- **Legacy(레거시)**: **Legacy(레거시)**를 선택하면 802.11b/g/n 장치가 무선 라우터에 연결할 수 있습니다. 그러나 기본적으로 802.11n을 지원하는 하드웨어는 최대 54Mbps 속도로만 실행됩니다.
- 7. 무선 라우터에 대한 작동/제어 채널을 선택합니다. **Auto( 자동)**를 선택하면 무선 라우터가 가장 간섭이 적은 채널을 자동으로 선택합니다.
- 8. 높은 전송 속도를 제공하는 채널 대역폭을 선택합니다
- 9. 인증 방법을 선택합니다.
- 10. 완료되면 **Apply(적용)**를 클릭합니다.

### **4.1.2 WPS**

WPS (Wi-Fi 보호 설정)는 장치를 무선 네트워크에 쉽게 연결하는 무선 보안 표준입니다. PIN 코드 또는 WPS 버튼으로 WPS 기능을 구성할 수 있습니다.

**참고**: 장치가 WPS를 지원하는지 확인하십시오.

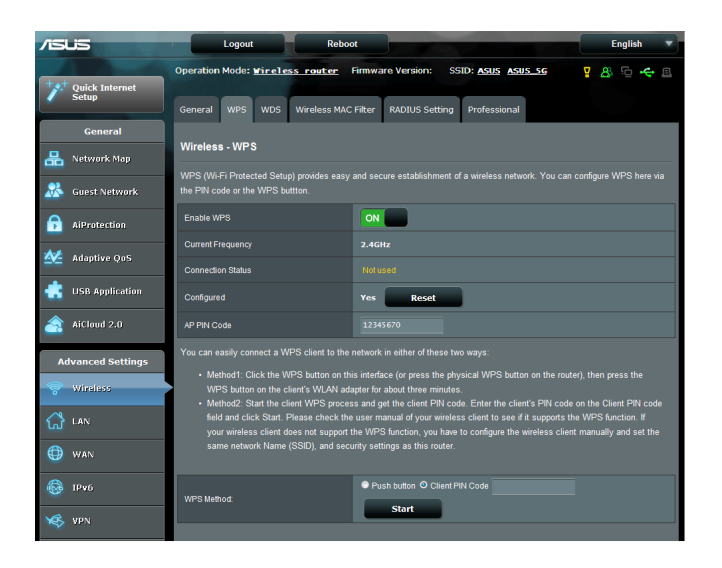

### **무선 네트워크에서 WPS를 활성화하려면**

- 1. 탐색 패널에서 **Advanced Settings(고급 설정)** > **Wireless(무선)** > **WPS** 탭으로 이동합니다.
- 2. **Enable WPS(WPS 사용)** 필드에서 슬라이더를 **ON(켜짐)** 으로 이동합니다.
- 3. WPS는 기본적으로 2.4GHz를 사용합니다. 주파수를 5GHz 로 변경하려면 WPS 기능을 **끄고 Current Frequency( 현재 주파수)** 필드에서 **Switch Frequency(주파수 전환)**를 클릭한 후 WPS를 다시 **켭니다**.

**참고:** WPS는 Open System, WPA-Personal, WPA2-Personal을 사용한 인증을 지원합니다. WPS는 공유키, WPA-Enterprise, WPA2- Enterprise, RADIUS 암호화 방법을 사용하는 무선 네트워크는 지원하지 않습니다.

- 4. WPS 방법 필드에서 **Push Button(푸시 버튼)** 또는 **Client PIN(클라이언트 PIN)** 코드를 선택합니다. **Push Button( 푸시 버튼)**을 선택할 경우 4 단계로 가십시오. **Client PIN( 클라이언트 PIN)** 코드를 선택할 경우 5 단계로 가십시오.
- 5. 라우터의 WPS 버튼을 사용하여 WPS를 설정하려면 다음 단계대로 수행하십시오.
	- a.**Start(시작)**을 클릭하거나 무선 라우터의 뒷면에 있는 WPS 버튼을 누릅니다.
	- b.무선 장치에 있는 WPS 버튼을 누릅니다. 보통 WPS 로고로 찾을 수 있습니다.

**참고:** WPS 버튼 위치는 사용 설명서 또는 무선 장치를 확인하십시오.

- c.무선 라우터가 사용할 수 있는 WPS 장치를 검색합니다. 무선 라우터가 WPS 장치를 찾지 못할 경우 대기 모드로 전환됩니다.
- 6. 클라이언트의 PIN 코드를 사용하여 WPS를 설정하려면 다음 단계대로 수행하십시오.
	- a.무선 장치의 사용 설명서 또는 장치에 있는 WPS PIN 코드를 찾습니다.
	- b.텍스트 상자에 클라이언트 PIN 코드를 입력합니다.
	- c.**Start(시작)**를 클릭하여 무선 라우터를 WPS 조사 모드로 놓습니다. WPS 설정이 완료될 때까지 라우터의 LED 표시기가 빠르게 3번 깜박입니다.

### **4.1.3 브리지**

브리지 또는 WDS(무선 분배 시스템)는 ASUS 무선 라우터를 다른 무선 액세스 지점에 독점적으로 연결하여 다른 무선 장치나 스테이션이 ASUS 무선 라우터에 접속할 수 없게 합니다. ASUS 무선 라우터가 다른 액세스 지점이나 다른 무선 장치와 통신할 때 무선 반복기로도 간주될 수 있습니다.

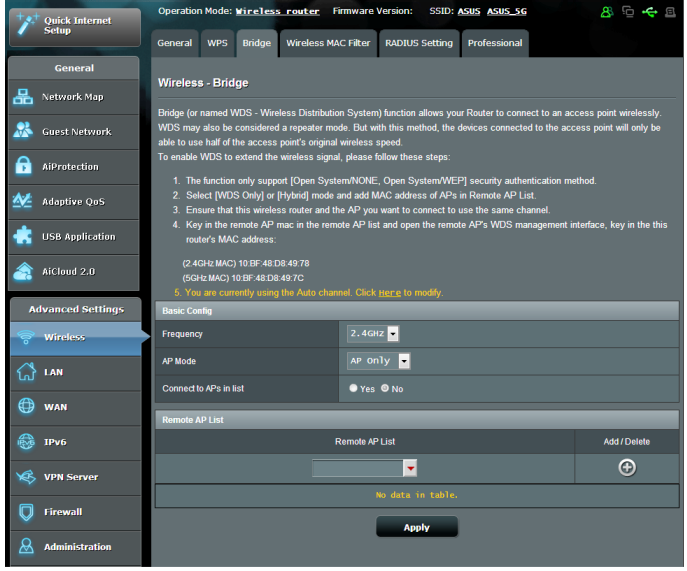

무선 브리지를 설정하려면

- 1. 탐색 패널에서 **Advanced Settings(고급 설정)** > **Wireless(무선)** > **WDS** 탭으로 이동합니다.
- 2. 무선 브리지에 대한 주파수 대역을 선택합니다.
- 3. **AP Mode(AP 모드)** 필드에서 다음 옵션 중 하나를 선택합니다.
	- **AP Only(AP 전용)**: 무선 브리지 기능을 비활성화합니다.
	- **• WDS Only(WDS 전용)**: 무선 브리지 기능을 활성화하지만 다른 무선 장치/스테이션은 라우터에 연결할 수 없습니다.
	- **• HYBRID(하이브리드)**: 무선 브리지 기능을 활성화하고 다른 무선 장치/스테이션의 라우터 연결을 허용합니다.

**참고:** 하이브리드 모드에서 ASUS 무선 라우터에 연결된 무선 장치는 액세스 지점의 연결 속도의 절반만 수신합니다.

- 4. **Connect to APs in list(목록에서 AP에 연결)** 필드에서 원격 AP 목록에 있는 액세스 지점에 연결하려면 **Yes(예)** 를 클릭합니다.
- 5. 기본적으로 무선 브리지에 대한 작동/제어 채널은 **Auto( 자동)**으로 설정되어 있어 라우터가 간섭이 가장 적은 채널을 자동으로 선택합니다.

**Advanced Settings(고급 설정)** > **Wireless(무선)** > **General(일반)** 탭에서 **Control Channel(채널 제어)**을 변경할 수 있습니다.

**참고:** 채널 가용성은 국가 또는 지역에 따라 다릅니다.

6. 원격 AP 목록에서 MAC 주소를 클릭하고 **Add(추가)** 버튼을 클릭하여 다른 사용할 수 있는 액세스 지점의 MAC 주소를 입력합니다.

**참고:** 목록에 추가된 액세스 지점은 ASUS 무선 라우터의 채널 제어와 같아야 합니다.

7. **Apply(적용)**를 클릭합니다.

# **4.1.4 무선 MAC 필터**

무선 MAC 필터는 무선 네트워크에 지정된 MAC(미디어 액세스 제어)으로 전송되는 패킷 제어를 제공합니다.

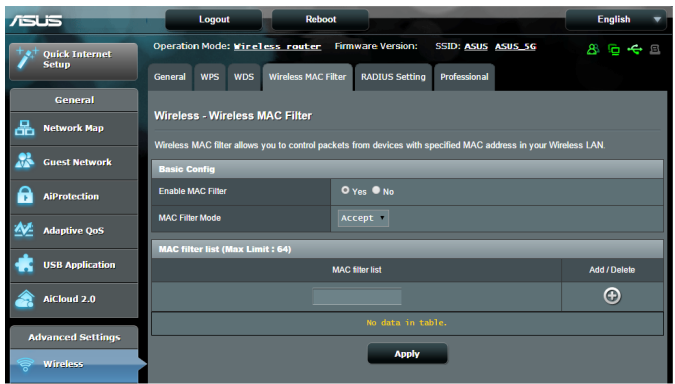

### **무선 MAC 필터를 설정하려면**

- 1. 탐색 패널에서 **Advanced Settings(고급 설정)** > **Wireless(무선)** > **Wireless MAC Filter(무선 MAC 필터)** 탭으로 이동합니다.
- 2. **Enable Mac Filter(Mac 필터 사용)** 필드에서 **Yes(예)**를 선택합니다.
- 3. **MAC Filter Mode(MAC 필터 모드)** 드롭다운 목록에서 **Accept(수락)** 또는 **Reject(거부)**를 선택합니다.
	- **Accept(수락)**를 선택하면 MAC 필터 목록에 있는 장치가 무선 네트워크에 액세스할 수 있습니다.
	- **Reject(거부)**를 선택하면 MAC 필터 목록에 있는 장치는 무선 네트워크에 액세스할 수 없습니다.
- 4. MAC 필터 목록에서 **Add(추가)** 버튼을 클릭하여 무선 장치의 MAC 주소를 입력합니다.
- 5. **Apply(적용)**를 클릭합니다.

# **4.1.5 RADIUS 설정**

RADIUS(사용자 서비스에 있는 원격 인증 전화번호) 설정은 인증 모드로 WPA-Enterprise, WPA2-Enterprise 또는 Radius with 802.1x를 선택할 경우 보안 레이어 추가를 제공합니다.

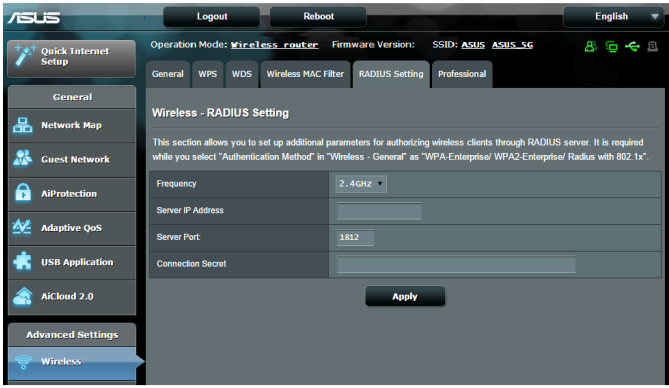

### **무선 RADIUS 설정을 설정하려면**

1. 무선 라우터의 인증 모드가 WPA-Enterprise 또는 WPA2- Enterprise로 설정되어 있는지 확인하십시오.

**참고**: 무선 라우터의 인증 모드를 구성하는 방법은 **4.1.1 일반** 섹션을 참조하십시오.

- 2. 탐색 패널에서 **Advanced Settings(고급 설정)** > **Wireless(무선)** > **RADIUS Setting(RADIUS 설정)**으로 이동합니다.
- 3. 주파수 대역을 선택합니다.
- 4. **Server IP Address(서버 IP 주소)** 필드에서 RADIUS 서버의 IP 주소를 입력합니다.
- 5. **Server Port(서버 포트)** 필드에서 서버 포트를 입력합니다.
- 6. **Connection Secret(연결 비밀)** 필드에서 RADIUS 서버로 액세스하는 비밀번호를 할당합니다.
- 7. **Apply(적용)**를 클릭합니다.

# **4.1.6 전문가**

### 전문가 화면은 고급 구성 옵션을 제공합니다. **참고:** 이 페이지에서는 기본 값을 사용하는 것이 좋습니다.

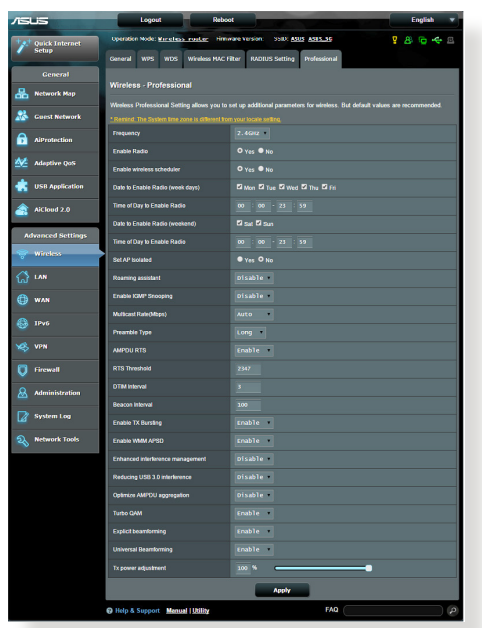

**Professional Settings(전문 설정)** 화면에서 다음을 구성할 수 있습니다.

- **Frequency(주파수)**: 적용할 전문 설정에 대한 주파수 대역을 선택합니다.
- **Enable Radio(라디오 사용)**: **Yes(예)**를 선택하여 무선 네트워킹을 활성화합니다. **No(아니요)**를 선택하면 무선 네트워킹이 비활성화됩니다.
- **Date to Enable Radio (weekdays)(라디오 활성화 날짜 (평일))**: 평일에 주말 무선 네트워크를 활성화할 것인지 지정할 수 있습니다.
- **Time of Day to Enable Radio(라디오 활성화 시간)**: 평일에 무선 네트워크를 활성화할 때 시간 범위를 지정할 수 있습니다.
- **Date to Enable Radio (weekend)(라디오 활성화 날짜 (주말))**: 어느 요일에 주말 무선 네트워크를 활성화할 것인지 지정할 수 있습니다.
- **Time of Day to Enable Radio(라디오 활성화 시간)**: 주말 중에 무선 네트워크를 활성화할 때 시간 범위를 지정할 수 있습니다.
- **Set AP isolated(격리된 AP 설정)**: 격리된 AP 설정 항목은 네트워크에 있는 무선 장치가 서로 통신할 수 없도록 합니다. 이 기능은 많은 게스트가 네트워크에 접속하고 로그아웃할 때 유용합니다 **Yes(예)**를 선택하면 활성화되고 **No(아니요)**를 선택하면 비활성화됩니다.
- **로밍 길잡이:** 여러 액세스 지점 또는 무선 반복기를 포함하는 네트워크 구성에서 무선 클라이언트는 여전히 기본 무선 라우터에 연결되어 있기 대문에 가끔 최적의 AP에 자동으로 연결할 수 없습니다. 이 설정을 활성화하여 신호 세기가 특정 임계값 이하일 경우 클라이언트와 기본 무선 라우터와의 연결을 끊고 세기가 강한 신호와 연결하십시오.
- **IGMP 스누핑 활성화:** 이 기능을 활성화하면 장치 간에 IGMP(인터넷 그룹 관리 프로토콜)을 모니터링하여 무선 멀티캐스트 트래픽을 최적화합니다.
- **Multicast rate(멀티캐스트 속도) (Mbps)**: 멀티캐스트 전송 속도를 선택하거나 **Disable(사용 안 함)**를 클릭하면 동시 단일 전송 기능을 끕니다.
- **Preamble Type(프리앰블 종류)**: 프리앰블 종류는 CRC(사이클 중복성 확인)에 대해 라우터가 소비하는 시간의 길이를 정의합니다. CRC는 데이터를 전송하는 동안 오류를 감지하는 방법입니다. 높은 네트워크 트래픽의 사용량이 많은 무선 네트워크는 **Short(짧게)** 를 선택합니다. 무선 네트워크가 기존 또는 레거시 무선 장치로 구성되어 있을 경우 **Long(길게)**을 선택합니다.
- **AMPDU RTS:** 이 기능을 활성화하면 전송하기 전에 프레임 그룹을 구축할 수 있으며 802.11g 및 802.11b 장치 간 통신에서 모든 AMPDU에 RTS를 사용합니다.
- **RTS 임계값**: RTS (전송 요청) 임계값을 낮게 설정하면 많은 무선 장치와 높은 네트워크 트래픽의 노이즈가 많고 사용량이 많은 무선 네트워크에서의 무선 통신을

향상시킵니다.

- **DTIM Interval(DTIM 간격)**: DTIM(배달 트래픽 표시 메시지) 간격 또는 데이터 알림 속도는 데이터 패킷이 배달을 기다리고 있음을 가리키는 대기 모드에서 신호가 무선 장치에 전송되기 전의 시간 간격을 말합니다. 기본값은 3밀리초 입니다.
- **Beacon Interval(알림 간격)**: 알림 간격은 한 개의 DTIM 과 다음 사이의 시간입니다. 기본값은 100밀리초 입니다. 불안정한 무선 연결 또는 로밍 장치에는 낮은 알림 간격 값을 설정합니다.
- **Enable TX Bursting(TX 발화 사용)**: TX 발화 사용은 무선 라우터와 802.11g 장치 간의 전송 속도를 향상시킵니다.
- **Enable WMM APSD(WMM APSD 사용)**: WMM APSD (Wi-Fi 멀티미디어 자동 절전 배달)는 무선 장치 간의 절전 관리를 향상시킵니다. **Disable(사용 안 함)**를 선택하면 WMM APSD가 꺼집니다.
- **USB 3.0 간섭 감소**: 이 기능을 활성화하면 2.4 GHz 밴드에서 최고의 무선 성능을 보장합니다. 이 기능을 비활성화하면 USB 3.0 포트의 전송 속도를 증가시켜 2.4 GHz 무선 범위에 영향을 줄 수 있습니다.
- **AMPDU 집계 최적화**: AMPDU에서 최대 수의 MPDU 를 최적화하며 오류를 발생시킬 수 있는 무선 채널에서 전송 중에 패킷이 손실 되거나 파손되지 않도록 합니다.
- **승인 비표시 최적화**: 행에 비표시하여 최대 승인수를 최적화합니다.
- **터보 QAM**: 이 기능을 활성화하면 2.4GHz 밴드에서 256- QAM (MCS 8/9)을 지원하여 해당 주파수에서 양호한 범위와 처리량을 제공합니다.
- **방송 시간 공정성**: 방송 시간 공정성으로 인해 네트워크 속도가 최저 트래픽으로 결정되지 않습니다. 방송 시간 공정성이 클라이언트 간에 시간을 동등하게 할당하므로 최고의 잠재 속도로 모든 전송이 가능합니다.
- **명시적 빔 형성기**: 클라이언트의 WLAN 어댑터와 라우터 둘 다 빔 형성 기술을 지원합니다. 이 기술은 장치들이 채널 예상과 조종 방향이 서로 통신이 가능하게 함으로써 다운로드와 업링크 속도를 향상시킵니다.

• **TX Power adjustment(TX 전력 조절)**: TX 전력 조절은 무선 라우터의 라디오 신호 출력 전원에 필요한 밀리와트 (mW)를 말합니다. 0 ~ 100 사이의 값을 입력하십시오.

**참고**: TX 전력 조절 값을 증가시키면 무선 네트워크의 안정성에 영향을 줄 수 있습니다.

# **4.2 LAN**

#### **4.2.1 LAN IP**

LAN IP 화면은 무선 라우터의 LAN IP 설정을 변경할 수 있습니다.

**참고:** LAN IP 주소를 변경하면 DHCP 설정에 반영됩니다.

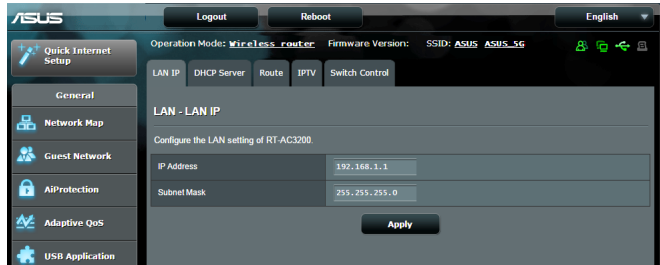

### **LAN IP 설정을 변경하려면**

- 1. 탐색 패널에서 **Advanced Settings(고급 설정)** > **LAN** > **LAN IP** 탭으로 이동합니다.
- 2. **IP address(IP 주소)**와 **Subnet Mask(서브넷 마스크)**를 변경합니다.
- 3. 완료되면 **Apply(적용)**를 클릭합니다.

# **4.2.2 DHCP 서버**

무선 라우터는 DHCP를 사용하여 IP 주소를 네트워크에 자동으로 할당합니다. 네트워크에서 IP 주소 범위와 클라이언트에 대한 임대 시간을 지정할 수 있습니다.

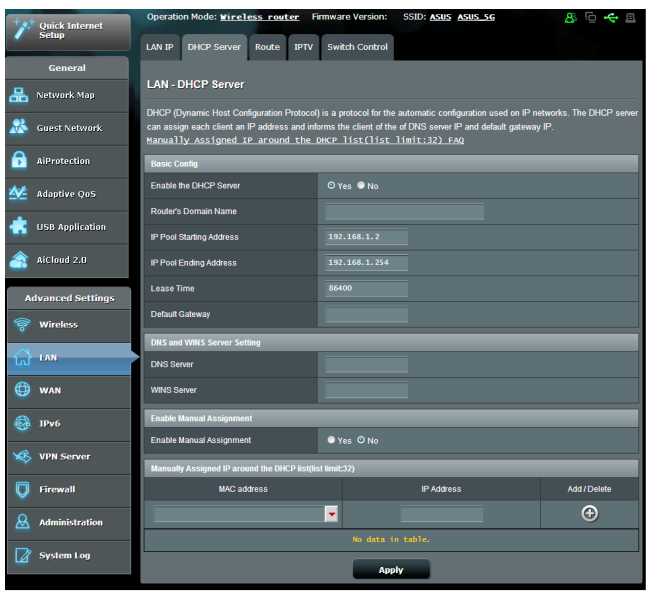

### **DHCP 서버를 구성하려면**

- 1. 탐색 패널에서 **Advanced Settings(고급 설정)** > **LAN** > **DHCP Server(DHCP 서버)** 탭으로 이동합니다.
- 2. **Enable the DHCP Server(DHCP 서버 사용)** 필드에서 **Yes(예)**를 선택합니다.
- 3. **Domain Name(도메인 이름)** 텍스트 상자에 무선 라우터의 도메인 이름을 입력합니다.
- 4. **IP Pool Starting Address(IP 풀 시작 주소)** 필드에 시작 IP 주소를 입력합니다.
- 5. **IP Pool Ending Address(IP 풀 끝 주소)** 필드에 끝 IP 주소를 입력합니다.
- 6. **Lease Time(임대 시간)** 필드에 초 단위로 할당된 IP 주소 만료 시간을 지정합니다. 제한된 시간이 지나면 DHCP 서버가 새 IP 주소를 할당합니다.

#### **참고:**

- **•** IP 주소 범위를 지정할 때에는 192.168.1.xxx (xxx는 2와 254 사이의 수) 주소 형식을 사용하십시오.
- IP 풀 시작 주소는 IP 풀 끝 주소보다 커서는 안됩니다.
- 7. 필요 시 **DNS and Server Settings(DNS 및 서버 설정)** 섹션에서 DNS 서버와 WINS 서버 IP 주소를 입력합니다.
- 8. 무선 라우터는 네트워크에서 장치에 IP 주소를 수동으로 할당할 수 있습니다. **Enable Manual Assignment(수동 할당 사용)** 필드에서 **Yes(예)**를 선택하여 네트워크에서 IP 주소를 특정 MAC 주소를 할당합니다. 최대 32개 MAC 주소를 DHCP 목록에 추가하여 수동으로 할당합니다.

### **4.2.3 경로**

네트워크가 한 개 이상의 무선 라우터를 사용할 경우 라우팅 테이블을 구성하여 같은 인터넷 서비스를 공유할 수 있습니다.

**참고**: 라우팅 테이블에 관한 전문 지식이 없으면 기본 경로 설정을 변경하지 마십시오.

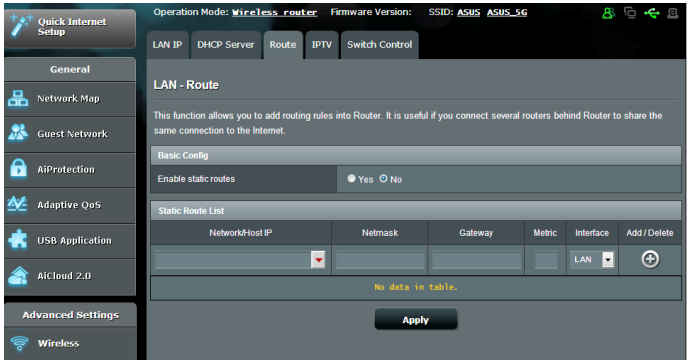

# **LAN 라우팅 테이블을 구성하려면**

- 1. 탐색 패널에서 **Advanced Settings(고급 설정)** > **LAN** > LAN > **Route(경로)** 탭으로 이동합니다.
- 2. **Enable static routes(고정 경로 사용)** 필드에서 **Yes(예)**를 선택합니다.
- 3. **Static Route List(고정 경로 목록)**에 다른 액세스 지점 또는 노드의 네트워크 정보를 입력합니다. **Add(추가)** 또는 **Delete(삭제)** 버튼을 클릭하여 목록에서 장치를 추가 또는 삭제합니다.
- 4. **Apply(적용)**를 클릭합니다.

### **4.2.4 IPTV**

무선 라우터는 ISP 또는 LAN을 통해 IPTV 서비스로의 연결을 지원합니다. IPTV 탭은 서비스에 대한 IPTV, VoIP, 멀티캐스팅, UDP 설정에 필요한 구성 설정을 제공합니다. 서비스에 관한 특정 정보는 ISP에 문의하십시오.

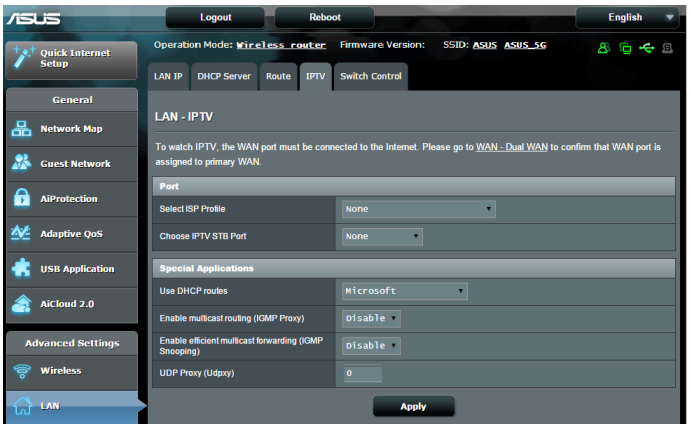

# **4.3 WAN**

# **4.3.1 인터넷 연결**

인터넷 연결 화면에서 다양한 WAN 연결 종류의 설정을 구성할 수 있습니다.

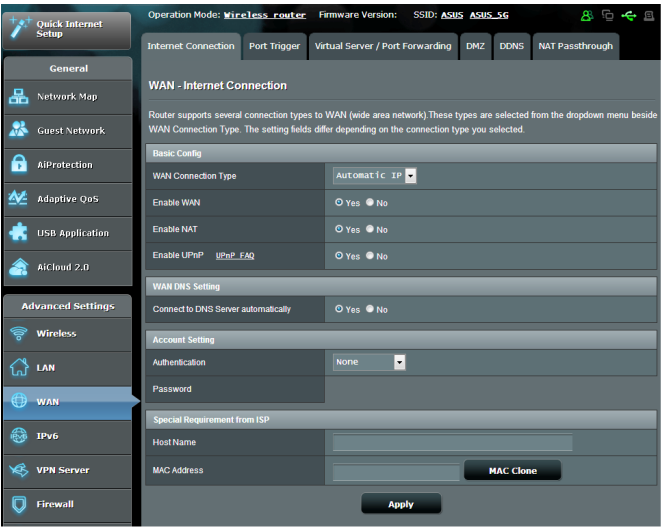

### **WAN 연결 설정을 구성하려면**

- 1. 탐색 패널에서 **Advanced Settings(고급 설정)** > **WAN** > **Internet Connection(인터넷 연결)** 탭으로 이동합니다.
- 2. 다음 설정을 구성합니다. 완료되면 **Apply(적용)**를 클릭합니다.
	- **WAN Connection Type(WAN 연결 유형)**: 인터넷 서비스 제공업체 유형을 선택합니다. **Automatic IP(자동 IP)**, **PPPoE**, **PPTP**, **L2TP** 또는 **static IP(고정 IP)**를 선택할 수 있습니다. 라우터가 유효한 IP 주소를 획득하지 못하거나 WAN 연결 유형을 알 수 없을 경우 ISP에 문의하십시오.
	- **Enable WAN(WAN 사용)**: **Yes(예)**를 선택하면 라우터 인터넷 액세스가 활성화됩니다. **No(아니요)**를 선택하면 인터넷 액세스가 비활성화됩니다.
- **Enable NAT(NAT 사용)**: NAT(네트워크 주소 변환) 은 LAN에서 개인 IP 주소로 한 개의 공용 IP (WAN IP) 를 사용하여 네트워크 클라이언트에 인터넷 액세스를 제공하는 시스템입니다. 각 네트워크 클라이언트의 개인 IP 주소는 NAT 테이블에 저장되어 수신 데이터 패킷 경로에 사용됩니다.
- **• Enable UPnP(UPnP 사용)**: UPnP(범용 플러그 앤 플레이) 는 몇 개의 장치(라우터, TV, 스테레오 시스템, 게임 콘솔, 휴대 전화 등)를 IP-기반 네트워크를 통해 또는 게이트웨이를 통해 중앙 제어 없이 제어할 수 있습니다. UPnP는 모든 폼 팩터의 PC를 연결하여 원격 구성 및 데이터 전송에 원활한 네트워크를 제공합니다. UPnP 를 사용하여 새 네트워크 장치가 자동으로 검색됩니다. 네트워크에 연결되면 장치는 원격으로 구성되어 P2P 애플리케이션, 상호 게임, 화상 회의, 웹 또는 프록시 서버를 지원합니다. 수동으로 포트 설정을 구성하는 포트 전달과는 달리 UPnP는 로컬 네트워크에서 자동으로 라우터를 구성하여 수신 연결을 수락하고 요청을 특정 PC 로 이동합니다.
- **• Connect to DNS Server automatically(자동으로 DNS 서버에 연결하기**): 라우터가 DNS IP 주소를 ISP에서 자동으로 획득합니다. DNS는 인터넷 이름을 숫자 IP 주소로 변환하는 호스트입니다.
- **Authentication(인증)**: 이 항목은 일부 ISP에서 지정할 수 있습니다. ISP로부터 확인하고 필요시 기입하십시오.
- **Host Name(호스트 이름)**: 이 필드는 라우터에 호스트 이름을 제공할 수 있습니다. 보통 ISP의 특별 요구사항입니다. 컴퓨터에 호스트 이름을 할당한 ISP가 있으면 여기에 호스트 이름을 입력합니다.
- **MAC Address(MAC 주소)**: MAC(미디어 액세스 제어) 주소는 네트워크 장치에 대해 고유의 식별자입니다. 일부 ISP는 서비스에 연결되는 네트워크 장치의 MAC 주소를 모니터링하고 인식할 수 없는 장치의 연결 시도를 거부합니다. 등록되지 않은 MAC 주소로 인한 연결 문제를 피하려면 다음과 같이 하십시오.
	- ISP에 문의하여 ISP 서비스와 관련된 MAC 주소를 업데이트합니다.
	- ASUS 무선 라우터의 MAC 주소를 복제 또는 변경하여 ISP에서 인식하는 이전 네트워크 장치의 MAC 주소를 일치시킵니다.
- **DHCP query frequency(DHCP 쿼리 주파수)**: DHCP 복구 간격 설정을 변경하여 DHCP 서버의 과부하를 해소합니다.

# **4.3.2 이중 WAN**

ASUS 무선 라우터는 이중 WAN 지원을 제공합니다. 다음 2개 모드중 하나로 이중 WAN 기능을 설정할 수 있습니다.

- **• Failover Mode(장애 복구 모드):** 이 모드를 선택하면 보조 WAN을 백업 네트워크 액세스로 사용합니다.
- **• Load Balance Mode(부하 분산 모드):** 이 모드를 선택하면 기본 및 보조 WAN 연결 둘 다에 대역폭 최적화, 응답 시간 최소화, 데이터 과부하 방지가 가능합니다.

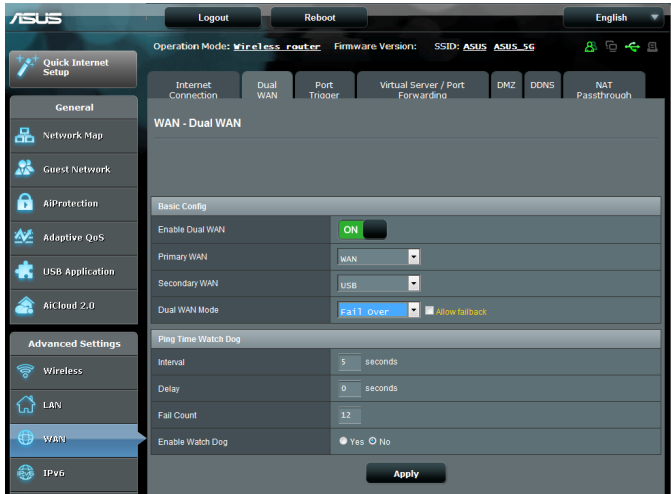

# **4.3.3 포트 트리거**

포트 범위 트리거는 로컬 영역 네트워크에 있는 클라이언트가 특정 포트에 발신 연결을 만들 때마다 제한된 시간 동안 미리 결정된 수신 포트를 엽니다. 포트 트리거는 다음 시나리오에 사용됩니다.

- 한 개 이상의 로컬 클라이언트는 다른 시간대에 같은 애플리케이션에 대해 포트 전달이 필요합니다.
- 애플리케이션은 발신 포트와는 다른 특정 수신 포트가 필요합니다.

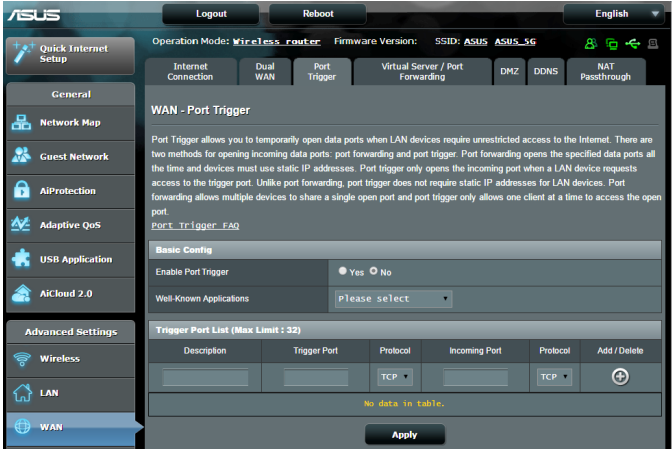

# **포트 트리거를 설정하려면**

- 1. 탐색 패널에서 **Advanced Settings(고급 설정)** > **WAN** > **Port Trigger(포트 트리거)** 탭으로 이동합니다.
- 2. **Enable Port Trigger(포트 트리거 사용)** 필드에서 **Yes(예)** 를 선택합니다.
- 3. **Well-Known Applications(잘 알려진 애플리케이션)** 필드에서 인기있는 게임과 웹 서비스를 선택하여 포트 트리거 목록에 추가합니다.
- 4. **Trigger Port List(트리거 포트 목록)** 테이블에 다음 정보를 입력합니다.
	- **Description(설명)**: 서비스에 대한 설명 또는 단축명을 입력합니다.
	- **Trigger Port(트리거 포트)** 수신 포트를 여는 트리거 포트를 지정합니다.
	- **Protocol(프로토콜)**: 프로토콜, TCP 또는 UDP를 선택합니다.
	- **Incoming Port(수신 포트)**: 수신 포트를 지정하여 인터넷에서 인바운드 데이터를 수신합니다.
	- **Protocol(프로토콜)**: 프로토콜, TCP 또는 UDP를 선택합니다.
- 5. Add(추가) ⊙ 를 클릭하여 목록에 포트 트리거 정보를 입력합니다. **Delete(삭제)** 버튼을 클릭하여 목록에서 포트 트리거 항목을 삭제합니다.
- 6. 완료되면 **Apply(적용)**를 클릭합니다.

#### **참고:**

- IRC 서버로 연결할 때 클라이언트 PC가 트리거 포트 범위 66660-7000을 사용하여 발신 연결을 만듭니다. IRC 서버는 수신 포트를 사용하는 클라이언트 PC에 새 연결을 만들고 사용자 이름을 확인함으로써 응답합니다.
- 포트 트리거를 비활성화하면 어느 PC가 IRC 액세스를 요청하는지 판단할 수 없기 때문에 라우터가 연결을 분리합니다. 포트 트리거를 활성화하면 인바운드 데이터를 수신하기 위해 라우터가 수신 포트를 할당합니다. 특정 시간이 경과하면 수신 포트가 닫히는데 이는 언제 애플리케이션이 종료될지 라우터가 알 수 없기 때문입니다.
- 포트 트리거는 네트워크에서 한 개의 클라이언트만을 허용하여 동시에 한 개의 특정 서비스와 특정 수신 포트를 사용합니다.
- 같은 애플리케이션을 동시에 2대 이상의 PC에서 포트를 트리거하기 위해 사용할 수 없습니다. 라우터는 포트를 마지막 컴퓨터에만 전달하여 라우터가 요청/트리거를 전송합니다.

# **4.3.4 가상 서버/포트 전달**

포트 전달은 로컬 네트워크에서 인터넷에서 특정 포트 또는 특정 범위의 포트로 네트워크 트래픽을 유도하거나 장치 수를 안내하는 방법입니다. 라우터에 포트 전달을 설정하면 네트워크 외부에 있는 PC가 네트워크에 있는 PC에서 제공하는 특정 서비스에 액세스할 수 있습니다.

**참고:** 포트 전달을 활성화하면 ASUS 라우터가 인터넷에서 원치 않는 인바운드 트래픽을 차단하고 LAN에서 오는 아웃바운드 요청에 대한 응답만 허용합니다. 네트워크 클라이언트는 인터넷에 직접 액세스할 수 없으면 그 반대로도 불가능합니다.

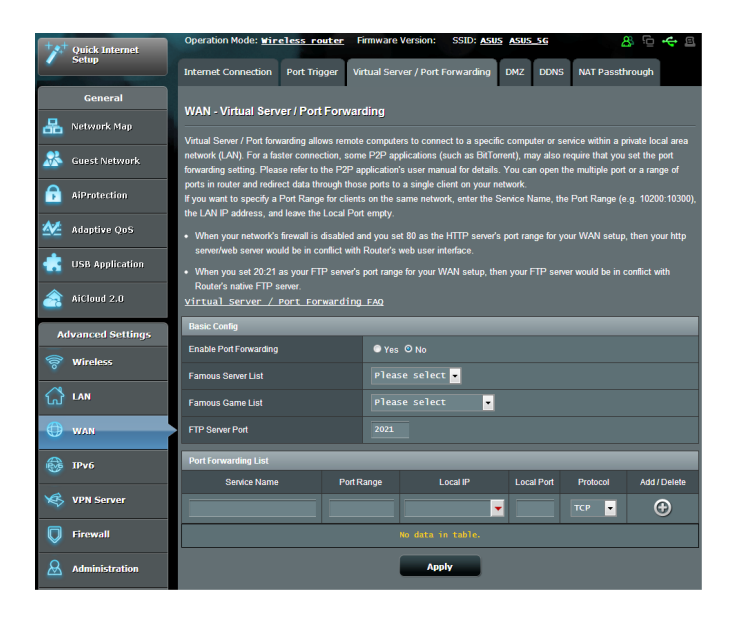

#### **포트 전달을 설정하려면**

- 1. 탐색 패널에서 **Advanced Settings(고급 설정)** > **WAN** > **Virtual Server / Port Forwarding(가상 서버/포트 전달)** 탭으로 이동합니다.
- 2. **Enable Port Forwarding(포트 전달 사용)** 필드에서 **Yes( 예)**를 선택합니다.
- 3. **Famous Server List(인기있는 서버 목록)** 필드에서 액세스하려는 서비스 종류를 선택합니다.
- 4. **Famous Game List(인기있는 게임 목록)** 필드에서 액세스하려는 인기있는 게임을 선택합니다. 이 항목은 선택한 인기있는 온라인 게임이 정상적으로 작동하는데 필요한 포트를 나열합니다.
- 5. **Port Forwarding List(포트 전달 목록)** 테이블에 다음 정보를 입력합니다.
	- **Service Name(서비스 이름)**: 서비스 이름을 입력합니다.
	- **Port Range(포트 범위)**: 같은 네트워크에서 클라이언트에 대한 포트 범위를 지정하려면 서비스 이름, 포트 범위(예: 10200:10300), LAN IP 주소를 입력하고 로컬 포트는 비워둡니다. 포트 범위는 포트 범위(300:350), 개별 포트(566,789) 또는 혼합 (1015:1024,3021)과 같은 다양한 형식을 수용합니다.

#### **참고:**

- 네트워크 방화벽을 비활성화하고 WAN 설정에 대해 80을 HTTP 서버의 포트 범위로 설정하면 http 서버/웹 서버는 라우터의 웹 사용자 인터페이스와 충돌할 수 있습니다.
- 네트워크는 포트 번호와 특정 작업이 할당된 각 포트와 데이터를 교환하기 위해 포트 사용을 만듭니다. 예를 들어 80은 HTTP에 사용됩니다. 특정 포트는 한 번에 한 개의 애플리케이션 또는 서비스에만 사용할 수 있습니다. 따라서 2대의 PC가 동시에 같은 포트를 통해 데이터에 액세스하려고 하면 실패하게 됩니다. 예를 들어 포트 100을 동시에 2대의 PC에 포트 전달로 설정할 수 없습니다.
	- **Local IP(로컬 IP)**: 클라이언트의 LAN IP 주소를 입력합니다.

**참고**: 로컬 클라이언트에 고정 IP 주소를 사용하여 포트 전달이 올바르게 작동하게 합니다. 세부 정보는 **4.2 LAN** 섹션을 참조하십시오.

- **Local Port(로컬 포트)**: 특정 포트를 입력하여 전달되는 패킷을 수신합니다. 수신 패킷을 특정 포트 범위로 재우회하려면 이 필드를 비워둡니다.
- **Protocol(프로토콜)**: 프로토콜을 선택합니다. 잘 모를 경우 **BOTH(둘 다)**를 선택합니다.
- 6. **Add(추가)** 를 클릭하여 목록에 포트 트리거 정보를 입력합니다. **Delete(삭제)** 버튼을 클릭하여 목록에서 포트 트리거 항목을 삭제합니다.
- 7. 완료되면 **Apply(적용)**를 클릭합니다.

#### **포트 전달 구성이 완료되었는지 확인하려면**

- 서버와 애플리케이션이 설치되어 실행되고 있는지 확인합니다.
- LAN 외부의 클라이언트가 필요하지만 인터넷 액세스가 있습니다("인터넷 클라이언트"로 간주됨). 이 클라이언트는 ASUS 라우터에 연결되서는 안됩니다.
- 인터넷 클라이언트에서 라우터의 WAN IP를 사용하여 서버에 액세스합니다. 포트 전달이 완료되면 파일 또는 애플리케이션에 액세스할 수 있습니다
- **포트 트리거와 포트 전달 간의 차이점:**
	- 포트 프리거는 특정 LAN IP 주소를 설정하지 않아도 작동합니다. 고정 LAN IP 주소가 필요한 포트 전달과는 달리 포트 트리거는 라우터를 사용하여 동적 포트 전달을 허용합니다. 미리 결정된 포트 범위는 제한된 기간 동안 수신 연결을 수락하기 위해 구성됩니다. 포트 트리거는 네트워크에서 여러 대의 컴퓨터가 각 PC에 같은 포트를 보통 수동으로 전달해야 하는 애플리케이션을 실행할 수 있습니다.
	- 포트 트리거는 수신 포트를 항상 열고 있지 않기 때문에 포트 전달보다 안전합니다. 포트 트리거는 트리거 포트를 통해 발신 연결을 만들 때에만 열립니다.

#### **4.3.4 DMZ**

가상 DMZ는 한 개의 클라이언트를 인터넷에 노출하여 이 클라이언트가 LAN에 안내되는 모든 인바운드 패킷을 수신할 수 있습니다.

인터넷으로부터의 인바운드 트래픽은 보통 무시되며 네트워크에서 포트 트리가 또는 포트 전달이 구성될 경우에만 특정 클라이언트로 이동합니다. DMZ 구성에서 한 개의 네트워크 클라이언트는 모든 인바운드 패킷을 수신합니다. 네트워크에서 DMZ를 설정하면 도메인, 웹 또는 이메일 서버를 호스트하거나 수신 포트를 열 필요가 있을 때 유용합니다.

**주의:** 클라이언트에서 인터넷으로 모든 포트를 열면 네트워크가 외부로부터 공격을 받을 수 있습니다. DMZ를 사용하면 보안 위험이 있다는 것을 인지하십시오.

## **DMZ를 설정하려면**

- 1. 탐색 패널에서 **Advanced Settings(고급 설정)** > **WAN** > **DMZ** 탭으로 이동합니다.
- 2. 다음 설정을 구성합니다. 완료되면 **Apply(적용)**를 클릭합니다.
	- **IP address of Exposed Station(노출된 스테이션의 IP 주소(:** 인터넷에 노출되고 DMZ 서비스를 제공할 클라이언트의 LAN IP 주소를 입력합니다. 서버 클라이언트가 고정 IP 주소를 가지고 있는지 확인하십시오.

# **DMZ를 삭제하려면**

- 1. **IP Address of Exposed Station(노출된 스테이션의 IP 주소)** 텍스트 상자에서 LAN IP 주소를 삭제합니다.
- 2. 완료되면 **Apply(적용)**를 클릭합니다.

## **4.3.5 DDNS**

DDNS(동적 DNS)를 설정하면 제공된 ASUS DDNS 서비스 또는 다른 DDNS 서비스를 통해 네트워크 외부에서 라우터에 액세스할 수 있습니다.

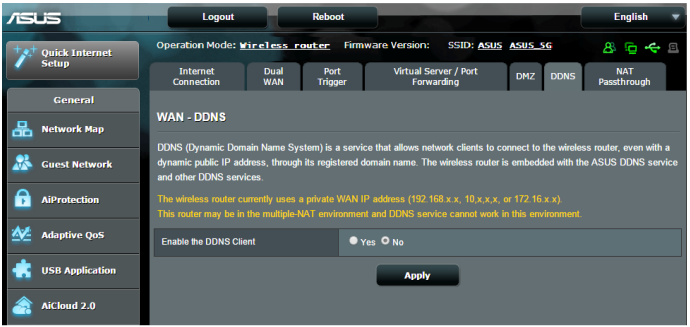

# **DDNS를 설정하려면**

- 1. 탐색 패널에서 **Advanced Settings(고급 설정)** > **WAN** > **DDNS** 탭으로 이동합니다.
- 2. 다음 설정을 구성합니다. 완료되면 **Apply(적용)**를 클릭합니다.
	- **Enable the DDNS Client(DDNS 클라이언트 사용**): DDNS를 활성화하면 WAN IP 주소 대신 DNS 이름으로 ASUS 라우터에 액세스합니다.
	- **Server and Host Name(서버 및 호스트 이름**): ASUS DDNS 또는 다른 DDNS를 선택합니다. ASUS DDNS 를 사용하려면 xxx.asuscomm.com (xxx는 개인 호스트 이름임) 형식으로 호스트 이름을 입력합니다.
	- 다른 DDNS 서비스를 이용하려면 FREE TRIAL(무료 사용) 을 클릭하여 먼저 온라인으로 등록합니다. 사용자 이름 또는 이메일 주소 또는 DDNS 키 필드를 입력합니다.

• **Enable wildcard(와일드카드 사용)**: DDNS 서비스가 필요로할 경우 와일드카드를 활성화하십시오.

#### **참고**:

DDNS 서비스는 다음 조건에서는 작동하지 않습니다.

- 노란색 글씨로 표시된 것과 같이 무선 라우터가 개인 WAN IP 주소 (192.168.x.x, 10.x.x.x, 또는 172.16.x.x)를 사용할 경우.
- 라우터가 여러 NAT 테이블을 사용하는 네트워크에 있을 수 있습니다.

#### **4.3.6 NAT 통과 연결**

NAT 통과 연결은 가상 사설망(VPN) 연결을 허용하여 라우터가 네트워크 클라이언트로 통과 연결을 할 수 있습니다. PPTP 통과 연결, L2TP 통과 연결, IPsec 통과 연결, RTSP 통과 연결은 기본적으로 활성화되어 있습니다. NAT 통과 연결을 활성화/비활성화하려면 **Advanced Settings(고급 설정)** > **WAN** > **NAT Passthrough(NAT 통과 연결)** 탭으로 이동합니다. 완료되면 **Apply(적용)**를 클릭합니다.

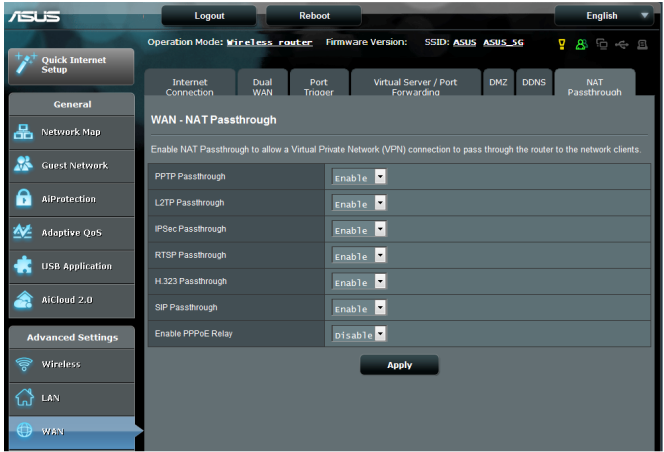

# **4.4 IPv6**

이 무선 라우터는 더 많은 IP 주소를 지원하는 시스템인 IPv6 주소 체계를 지원합니다. 이 표준은 아직 널리 이용되고 있지는 않습니다. 인터넷 서비스 공급업체가 IPv6를 지원할 경우 ISP에 문의하십시오.

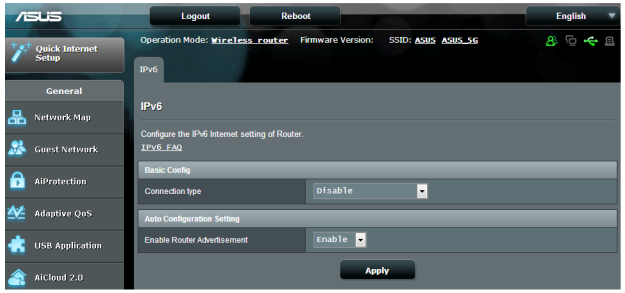

# **IPv6를 설정하려면**

- 1. 탐색 패널에서 **Advanced Settings(고급 설정)** > **IPv6**로 이동합니다.
- 2. **Connection Type(연결 종류)**를 선택합니다. 구성 옵션은 선택한 연결 종류에 따라 다릅니다.
- 3. IPv6 LAN 및 DNS 설정을 입력합니다.
- 4. **Apply(적용)**를 클릭합니다.

**참고**: 인터넷 서비스에 관한 특정 IPv6 정보는 ISP에 문의하십시오.

# **4.5 VPN 서버**

VPN(가상 사설망)은 인터넷과 같은 공용 네트워크를 사용하여 원격 네트워크 또는 원격 컴퓨터에 보안 통신을 제공합니다.

**참고**: VPN 연결을 설정하기 전에 액세스하려는 VPN 서버의 도메인 이름 또는 IP 주소가 필요할 수 있습니다.

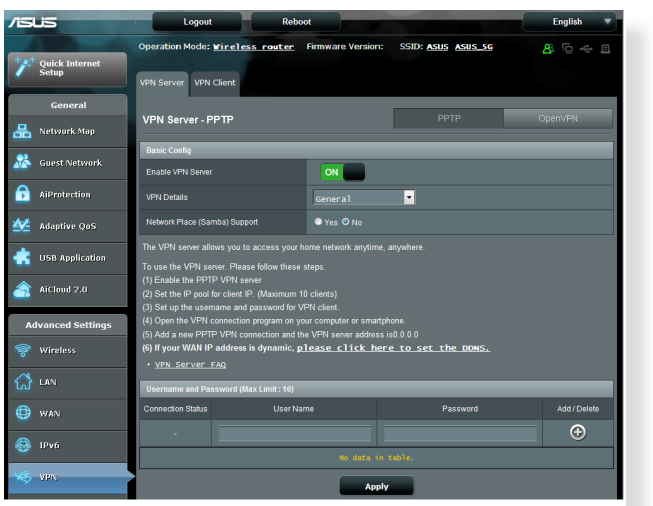

# **VPN 서버로의 액세스를 설정하려면**

- 1. 탐색 패널에서 **Advanced Settings(고급 설정)** > **VPN Server(VPN 서버)**로 이동합니다.
- 2. **Enable VPN Server(VPN 서버 사용)** 필드에서 **Yes(예)**를 선택합니다.
- 3. 브로드캐스트 지원, 인증, MPPE 암호화, 클라이언트 IP 주소 범위와 같은 고급 VPN 설정을 구성하려면 **VPN Details(VPN 세부사항)** 드롭다운 목록에서 **Advanced Settings(고급 설정)**을 선택합니다.
- 4. **Network Place (Samba) Support(네트워크 장소 (Samba) 지원)** 필드에서 **Yes(예)**를 클릭합니다.
- 5. VPN 서버에 접속하기 위한 사용자 이름과 비밀번호를 입력합니다. 버튼을 클릭합니다.
- 6. **Apply(적용)**를 클릭합니다.

# **4.6 방화벽**

무선 라우터는 네트워크에 대해 하드웨어 방화벽 역할을 합니다.

**참고**: 방화벽 기능은 기본적으로 활성화되어 있습니다.

# **4.6.1 일반**

#### **기본 방화벽 설정을 설정하려면**

- 1. 탐색 패널에서 **Advanced Settings(고급 설정)** > **Firewall(방화벽)** > **General(일반)** 탭으로 이동합니다.
- 2. **Enable Firewall(방화벽 사용)** 필드에서 **Yes(예)**를 선택합니다.
- 3. **Enable DoS protection(DoS 보호 사용)**에서 **Yes(예)**를 선택하여 라우터 성능에 영향을 주더라도 DoS(서비스 거부) 공격으로부터 네트워크를 보호합니다.
- 4. 또한 LAN과 WAN 연결 간에 교환되는 패킷을 모니터링할 수 있습니다. 로그한 패킷 유형에서 **Dropped(손실됨)**, **Accepted(수락됨)**, 또는 **Both(둘 다)**를 선택합니다.
- 5. **Apply(적용)**를 클릭합니다.

# **4.6.2 URL 필터**

키워드 또는 웹 주소를 지정하여 특정 URL로의 액세스를 차단합니다.

**참고**: URL 필터는 DNS 쿼리에 근거합니다. 네트워크 클라이언트가 http://www.abcxxx.com과 같은 웹사이트에 이미 액세스한 경우에는 웹사이트가 차단되지 않습니다. (시스템에 있는 DNS가 이전에 방문한 웹사이트를 저장합니다.) 이 문제를 해결하려면 URL 필터를 설정하기 전에 DNS 캐시를 지우십시오.

#### **URL 필터를 설정하려면**

- 1. 탐색 패널에서 **Advanced Settings(고급 설정)** > **Firewall(방화벽)** > **URL Filter(URL 필터)** 탭으로 이동합니다.
- 2. **Enable URL Filter(URL 필터 사용)** 필드에서 **Enabled( 사용)**를 선택합니다.
- 3. URL을 입력하고  $\Theta$  버튼을 클릭합니다.
- 4. **Apply(적용)**를 클릭합니다.

# **4.6.3 키워드 필터**

키워드 필터는 특정 키워드를 포함하는 웹페이지로의 액세스를 차단합니다.

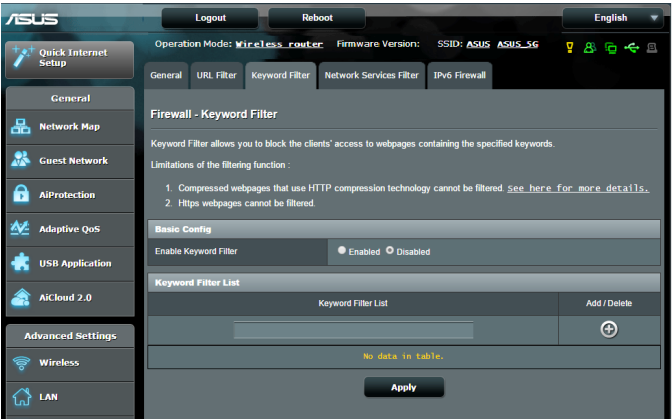

# **키워드 필터를 설정하려면**

- 1. 탐색 패널에서 **Advanced Settings(고급 설정)** > **Firewall(방화벽)** > **Keyword Filter(키워드 필터)** 탭으로 이동합니다.
- 2. **Enable Keyword Filter(키워드 필터 사용)** 필드에서 **Enabled(사용)**를 선택합니다.
- 3. 단어 또는 구절을 입력하고 **ADD(추가)** 버튼을 클릭합니다.
- 4. **Apply(적용)**를 클릭합니다.

#### **참고:**

- **•** 키워드 필터는 DNS 쿼리에 근거합니다. 네트워크 클라이언트가 http://www.abcxxx.com과 같은 웹사이트에 이미 액세스한 경우에는 웹사이트가 차단되지 않습니다. (시스템에 있는 DNS가 이전에 방문한 웹사이트를 저장합니다.) 이 문제를 해결하려면 키워드 필터를 설정하기 전에 DNS 캐시를 지우십시오.
- **•** HTTP 압축을 사용하여 압축한 웹페이지 압축은 필터링되지 않습니다. HTTPS 페이지는 키워드 필터를 사용하여 차단될 수도 없습니다.

### **4.6.4 네트워크 서비스 필터**

네트워크 서비스 필터는 LAN에서 WAN 패킷 교환을 차단하고 Telnet 또는 FTP와 같은 특정 웹 서비스 액세스로부터 네트워크를 제한합니다.

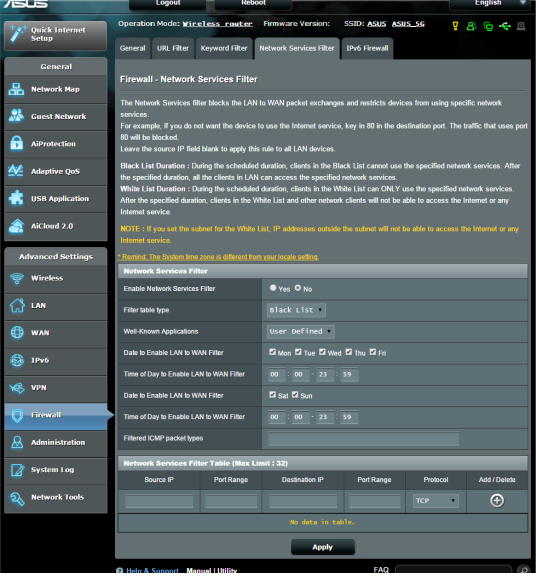

## **네트워크 서비스 필터를 설정하려면**

- 1. 탐색 패널에서 **Advanced Settings(고급 설정)** > **Firewall(방화벽)** > **Network Service Filter(네트워크 서비스 필터)** 탭으로 이동합니다.
- 2. **Network Service Filter(네트워크 서비스 필터 사용)** 필드에서 **Yes(예)**를 선택합니다.
- 3. 필터 테이블 종류를 선택합니다. **Black List(블랙 리스트)** 는 특정 네트워크 서비스를 차단합니다. **White List( 화이트 리스트)**는 특정 네트워크 서비스만의 액세스로 제한합니다.
- 4. 필터가 활성화되는 요일과 시간을 지정합니다.
- 5. 네트워크 서비스를 지정하려면 소스 IP, 대상 IP, 포트 범위, 프로토콜을 입력합니다. 버튼을 클릭합니다.
- 6. **Apply(적용)**를 클릭합니다.

## **4.6.5 IPv6 방화벽**

기본적으로 ASUS 무선 라우터는 모든 원치 않는 수신 트래픽을 차단합니다. IPv6 방화벽 기능은 네트워크를 통해 특정 서비스로부터 수신 트래픽을 허용합니다.

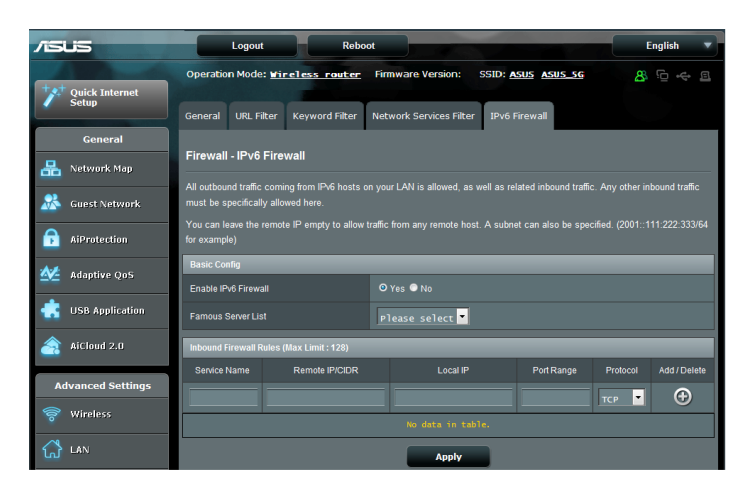

# **4.7 관리**

# **4.7.1 작동 모드**

작동 모드 페이지는 네트워크에 대한 적절한 모드를 선택할 수 있습니다.

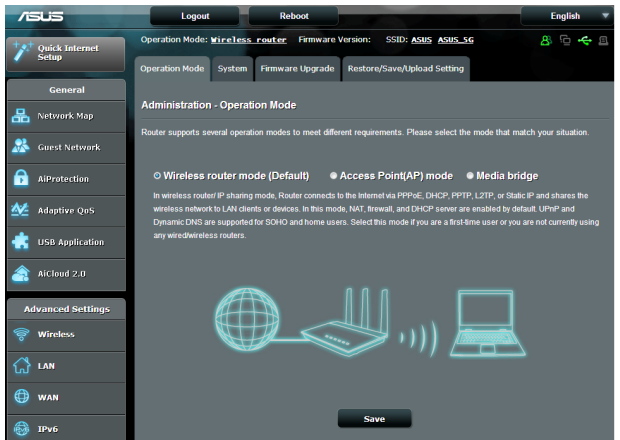

### **작동 모드를 설정하려면**

- 1. 탐색 패널에서 **Advanced Settings(고급 설정)** > **Administration(관리)** > **Operation Mode(작동 모드)** 탭으로 이동합니다.
- 2. 다음 작동 모드 중 하나를 선택합니다.
	- **Wireless router mode(무선 라우터 모드)(기본)**: 무선 라우터 모드에서 무선 라우터는 인터넷으로 연결하고 자신의 로컬 네트워크에서 사용 가능한 장치로의 인터넷 액세스를 제공합니다.
	- **Access Point mode(액세스 지점 모드)**: 이 모드에서 라우터가 기존 네트워크에서 새 무선 네트워크를 만듭니다.
	- **Media Bridge(미디어 브리지)**: 이 설정은 2개의 무선 라우터가 필요합니다. 이 보조 라우터는 스마트 TV와 같은 여러 장치가 있는 곳에서 미디어 브리지 역할을 하고 게임 콘솔은 이더넷으로 연결할 수 있습니다.

#### 3. **Apply(적용)**를 클릭합니다.

**참고**: 모드를 변경하면 라우터를 재부팅하십시오.

#### **4.7.2 시스템**

**System(시스템)** 페이지에서 무선 라우터 설정을 구성할 수 있습니다.

#### **시스템 설정을 설정하려면**

- 1. 탐색 패널에서 **Advanced Settings(고급 설정)** > **Administration(관리)** > **System(시스템)** 탭으로 이동합니다.
- 2. 다음 설정을 구성할 수 있습니다.
	- **Change router login password(라우터 로그인 비밀번호 변경)**: 새 이름과 비밀번호를 입력하여 무선 라우터의 로그인 이름과 비밀번호를 변경할 수 있습니다.
	- **Time Zone(표준 시간대)**: 네트워크의 표준 시간대를 선택합니다.
	- **NTP Server(NTP 서버)**: 시간을 동기화하기 위해 무선 라우터가 NTP(네트워크 시간 프로토콜) 서버에 액세스할 수 있습니다.
	- **Enable Telnet(텔넷 사용)**: **Yes(예)**를 클릭하여 네트워크에서 텔넷 서비스를 활성화합니다. **No(아니요)**를 클릭하여 텔넷을 비활성화합니다.
	- **Authentication Method(인증 방법)** HTTP, HTTPS, 또는 두 프로토콜 다를 선택하여 라우터 액세스를 보호할 수 있습니다.
	- **Enable Web Access from WAN(WAN에서 웹 액세스 사용)**: **Yes(예)**를 선택하여 네트워크 외부 장치가 무선 라우터 GUI 설정에 액세스할 수 있습니다. **No(아니요)**를 선택하면 액세스가 거부됩니다.
- **Allow only specified IP address(지정한 IP 주소만 허용)**: WAN에서 무선 라우터 GUI 설정으로의 액세스가 허용된 장치의 IP 주소를 지정하려면 **Yes(예)**를 클릭합니다.
- **Client List(클라이언트 목록)**: 네트워크 장치의 WAN IP 주소를 입력하여 무선 라우터 설정에 액세스합니다. 이 목록은 **Only allow specific IP(특정 IP만 허용)** 항목에서 **YES(예)**를 클릭한 경우에 유용합니다.
- 3. **Apply(적용)**를 클릭합니다.

# **4.7.3 펌웨어 업그레이드**

**참고**: ASUS 웹사이트에서 최신 펌웨어를 다운로드하십시오. **http://www.asus.com**

#### **펌웨어를 업그레이드하려면**

- 1. 탐색 패널에서 **Advanced Settings(고급 설정)** > **Administration(관리)** > **Firmware Upgrade(펌웨어 업그레이드)** 탭으로 이동합니다.
- 2. **New Firmware File(새 펌웨어 파일)** 필드에서 **Browse( 찾아보기)**를 클릭하여 다운로드한 파일을 찾습니다.
- 3. **Upload(업로드)**를 클릭합니다.

#### **참고**:

- 업그레이드 프로세스가 완료되면 시스템이 재부팅될 때까지 기다리십시오.
- 업그레이드 프로세스가 실패하면 무선 라우터가 자동으로 복구 모드로 되고 전면 패널에 있는 전원 LED 표시기가 천천히 깜박이기 시작합니다. 시스템을 복구하거나 복원하려면 **5.2 펌웨어 복원**을 참조하십시오.

# **4.7.4 설정 복원/저장/업로드**

#### **무설 라우터 설정을 복원/저장/업로드하려면**

- 1. 탐색 패널에서 **Advanced Settings(고급 설정)** > **Administration(관리)** > **Restore/Save/Upload Setting( 설정 복원/저장/업로드)** 탭으로 이동합니다.
- 2. 수행하려는 작업을 선택하려면
	- 기본 공장 설정으로 복원하려면 **Restore(복원)**을 클릭하고 확인 메시지에서 **OK(확인)**를 클릭합니다.
	- 현재 시스템 설정을 저장하려면 **Save(저장)**를 클릭하고 파일을 저장하려는 곳에서 폴더를 검색한 후 **Save(저장)** 를 클릭합니다.
	- 저장된 시스템 설정 파일에서 복원하려면 **Browse( 찾아보기)**를 클릭한 후 **Upload(업로드)**를 클릭합니다.

문제가 발생하면 최신 펌웨어 버전을 업로드하고 새 설정을 구성합니다. 라우터를 기본 설정으로 복원하지 마십시오.

# **4.8 시스템 로그**

시스템 로그에는 기록된 네트워크 활동이 포함됩니다.

**참고:** 시스템 로그는 라우터가 재부팅하거나 전원이 꺼지면 재설정됩니다.

#### **시스템 로그를 보려면**

- 1. 탐색 패널에서 **Advanced Settings(고급 설정)** > **System Log(시스템 로그)**로 이동합니다.
- 2. 다음 탭에서 네트워크 활동을 볼 수 있습니다.
	- 일반 로그
	- DHCP 임대
	- 무선 로그
	- 포트 전달
	- 라우팅 테이블

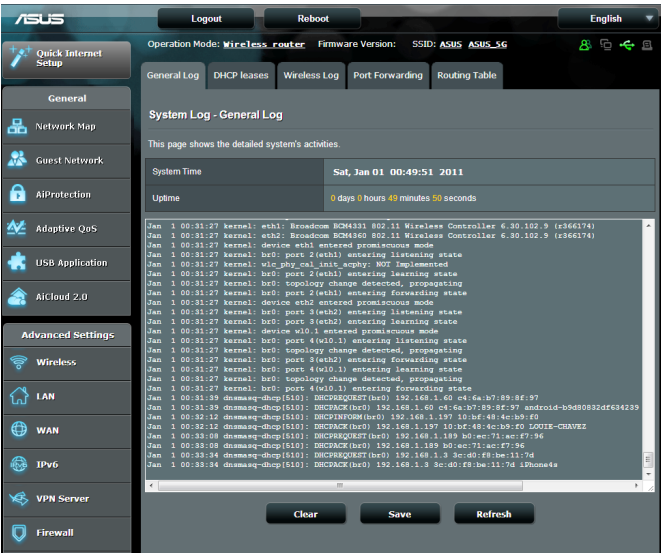

# **4.9 스마트 연결**

스마트 연결은 3개 무선 송수신 장치(2.4 GHz 1개, 저속 밴드 5 GHz 1개, 고속 밴드 5 GHz 1개) 중에서 한 개를 자동으로 조정하여 총 무선 산출량 사용을 최대화합니다.

## **4.9.1 스마트 연결 설정**

다음 두 가지 방법으로 웹 GUI 에서 스마트 연결을 활성화할 수 있습니다:

#### **• 무선 화면 사용**

- 1. 웹 브라우저에서 무선 라우터의 기본 IP 주소를 수동으로 입력합니다. http://router.asus.com.
- 2. 로그인 페이지에서 기본 사용자 이름(**admin**)과 비밀번호(**admin**)를 입력한 후 **OK(확인)**를 클릭합니다. QIS 페이지가 자동으로 시작합니다.
- 3. 탐색 패널에서 **Advanced Settings** (**고급 설정)** > **Wireless** (**무선)** > **General** (**일반)** 탭으로 갑니다.
- 4. **Enable Smart Connect(스마트 연결 활성화)** 필드에서 슬라이더를 **ON(켜짐)**으로 이동합니다. 이 기능은 네트워크에 있는 클라이언트를 적절한 밴드에 자동으로 연결하여 최적의 속도를 제공합니다.

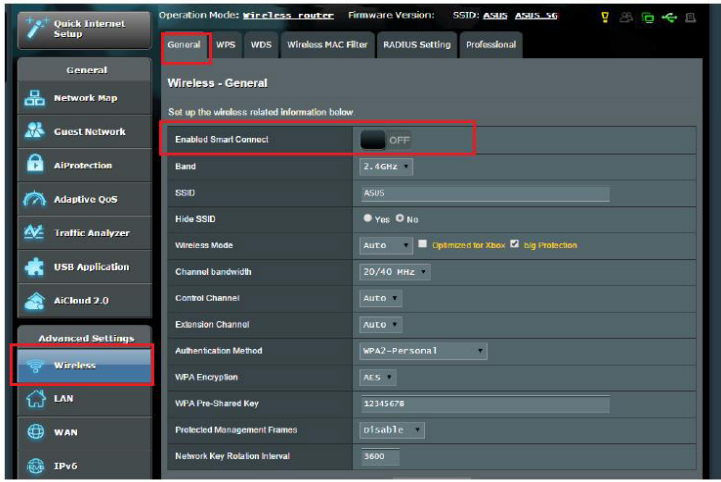

- **네트워크 맵 화면 사용**
- 1. 위 화면에서 다음 2 단계에 따라 웹 GUI에 로그인합니다.
- 2. 탐색 패널에서 **General** (**일반)** > **Network Map** ( **네트워크 맵**) 으로 갑니다.
- 3. 네트워크 맵 화면에 있는 **System status(시스템 상태)** 에서 **Smart Connect(스마트 연결)** 필드의 슬라이더를 **ON(켜짐)**으로 이동합니다.

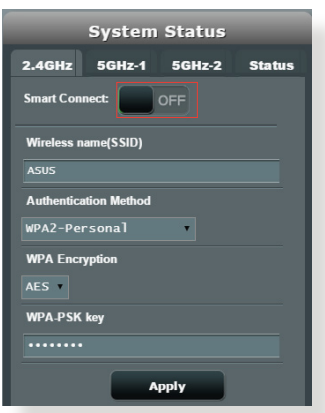

스마트 연결을 활성화하면 네트워크 맵 화면에서 스마트 연결 상태를 확인할 수 있습니다. 무선 구성을 변경하려면 **On**/**Off**를 클릭하여 설정 페이지로 갑니다.

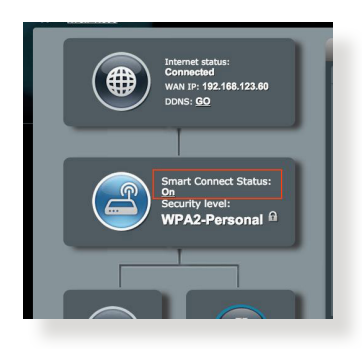

스마트 연결을 활성화하면 라우터가 무선 모드, 채널 대역폭, 제어 대역폭, 확장 채널 설정을 네트워크 상태에 따라 자동으로 조정합니다. 무선 화면에서 변경사항을 확인할 수 있습니다.

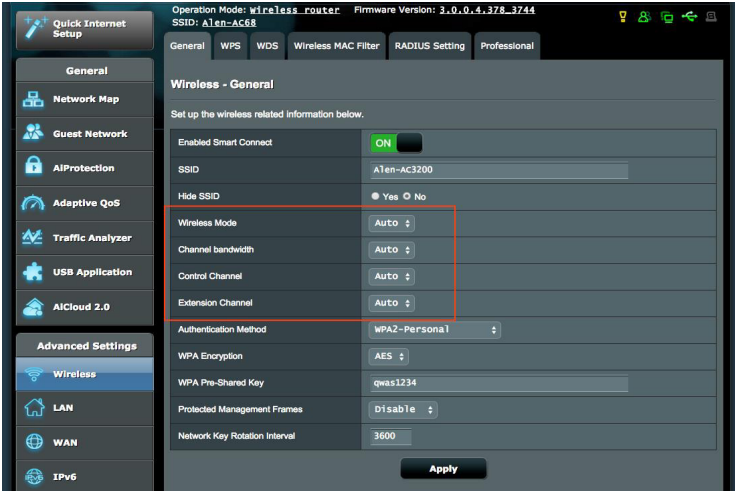

# **4.9.2 스마트 연결 규칙**

ASUSWRT는 기본 상태 설정을 제공하여 전환 방법을 트리거합니다. 또한 네트워크 주변환경에 다라 트리거 상태를 변경할 수도 있습니다. 설정을 변경하려면 네트워크 도구 화면에서 스마트 연결 규칙으로 갑니다.

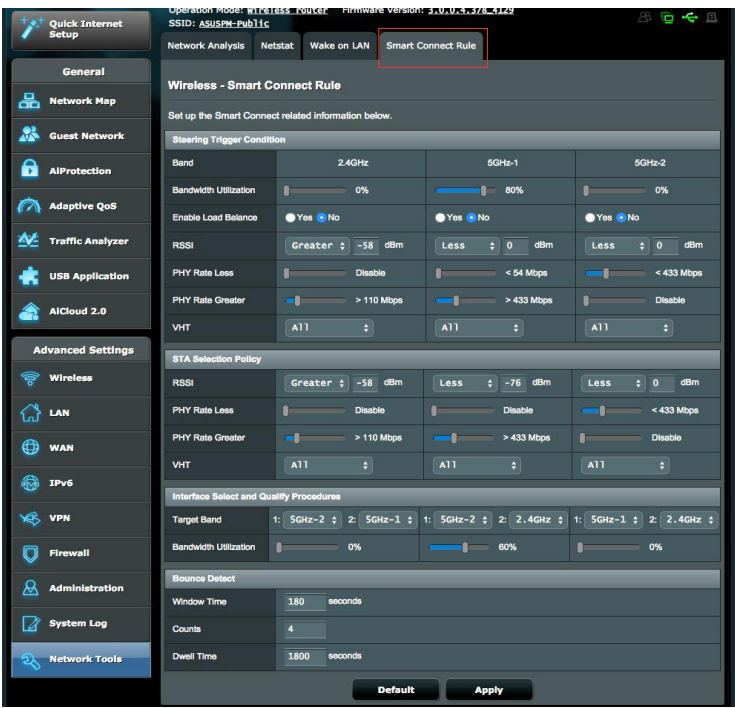

스마트 연결 규칙 제어는 다음 4가지 방식으로 나누어 집니다:

- 조정 트리거 상태
- STA 선택 정책
- 인터페이스 선택 및 품질 절차
- 바운스 제거

#### 조정 트리거 상태 이 제어 세트는 대역 조정을 초기화 하는 기준을 설정합니다.

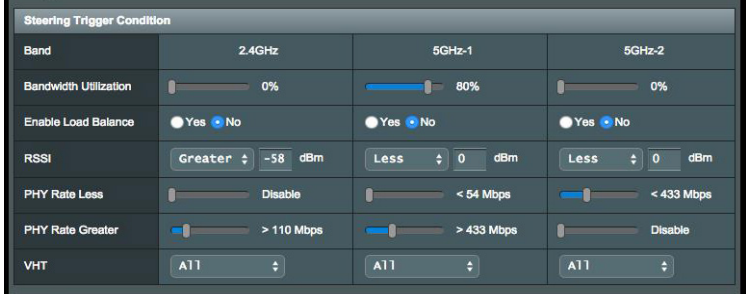

**• 대역폭 사용률** 

대역폭 사용이 이 백분율을 초과하면 조정이 초기화됩니다. Broadcom 문서는 사용률 측정 방법을 설명하지 않습니다.

**• 부하 분산 활성화** 

부하 분산을 제어합니다. Broadcom 문서는 부하 분산 방법을 설명하지 않습니다.

**• RSSI** 

수신된 신호 수준이 이 기준을 충족하는 클라이언트는 조정이 트리거됩니다.

#### **• PHY 속도 이하/ PHY 속도 이상**

이 제어는 대역 조정을 트리거하는 STA 링크 속도를 결정합니다.

**• VHT** 

이 제어는 802.11ac 및 비-ac 클라이언트를 제어하는 방법을 결정합니다.

- **ALL**(기본)은 트리거 조정이 가능한 모든 종류의 클라이어트를 말합니다.
- **AC only(AC 전용)**는 조정을 트리거하는데 802.11ac를 반드시 지원해야 함을 뜻합니다.
- **Not-allowed(비 허용)**는 비-802.11ac 클라이언트만 조정을 트리거합니다(예: 802.11a/b/g/n).

#### STA 선택 정책

조정이 트리거되면 ASUSWRT가 STA 선택 정책에 따라 가장 적합한 밴드에 조정할 클라이언트(STA)를 선택합니다.

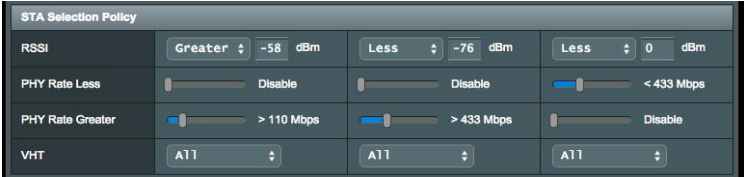

#### 인터페이스 선택 및 품질 절차

조정된 클라이언트가 마무리할 위치를 결정합니다. **Target Band(대상 대역)** 제어는 조정 대상의 1차 및 2차 선택을 지정합니다. 무선 송수신 장치의 **Bandwidth Utilization( 대역폭 사용률)**이 설정값보다 낮으면 무선 송수신 장치에 대해 STA 선택 정책을 충족하는 클라이언트가 1차 대상에 조정됩니다. 그렇지 않을 경우 클라이언트가 2차 **Target Band(대상 대역)** 송수신 장치에 송신됩니다.

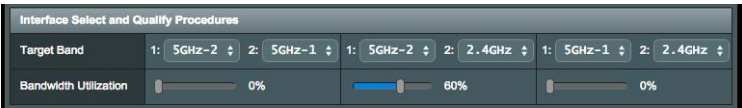

#### 바운스 제거

이 제어 세트는 클라이언트를 조정하는 빈도 수를 결정합니다. 이는 클라이언트가 끊임없이 배회하는 것을 방지하기 위한 것입니다. 그러나 스스로 연결이 끊기지 않도록 하거나 바운스할 경우 바운스 계산을 방지할 수는 없습니다. 각 클라이언트는 **Window Time( 창 시간)** 내에서 N **Counts(계산)** 할 수 있습니다. 횟 수 제한을 누르면 클라이언트는 **Dwell Time(지속 시간)**을 재조정하지 않습니다.

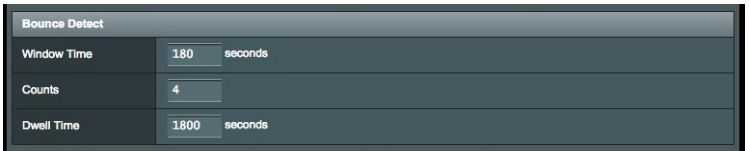

# **5 유틸리티**

#### **참고:**

- 무선 라우터 유틸리티는 ASUS 웹사이트에서 다운로드하여 설치합니다.
	- 장치 복구 v1.4.7.1 http://dlcdnet.asus.com/pub/ASUS/ LiveUpdate/Release/Wireless/Discovery.zip
	- 펌웨어 복원 v1.9.0.4 http://dlcdnet.asus.com/pub/ASUS/ LiveUpdate/Release/Wireless/Rescue.zip
	- Windows 프린터 유틸리티 v1.0.5.5 http://dlcdnet.asus.com/ pub/ASUS/LiveUpdate/Release/Wireless/Printer.zip
- 유틸리티는 MAC OS에서는 지원되지 않습니다.

# **5.1 장치 검색**

장치 검색은 ASUS 무선 라우터 장치를 검색하는 ASUS WLAN 유틸리티이며 무선 네트워크 설정을 구성할 수 있습니다. **장치 검색 유틸리티를 시작하려면**

• 컴퓨터 바탕화면에서 **Start(시작)** > **All Programs(모든 프로그램)** > **ASUS Utility(ASUS 유틸리티)** > **RT-AC5300 Wireless Router(무선 라우터)** > **Device Discovery(장치 검색)**을 클릭합니다.

**참고:** 라우터를 액세스 지점 모드로 설정할 경우 장치 검색을 라우터의 IP 주소를 사용해야 합니다.

# **5.2 펌웨어 복원**

펌웨어 복원은 펌웨어 업그레이드 프로세스 동안 실패한 ASUS 무선 라우터에 사용됩니다. 지정한 펌웨어를 업로드합니다. 이 프로세스는 3-4분 정도 걸립니다.

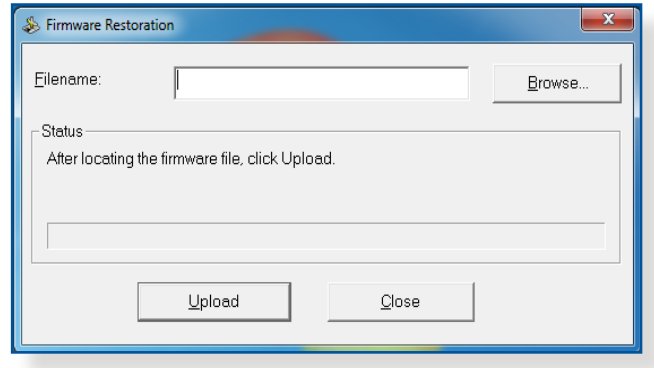

**중요:** 펌웨어 복원 유틸리티를 사용하기 전에 라우터에서 복구 모드를 시작하십시오.

**참고:** 이 기능은 MAC OS에서는 지원되지 않습니다.

#### **복구 모드를 시작하고 펌웨어 복원 유틸리티를 사용하려면**

- 1. 전원에서 무선 라우터를 분리합니다.
- 2. 패널 뒤에 있는 재설정 버튼을 길게 누른 채로 무선 라우터를 전원에 다시 연결합니다. 전면 패널에 있는 무선 라우터가 복구 모드에 있다는 표시인 전원 LED가 천천히 깜박이기 시작하면 재설정 버튼을 놓습니다.

3. 컴퓨터에 고정 IP를 설정하고 다음을 TCP/IP 설정에 설정합니다.

**IP 주소**: 192.168.1.x

**서브넷 마스크**: 255.255.255.0

- 4. 컴퓨터 바탕화면에서 **Start(시작)** > **All Programs(모든 프로그램)** > **ASUS Utility RT-AC5300 Wireless Router(ASUS 유틸리티 RT-AC5300 무선 라우터)** > **Firmware Restoration(펌웨어 복원)**을 클릭합니다.
- 5. 펌웨어 파일을 지정한 후 **Upload(업로드)**를 클릭합니다.

**참고**: 이는 펌웨어 업그레이드 유틸리티가 아니며 ASUS 무선 라우터에 사용할 수 없습니다. 일반 펌웨어 업그레이드는 웹 인터페이스를 통해 완료되어야 합니다. **4 장** 참조**:** 세부 정보는 **고급 설정 구성**을 참조하십시오.

# **5.3 프린터 서버 설정**

### **5.3.1 ASUS EZ 프린터 공유**

ASUS EZ 프린트 공유 유틸리티는 USB 프린터를 무선 라우터의 USB 포트에 연결하고 프린터 서버를 설정할 수 있습니다. 이로써 네트워크 클라이언트가 무선으로 파일을 인쇄하고 검색할 수 있습니다.

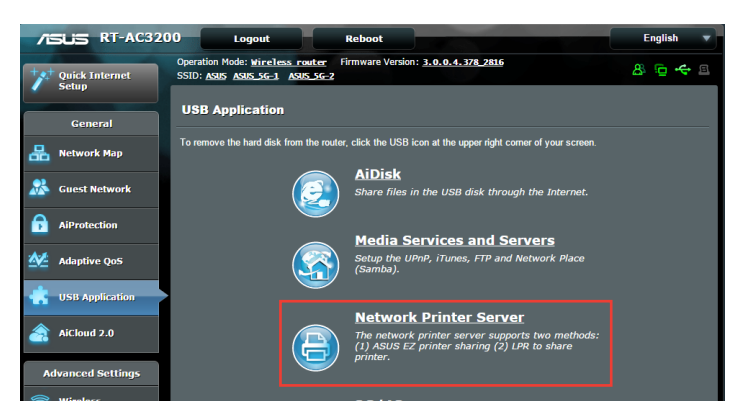

**참고:** 이 프린트 서버 기능은 Windows® XP, Windows® Vista, Windows® 7에서 지원합니다.

#### **EZ 프린터 공유 모드를 설정하려면**

- 1. 탐색 패널에서 **General(일반)** > **USB application(USB 애플리케이션)** > **Network Printer Server(네트워크 프린터 서버)**로 이동합니다.
- 2. **Download Now!(지금 다운로드!)**를 클릭하여 네트워크 프린터 유틸리티를 다운로드합니다.

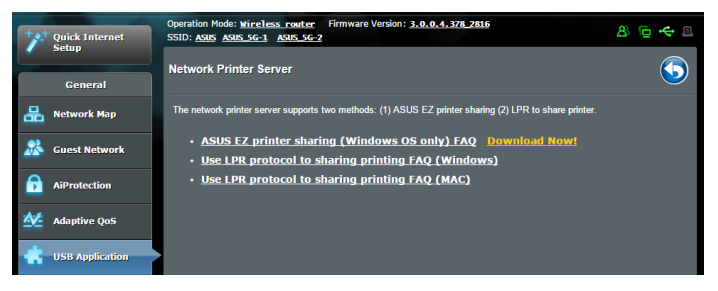

**참고:** 네트워크 프린터 유틸리티는 Windows® XP, Windows® Vista, Windows® 7에서만 지원합니다. Mac OS에 유틸리티를 설치하려면 **Use LPR protocol for sharing printer(공유 프린터에 LPR 프로토콜 사용)**를 선택합니다.

3. 다운로드한 파일을 압축 해제하고 프린터 아이콘을 클릭하여 네트워크 프린터 설치 프로그램을 실행합니다.

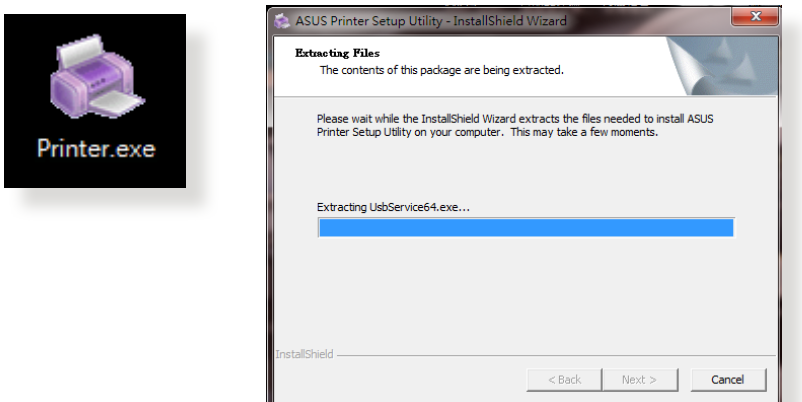

4. 화면 안내에 따라 하드웨어를 설치한 후 **Next(다음)**를 클릭합니다.

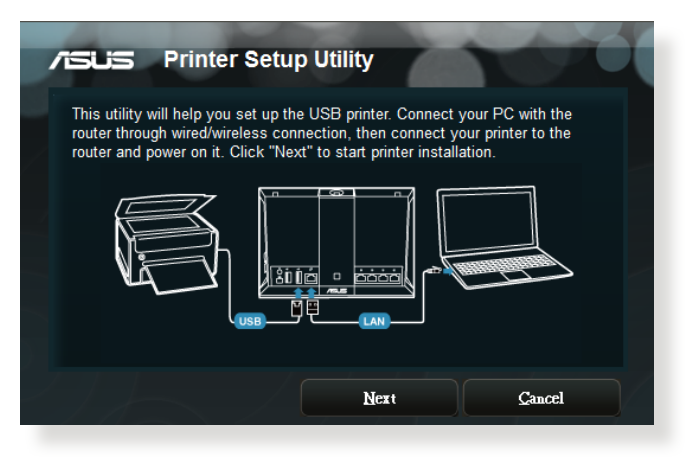

- 5. 초기 설치를 마칠 때까지 기다립니다. **Next(다음)**를 클릭합니다.
- 6. **Finish(마침)**를 클릭하여 설치를 완료합니다.

7. Windows® OS 지침에 따라 프린터 드라이버를 설치합니다.

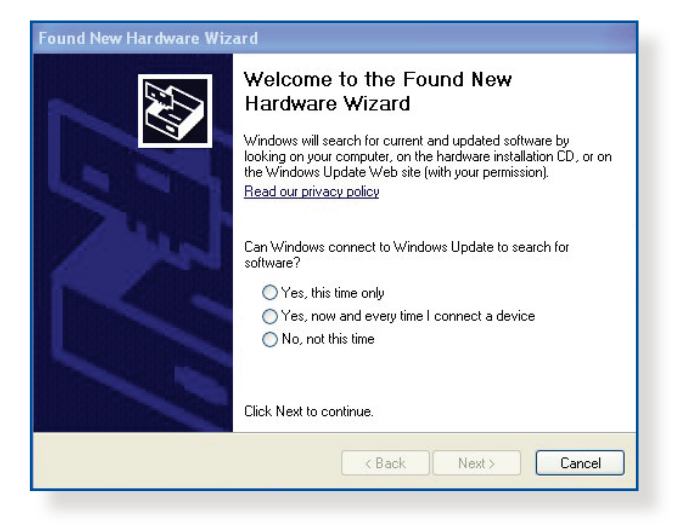

8. 프린터 드라이버 설치가 완료되면 네트워크 클라이언트가 프린터를 사용할 수 있습니다.

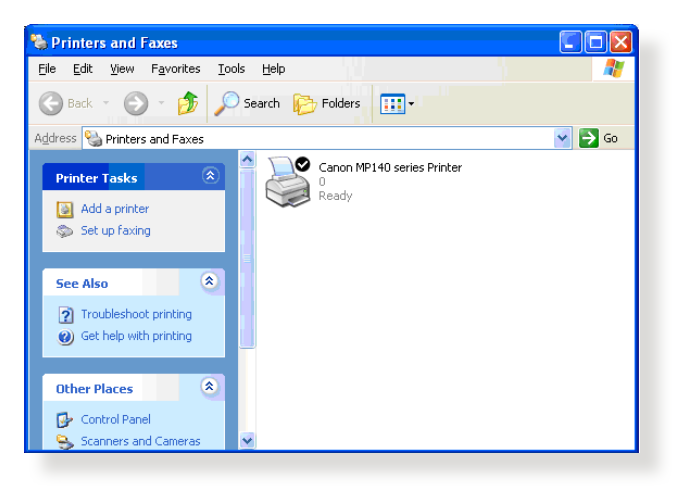

# **5.3.2 LPR을 사용하여 프린터 공유**

LPR/LPD (Line Printer Remote/Line Printer Daemon)를 사용하여 Windows® 및 MAC 운영 체제에서 실행되는 컴퓨터로 프린터를 공유할 수 있습니다.

#### **LPR 프린터 공유 LPR 프린터를 공유하려면**

1. Windows® 바탕화면에서 **Start(시작)** > **Devices and Printers(장치 및 프린터)** > **Add a printer(프린터 추가)** 를 클릭하여 **Add Printer Wizard(프린터 추가 마법사)**를 실행합니다.

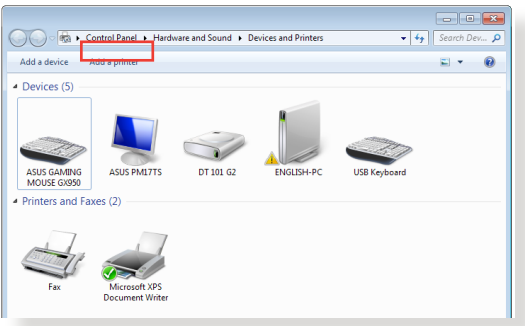

2. **Add a local printer(로컬 프린터 추가)**를 선택한 후 **Next(다음)**를 클릭합니다.

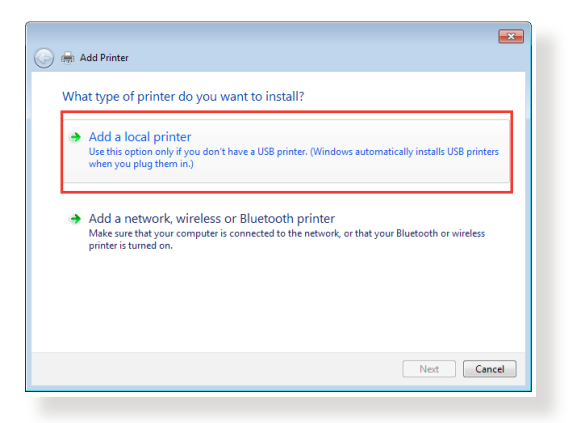

3. **Create a new port(새 포트 만들기)**를 클릭한 후 **Type of Port(포트 종류)**를 **Standard TCP/IP Port(표준 TCP/IP 포트)**로 설정합니다. **New Port(새 포트)**를 클릭합니다.

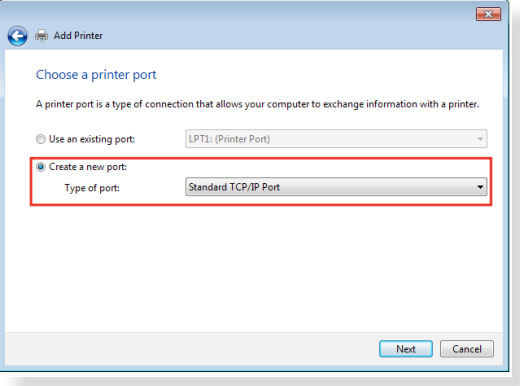

4. **Hostname or IP address(호스트 이름 또는 IP 주소)** 필드에서 무선 라우터의 IP 주소를 입력한 후 **Next(다음)** 를 클릭합니다.

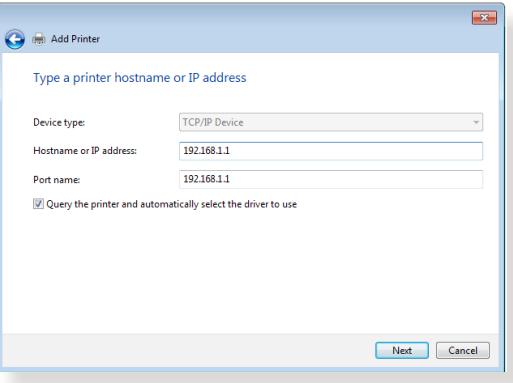

5. **Custom(사용자 지정)**을 선택한 후 **Settings(설정)**을 클릭합니다.

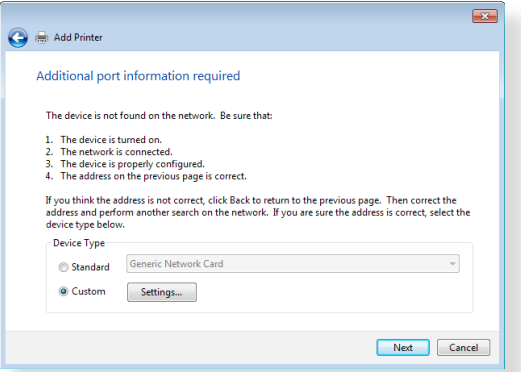

6. **Protocol(프로토콜)**을 **LPR**로 설정합니다. **Queue Name( 큐 이름)** 필드에서 **LPRServer**를 입력한 후 **OK(확인)**를 클릭하여 계속합니다.

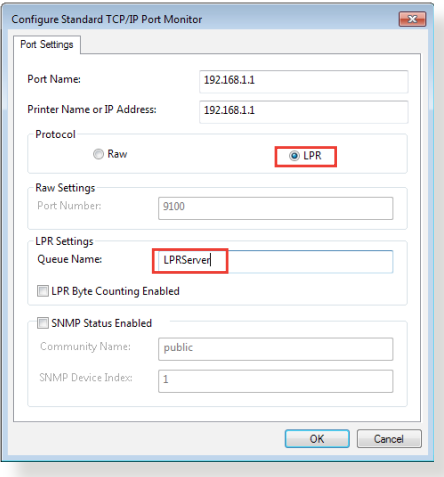
7. **Next(다음)**를 클릭하여 표준 TCP/IP 포트 설정을 마칩니다.

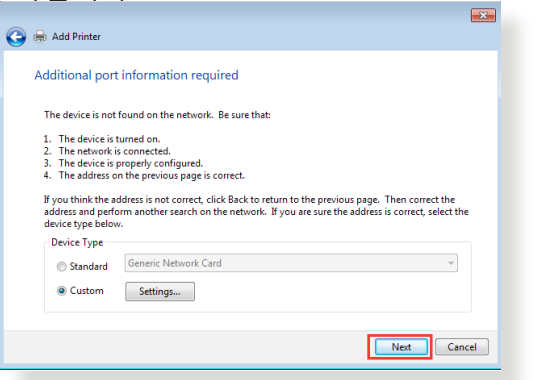

8. 공급업체 모델 목록에서 프린터 드라이버를 설치합니다. 프린터가 목록에 없으면 **Have Disk(디스크 있음)**을 클릭하여 CD-ROM 또는 파일에서 프린터 드라이버를 수동으로 설치합니다.

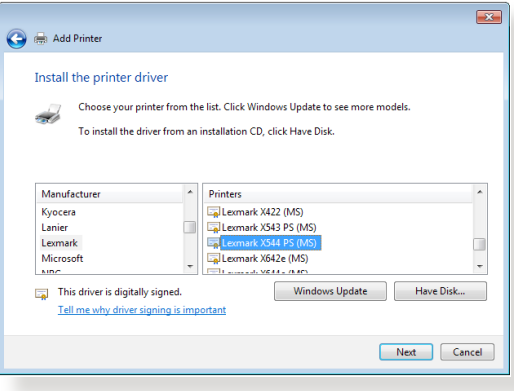

9. **Next(다음)**를 클릭하여 프린터의 기본 이름을 수용합니다.

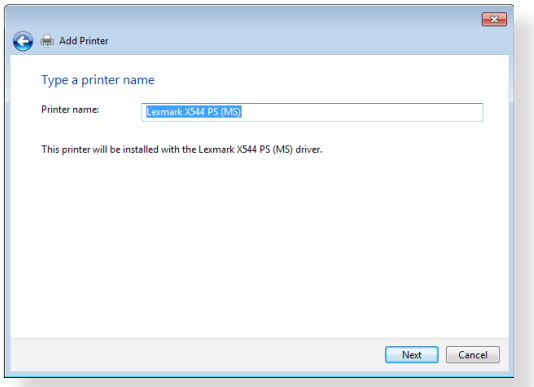

10. **Finish(마침)** 를 클릭하여 설치를 완료합니다.

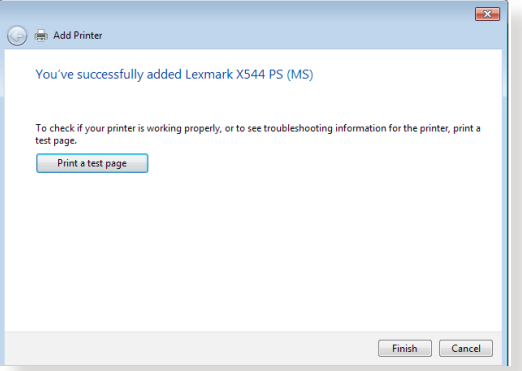

## **5.4 다운로드 마스터**

다운로드 마스터는 노트북 또는 다른 장치의 전원이 꺼져 있는 상태에서도 파일을 다운로드할 수 있는 유틸리티입니다.

**참고:** 다운로드 마스터를 사용하려면 무선 라우터에 연결된 USB 장치가 있어야 합니다.

### **다운로드 마스터를 사용하려면**

1. **General(일반)** > **USB application(USB 애플리케이션)** > **Download Master(다운로드 마스터)**를 클릭하여 다운로드하여 유틸리티를 자동으로 설치합니다.

**참고:** 한 개 이상의 USB 드라이브가 있는 경우 파일을 다운로드할 USB 장치를 선택합니다.

- 2. 다운로드 프로세스를 마치면 다운로드 마스터 아이콘을 클릭하여 유틸리티 사용을 시작합니다.
- 3. **Add(추가)**를 클릭하여 다운로드 작업을 추가합니다.

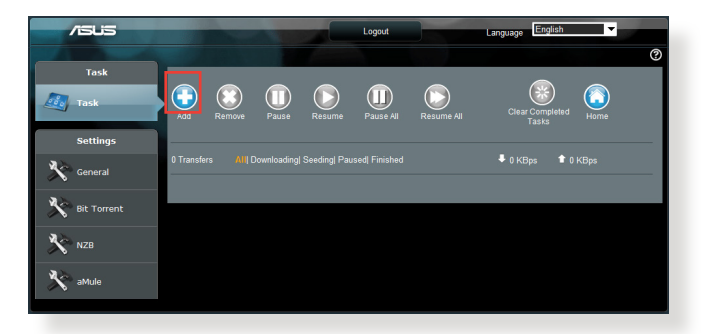

4. 비트 토렌트, HTTP 또는 FTP와 같은 다운로드 종류를 선택합니다. 토렌트 파일 또는 URL을 제공하여 다운로드를 시작합니다.

**참고:** 비트 토렌트에 대한 세부 정보는 **5.4.1 비트 토렌트 다운로드 설정 구성하기**.

5. 탐색 패널을 사용하여 고급 설정을 구성합니다.

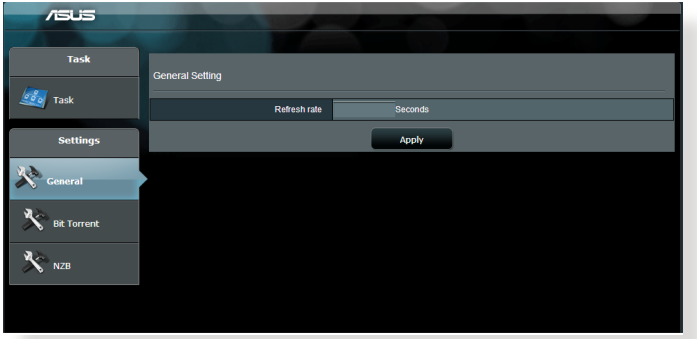

## **5.4.1 Bit Torrent 다운로드 설정**

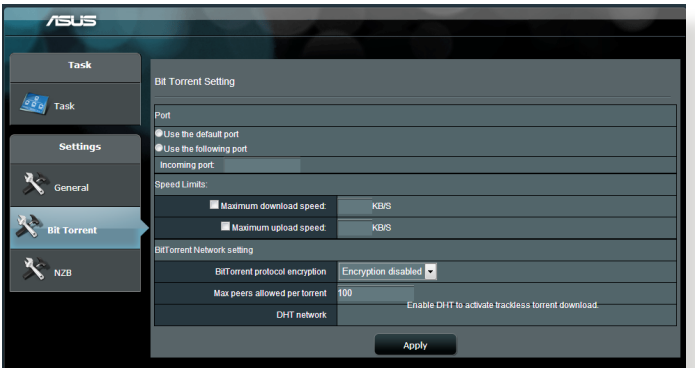

## **비트 토렌트 다운로드 설정을 구성하려면**

- 1. 다운로드 마스터의 탐색 패널에서 **Bit Torrent(비트 토렌트)**를 클릭하여 **Bit Torrent Setting(비트 토렌트 설정)** 페이지를 시작합니다.
- 2. 다운로드 작업용 특정 포트를 선택합니다.
- 3. 다운로드 정체를 방지하려면 **Speed Limits(속도 제한)** 에서 최대 업로드 및 다운로드 속도를 제한합니다.
- 4. 다운로드하는 동안 파일 암호화를 활성화 및 비활성화하고 허용된 피어의 최대 수를 제한할 수 있습니다.

## **5.4.2 NZB 설정**

USENET 서버를 설정하여 NZB 파일을 다운로드합니다. USENET 설정을 입력한 후 **Apply(적용)**를 클릭합니다.

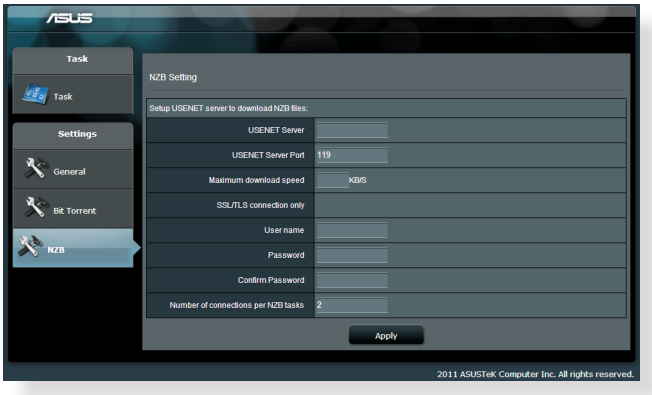

# **6 문제해결**

이 장에서는 라우터가 직면할 수 있는 문제에 대한 솔루션을 제공합니다. 이 장에 언급되지 않은 문제는 ASUS 지원 사이트를 참조하십시오.

http://support.asus.com/에서 제품 정보를 참조하고 세부 정보는 ASUS 기술 지원팀에 문의하십시오.

## **6.1 기본 문제해결**

라우터에 문제가 생길 경우 다음 솔루션을 찾기 전에 이 장에 있는 기본 단계를 수행해 보십시오.

### **최신 버전으로 펌웨어 업그레이드하십시오.**

- 1. Web GUI를 시작합니다. **Advanced Settings(고급 설정)** > **Administration(관리)** > **Firmware Upgrade(펌웨어 업그레이드)** 탭으로 이동합니다. **Check(확인)**를 클릭하여 사용할 수 있는 최신 펌웨어가 있는지 확인합니다.
- 2. 사용할 수 있는 최신 펌웨어가 있으면 ASUS 글로벌 웹사이트 <u>http://www.asus.com/Networks/Wireless</u>\_ Routers/RTAC5300/#download를 방문하여 최신 펌웨어를 다운로드하십시오.
- 3. **Firmware Upgrade(펌웨어 업그레이드)** 페이지에서 **Browse(찾아보기)**를 클릭하여 펌웨어 파일을 찾습니다.
- 4. **Upload(업로드)**를 클릭하여 펌웨어를 업그레이드합니다.

## **다음 순서대로 네트워크를 다시 시작합니다.**

- 1. 모뎀을 끕니다.
- 2. 모뎀을 분리합니다.
- 3. 라우터와 컴퓨터를 끕니다.
- 4. 모뎀을 연결합니다.
- 5. 모뎀을 켠 후 2분 정도 기다립니다.
- 6. 라우터를 켠 후 2분 정도 기다립니다.
- 7. 컴퓨터를 켭니다.

## **이더넷 케이블이 올바르게 연결되어 있는지 확인합니다.**

- 이더넷 케이블이 라우터와 모뎀을 올바르게 연결되어 있으면 WAN LED에 불이 들어 옵니다.
- 이더넷 케이블이 라우터와 모뎀을 올바르게 연결하면 WAN LED에 불이 들어 옵니다.

#### **컴퓨터 무선 설정이 컴퓨터의 설정과 일치하는지 확인합니다.**

• 컴퓨터와 라우터를 무선으로 연결하면 SSID(무선 네트워크 이름), 암호화 방법, 비밀번호가 올바른지 확인하십시오.

#### **네트워크 설정이 올바른지 확인합니다.**

- 네트워크에 있는 각 클라이언트가 유효한 IP 주소를 갖고 있는지 확인합니다. ASUS는 무선 라우터의 DHCP 서버를 사용하여 네트워크에 있는 컴퓨터에 IP 주소를 할당할 것을 권장합니다.
- 일부 케이블 모뎀 서비스 제공업체는 최초에 계정에 등록된 MAC 주소를 사용하기를 요구하기도 합니다. MAC 주소는 웹 GUI의 **Network Map(네트워크 맵)** > **Clients(클라이언트)** 페이지에서 볼 수 있으며, **Client Status(클라이언트 상태)**에서 마우스 포인터로 장치를 가리킵니다.

## **6.2 자주 하는 질문(FAQ)**

## **웹 브라우저로 라우터 GUI에 액세스할 수 없습니다.**

- 컴퓨터가 유선일 경우 이더넷 케이블 연결과 LED 상태가 이전 섹션에 설명된 것과 같은지 확인합니다.
- 올바른 로그인 정보를 사용했는지 확인합니다. 기본 공장 설정 로그인 이름과 비밀번호는 "admin/admin"입니다. 로그인 정보를 입력할 때 Caps Lock 키가 꺼져 있는지 확인합니다.
- 브라우저에서 쿠키와 파일을 삭제합니다. Internet Explorer 8은 다음 단계대로 수행하십시오.
	- 1. Internet Explorer 8을 시작한 후 **Tools(도구)** > **Internet Options(인터넷 옵션)**을 클릭합니다.
	- 2. **General(일반)** 탭에 있는 **Browsing history( 검색 기록)**에서 **Delete… (삭제…)**를 클릭하고 **Temporary Internet Files(임시 인터넷 파일)** 과 **쿠키**를 선택한 후 **Delete(삭제)**를 클릭합니다.

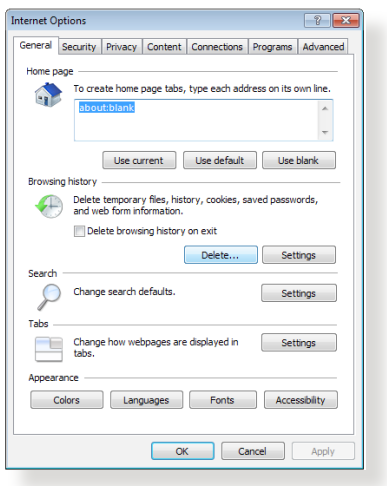

#### **참고:**

- 쿠키와 파일 삭제 명령은 브라우저마다 다를 수 있습니다.
- 프록시 서버 설정 비활성화, 전화 접속 연결 취소, IP 주소를 받기 위한 TCP/IP 설정은 자동입니다. 세부 정보는 본 사용 설명서 1장을 참조하십시오.
- CAT5e 또는 CAT6 이더넷 케이블을 사용하고 있는지 확인합니다.

## **클라이언트가 라우터와 무선 연결을 설정할 수 없습니다.**

**참고:** 5Ghz 네트워크로의 연결 문제일 경우 무선 장치가 5Ghz를 지원하는지 또는 이중 밴드 기능이 있는지 확인하십시오.

- **• 범위 이탈:**
	- 라우터와 무선 클라이언트와의 거리를 좀히십시오.
	- 섹션 **1.4 라우터 위치**에 설명된 대로 라우터의 안테나를 최적의 방향으로 조정합니다.
- **• DHCP 서버가 작동하지 않습니다.** 
	- 1. 웹 GUI를 시작합니다. **General(일반)** > **Network Map(네트워크 맵)**> **Clients(클라이언트)**로 이동하여 라우터에 연결할 장치를 검색합니다.
	- 2. **Network Map(네트워크 맵)**에서 장치를 찾을 수 없으면 **Advanced Settings(고급 설정)** > **LAN** > **DHCP Server(DHCP 서버)**, **Basic Config(기본 구성)** 목록으로 이동하여 **Enable the DHCP Server(DHCP 서버 사용)**에서 **Yes(예)**를 선택합니다.

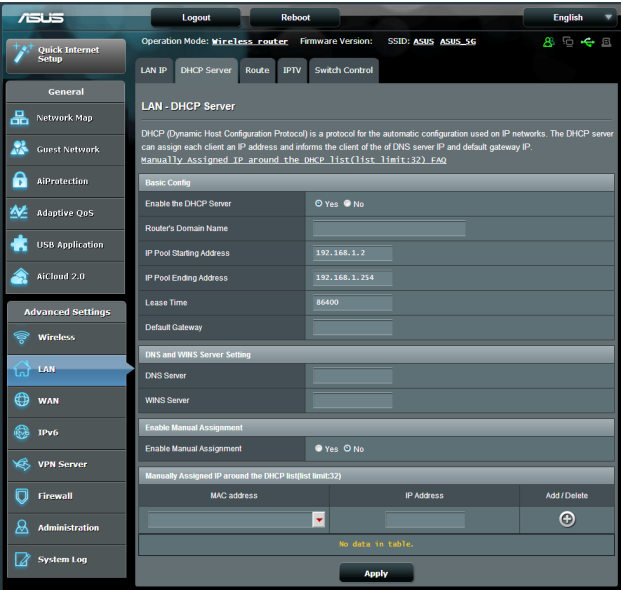

• SSID가 숨겨져 있습니다. 다른 라우터에서 SSID는 찾았지만 자신의 라우터에서는 SSID를 찾지 못한 경우 **Advanced Settings(고급 설정)** > **Wireless(무선)** > **General(일반)**으로 이동하여 **Hide SSID(SSID 숨김)**에서 **No(아니요)**를 선택하고 **Control Channel(채널 제어)**에서 **Auto(자동)**을 선택합니다.

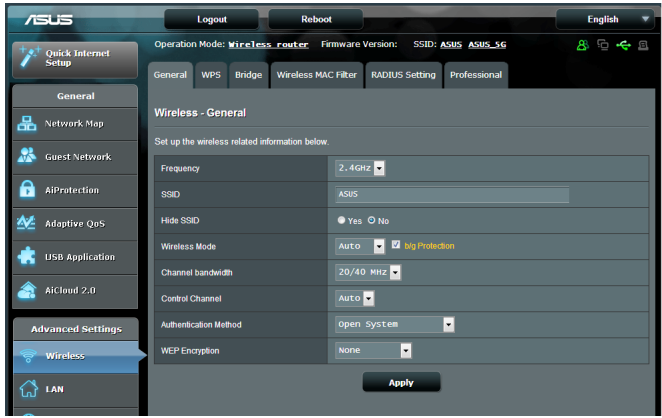

- 무선 LAN 어댑터를 사용할 경우 해당 국가/지역에서 사용할 수 있는 채널에 맞는 무선 채널을 사용하고 있는지 확인합니다. 그렇지 않을 경우 채널, 채널 대역폭, 무선 모드를 조정하십시오.
- 무선으로 라우터를 연결할 수 없으면 라우터를 공장 기본 설정으로 초기화할 수 있습니다. 라우터 GUI 에서 **Administration(관리)** > **Restore/Save/Upload Setting(설정 복원/저장/업로드)**에서 **Restore(복원)**을 클릭합니다인터넷에 접속할 수가 없습니다.

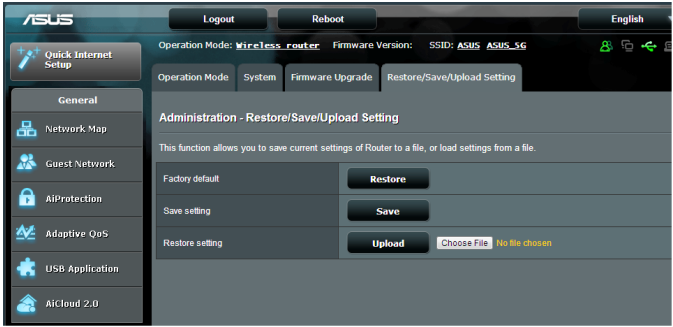

- 라우터가 ISP의 WAN IP 주소에 연결할 수 있는지 확인합니다. 이를 확인하려면 웹 GUI를 시작하고 **General(일반)** > **Network Map(네트워크 맵)**으로 이동하여 **Internet Status(인터넷 상태)**를 확인합니다.
- 라우터가 ISP의 WAN IP 주소를 연결할 수 없는 경우**기본 문제 해결**에 있는**다음 순서대로 네트워크를 다시 시작합니다**에 있는대로 시도해 보십시오.

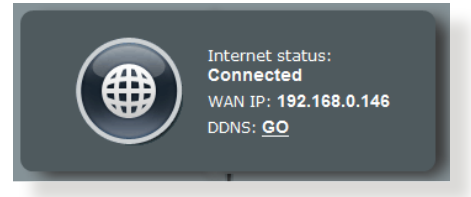

- 장치가 자녀 보호 기능으로 차단되었습니다. **General( 일반)** > **Parental Control(자녀 보호)**로 이동하여 장치가 목록에 있는지 확인합니다. 장치가 **Client Name( 클라이언트 이름)** 목록에 있으면 **Delete(삭제)** 버튼을 사용하여 제거하거나 시간 관리 설정을 조정합니다.
- 그래도 인터넷 연결 문제가 해결되지 않으면 컴퓨터를 다시 부팅하고 네트워크의 IP 주소와 게이트웨이 주소를 확인합니다.
- ADSL 모뎀과 무선 라우터의 상태 표시기를 확인합니다. 무선 라우터의 WAN LED가 켜져있지 않으면 모든 케이블이 올바르게 연결되어 있는지 확인합니다.

### **SSID(네트워크 이름) 또는 네트워크 비밀번호를 잊었습니다.**

- 유선 연결(이더넷 케이블)을 통해 새 SSID와 암호화 키를 설정합니다. 웹 GUI를 시작하고 **Network Map(네트워크 맵)**으로 이동하여 라우터 아이콘을 클릭하여 새 SSID와 암호화 키를 입력한 후**Apply(적용)**를 클릭합니다.
- 라우터를 기본 설정으로 초기화합니다. 웹 GUI를 시작하고 **Administration(관리)** > **Restore/Save/Upload Setting(설정 복원/저장/업로드)**에서 **Restore(복원)** 을 클릭합니다 기본 로그인 계정과 비밀번호는 둘 다 "admin"입니다.

## **시스템을 기본 설정으로 복원하는 방법은 무엇입니까?**

**Administration(관리)** > **Restore/Save/Upload Setting(설정 복원/저장/업로드)**에서 **Restore(복원)**을 클릭합니다

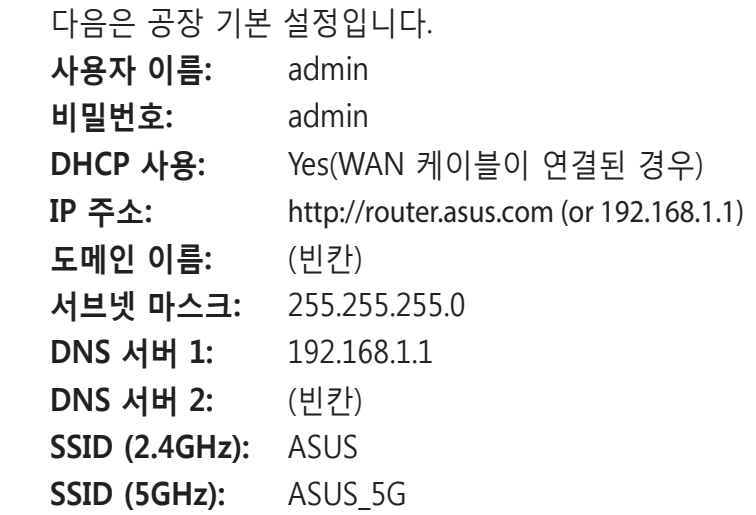

**펌웨어 업그레이드에 실패했습니다.** 

복구 모드를 시작하고 펌웨어 복원 유틸리티를 실행합니다. 펌웨어 복구 유틸리티 사용 방법은 **5.2 펌웨어 복원** 섹션을 참조하십시오.

## **웹 GUI에 액세스할 수 없습니다.**

무선 라우터를 구성하기 전에 호스트 컴퓨터와 네트워크 클라이언트에 대한 이 섹션에 설명된 단계를 따르십시오.

## **A. 프록시 서버가 활성화되어 있으면 비활성화하십시오.**

#### **Windows® 7**

- 1. **Start(시작) > Internet Explorer**를 클릭하여 브라우저를 시작합니다.
- 2. **Tools(도구)** > **Internet options(인터넷 옵션)** > **Connections(연결)** 탭 > **LAN settings(LAN 설정)**을 클릭합니다.

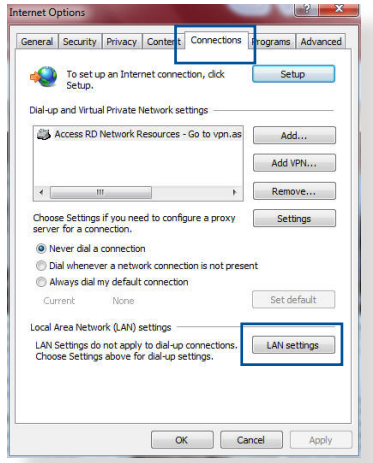

- 3. 로컬 영역 네트워크 (LAN) 설정 화면에서 **Use a proxy server for your LAN(LAN에 프록시 서버 사용)**을 선택 해제합니다.
- 4. 완료되면 **OK(확인)**를 클릭합니다.

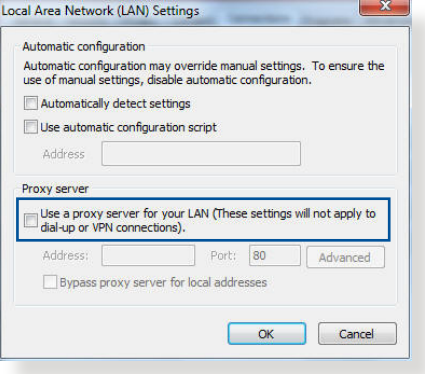

#### **MAC OS**

- 1. Safari 브라우저에서 **Safari** > **Preferences( 기본 설정)** > **Advanced(고급)** > **Change Settings...(설정 변경...)**을 클릭합니다
- 2. 네트워크 화면에서 **FTP Proxy(FTP 프록시)** 와 **Web Proxy(웹 프록시) (HTTP)**를 선택 해제합니다.

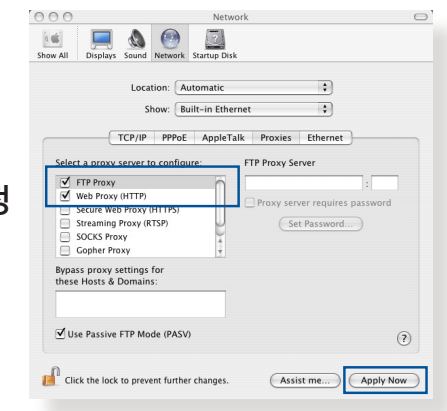

區域連線 Properties

 $\blacksquare$   $\blacksquare$  Inte

Networking Authentication Connect using:

Realtek PCle GBE Family Controller

This connection uses the following items Client for Microsoft Networks **2** QoS Packet Scheduler<br>**2** Bile and Printer Sharing for Microsoft Netwo -4- Rawether NDIS 6.X SPR Protocol Drive A Internet Protocol Version 6 (TCP/IPv6)

Vers - Link-Layer Topology A Link-Layer Topology Discovery Responder **Install...** Uninstall

 $-x$ 

Configure...

Properties

3. 완료되면 **Apply Now(지금 적용)**를 클릭합니다.

**참고:** 프록시 서버 비활성화에 관한 세부 정보는 브라우저의 도움말 기능을 참조하십시오.

## **B. IP 주소를 자동으로 얻기 위해 TCP/IP 설정을 설정합니다.**

#### **Windows® 7**

- 1. **Start(시작)** > **Control Panel(제어판)** > **Network and Internet(네트워크 및 인터넷)** > **Network and Sharing Center(네트워크 및 공유 센터)** > **Manage network connections( 네트워크 연결 관리)**를 클릭합니다.
- Transmission Control Protocol/Internet Protocol. The default 2. **Internet Protocol Version**  wide area network protocol that provides communication across diverse interconnected networks. **4 (TCP/IPv4)(인터넷 프로토콜 버전 4 (TCP/ IPv4))** 또는 **Internet**  OK Cancel **Protocol Version 6 (TCP/ IPv6)(인터넷 프로토콜 버전 6 (TCP/IPv6))**를 선택한 후 **Properties(속성)**을 클릭합니다.

Internet Protocol Version 4 (TCP/IPv4) Properties  $\left| \begin{array}{c} \n\circ \\ \n\circ \end{array} \right|$  8 3. IPv4 IP 설정을 General Alternate Configuration 자동으로 획득하려면 **Obtain an IP address**  You can get IP settings assigned automatically if your network supports this capability. Otherwise, you need to ask your network administrator<br>for the appropriate IP settings. **automatically(IP 주소**  @ Obtain an ID address automatically **자동으로 획득)**을 Use the following IP address: 선택합니다. IP address: the company of the company of Subnet mask: IPv6 IP 설정을 자동으로 **Contract Contract** Default gateways 획득하려면 **Obtain**  • Obtain DNS server address automatically **an IPv6 address**  Use the following DNS server addresses: **automatically(IPv6**  Preferred DNS server: The company of the company Alternate DNS server: **주소 자동으로 획득)**을 선택합니다. Validate settings upon exit Advanced...

 $AA$ 

 $6$  of

OK Cancel

 $\overline{.}$ 

 $\left| \cdot \right|$ 

 $\overline{\cdot}$ 

DHCP Client ID:

Renew DHCP Lease

(Optional)

(Ontional)

 $(2)$ 

(If required)

Network

TCP/IP PPPoE AppleTalk Proxies Ethernet

 $\bullet$   $\bullet$ 

Configure IPv4: Using DHCP

Search Domains:

IP Address: 192.168.182.103

Subnet Mask: 255.255.255.0

Router: 192.168.182.250 DNS Servers: 192.168.128.10

Location: Automatic Show: Built-in Ethernet

클릭합니다.

4. 완료되면 **OK(확인)**를

## **MAC OS**

- 1. 화면 왼쪽 상단에 위치한 Apple 아이콘 을 클릭합니다.
- 2. **System Preferences( 시스템 기본 설정)** > **Network(네트워크)** > **Configure...(구성...)**을 클릭합니다.
- IPv6 Address: fe80:0000:0000:0000:0211:24ff:fe32:b18e 3. **TCP/IP** 탭에서 Configure IPv6... **Configure IPv4(IPv4**  Click the lock to prevent further changes. **구성)** 드롭다운 Assist me... Apply Now 목록에서 **Using DHCP(DHCP 사용)**을 선택합니다.
- 4. 완료되면 **Apply Now(지금 적용)**를 클릭합니다.

**참고:** 컴퓨터의 TCP/IP 설정 구성에 관한 세부정보는 운영 체제의 도움말 및 지원 기능을 참조하십시오.

## **A. 전화 접속 연결이 활성화되어 있으면 비활성화하십시오.**

#### **Windows® 7**

- 1. **Start(시작) > Internet Explorer**를 클릭하여 브라우저를 시작합니다.
- 2. **Tools(도구)** > **Internet options(인터넷 옵션)** > **Connections(연결)** 탭을 클릭합니다.
- 3. **Never dial a connection( 전화 접속 연결 사용 안함)**을 선택합니다.
- 4. 완료되면 **OK(확인)**를 클릭합니다.

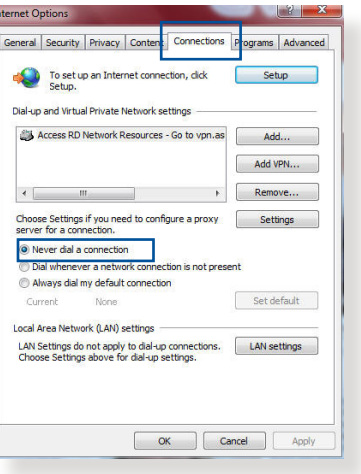

**참고:** 전화 접속 연결 비활성화에 관한 세부 정보는 브라우저의 도움말 기능을 참조하십시오.

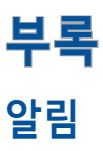

### **ASUS Recycling/Takeback Services**

ASUS recycling and takeback programs come from our commitment to the highest standards for protecting our environment. We believe in providing solutions for you to be able to responsibly recycle our products, batteries, other components, as well as the packaging materials. Please go to http://csr.asus. com/english/Takeback.htm for the detailed recycling information in different regions.

### **REACH**

Complying with the REACH (Registration, Evaluation, Authorisation, and Restriction of Chemicals) regulatory framework, we published the chemical substances in our products at ASUS REACH website at

#### **http://csr.asus.com/english/index.aspx**

#### **Federal Communications Commission Statement**

This device complies with Part 15 of the FCC Rules. Operation is subject to the following two conditions:

- This device may not cause harmful interference.
- This device must accept any interference received, including interference that may cause undesired operation.

This equipment has been tested and found to comply with the limits for a class B digital device, pursuant to part 15 of the FCC Rules. These limits are designed to provide reasonable protection against harmful interference in a residential installation.

This equipment generates, uses and can radiate radio frequency energy and, if not installed and used in accordance with the instructions, may cause harmful interference to radio communications. However, there is no guarantee that interference will not occur in a particular installation. If this equipment does cause harmful interference to radio or television reception, which can be determined by turning the equipment off and on, the user is encouraged to try to correct the interference by one or more of the following measures:

- Reorient or relocate the receiving antenna.
- Increase the separation between the equipment and receiver.
- Connect the equipment into an outlet on a circuit different from that to which the receiver is connected.
- Consult the dealer or an experienced radio/TV technician for help.

## **FCC Radiation Exposure Statement**

This equipment complies with FCC radiation exposure limits set forth for an uncontrolled environment. This equipment should be installed and operated with minimum distance 31cm between the radiator & your body.

### **중요**! 본 제품은 실내에서만 사용하십시오.

#### **WARNING**!

- Any changes or modifications not expressly approved by the party responsible for compliance could void the user's authority to operate the equipment.
- Users must not modify this device. Modifications by anyone other than the party responsible for compliance with the rules of the Federal Communications Commission (FCC) may void the authority granted under FCC regulations to operate this device.
- For product available in the USA/Canada market, only channel  $1~1$ can be operated. Selection of other channels is not possible.

#### **Prohibition of Co-location**

This device and its antenna(s) must not be co-located or operating in conjunction with any other antenna or transmitter except in accordance with FCC multi-transmitter product procedures.

### **Safety Information**

This equipment complies with FCC radiation exposure limits set forth for an uncontrolled environment. This equipment should be installed and operated with minimum distance 31 cm between the radiator and your body.

### **Declaration of Conformity for R&TTE directive 1999/5/EC**

Essential requirements – Article 3

Protection requirements for health and safety – Article 3.1a

Testing for electric safety according to EN 60950-1 has been conducted. These are considered relevant and sufficient.

Protection requirements for electromagnetic compatibility – Article 3.1b

Testing for electromagnetic compatibility according to EN 301 489-1 and EN 301 489-17 has been conducted. These are considered relevant and sufficient.

Effective use of the radio spectrum – Article 3.2

Testing for radio test suites according to EN 300 328 & EN 301 893 have been conducted. These are considered relevant and sufficient.

Operate the device in 5150-5250 MHz frequency band for indoor use only.

### **CE Mark Warning**

This is a Class B product, in a domestic environment, this product may cause radio interference, in which case the user may be required to take adequate measures.

This equipment may be operated in AT, BE, CY, CZ, DK, EE, FI, FR, DE, GR, HU, IE, IT, LU, MT, NL, PL, PT, SK, SL, ES, SE, GB, IS, LI, NO, CH, BG, RO, RT.

## **Canada, Industry Canada (IC) Notices**

This device complies with Industry Canada license-exempt RSS standard(s).

Operation is subject to the following two conditions: (1) this device may not cause interference, and (2) this device must accept any interference, including interference that may cause undesired operation of the device.

Operation is subject to the following two conditions: (1) this device may not cause interference, and (2) this device must accept any interference, including interference that may cause undesired operation of the device.

## **Radio Frequency (RF) Exposure Information**

This equipment complies with IC RSS-102 radiation exposure limits set forth for an uncontrolled environment. This equipment should be installed and operated with minimum distance 31 cm between the radiator & your body.

Cet équipement est conforme aux limites d'exposition aux rayonnements IC établies pour un environnement non contrôlé. Cet équipement doit être installé et utilisé avec un minimum de 31 cm de distance entre la source de rayonnement et votre corps.

## **Canada, avis d'Industry Canada (IC)**

Le présent appareil est conforme aux CNR d'Industrie Canada applicables aux appareils radio exempts de licence. L'exploitation est autorisée aux deux conditions suivantes : (1) l'appareil ne doit pas produire de brouillage, et (2) l'utilisateur de l'appareil doit accepter tout brouillage radioélectrique subi, même si le brouillage est susceptible d'en compromettre le fonctionnement.

#### **WARNING!**

- This radio transmitter (3568A-RTGZ00) has been approved by Industry Canada to operate with the antenna types listed below with the maximum permissible gain and required antenna impedance for each antenna type indicated. Antenna types not included in this list, having a gain greater than the maximum gain indicated for that type, are strictly prohibited for use with this device.
- Le présent émetteur radio (3568A-RTGZ00) a été approuvé par Industrie Canada pour fonctionner avec les types d'antenne énumérés ci-dessous et ayant un gain admissible maximal et l'impédance requise pour chaque type d'antenne. Les types d'antenne non inclus dans cette liste, ou dont le gain est supérieur au gain maximal indiqué, sont strictement interdits pour l'exploitation de l'émetteur.

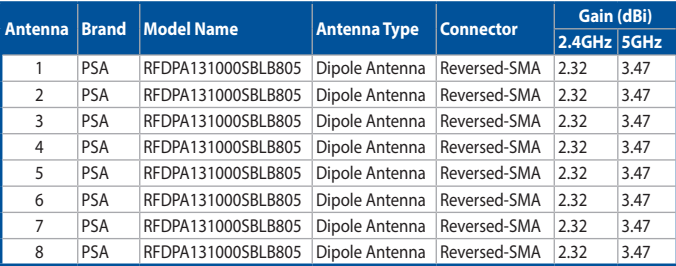

#### **Table for filed antenna**

- For product available in the USA/Canada market, only channel  $1 \sim 11$ can be operated. Selection of other channels is not possible.
- Pour les produits disponibles aux États-Unis / Canada du marché, seul le canal 1 à 11 peuvent être exploités. Sélection d'autres canaux n'est pas possible.
- This device and it's antennas(s) must not be co-located or operating in conjunction with any other antenna or transmitter except in accordance with IC multi-transmitter product procedures.
- Cet appareil et son antenne (s) ne doit pas être co-localisés ou fonctionnement en association avec une autre antenne ou transmetteur.
- The device for the band 5150-5250 MHz is only for indoor usage to reduce potential for harmful interference to co-channel mobile satellite systems.
- Les dispositifs fonctionnant dans la bande 5150-5250 MHz sont réservés uniquement pour une utilisation à l'intérieur afin de réduire les risques de brouillage préjudiciable aux systèmes de satellites mobiles utilisant les mêmes canaux.

#### **NCC** 警語

經型式認證合格之低功率射頻電機,非經許可,公司、商號或 使用者均不得擅自變更頻率、加大功率或變更原設計之特性及 功能。低功率射頻電機之使用不得影響飛航安全及干擾合法通 信;經發現有干擾現象時,應立即停用,並改善至無干擾時方 得繼續使用。前項合法通信,指依電信法規定作業之無線電通 信。低功率射頻電機須忍受合法通信或工業、科學及醫療用電 波輻射性電機設備之干擾。

#### **GNU General Public License**

#### **Licensing information**

This product includes copyrighted third-party software licensed under the terms of the GNU General Public License. Please see The GNU General Public License for the exact terms and conditions of this license. We include a copy of the GPL with every CD shipped with our product. All future firmware updates will also be accompanied with their respective source code. Please visit our web site for updated information. Note that we do not offer direct support for the distribution.

#### **GNU GENERAL PUBLIC LICENSE**

Version 2, June 1991

Copyright (C) 1989, 1991 Free Software Foundation, Inc. 59 Temple Place, Suite 330, Boston, MA 02111-1307 USA Everyone is permitted to copy and distribute verbatim copies of this license document, but changing it is not allowed.

#### **Preamble**

The licenses for most software are designed to take away your freedom to share and change it. By contrast, the GNU General Public License is intended to guarantee your freedom to share and change free software--to make sure the software is free for all its users. This General Public License applies to most of the Free

Software Foundation's software and to any other program whose authors commit to using it. (Some other Free Software Foundation software is covered by the GNU Library General Public License instead.) You can apply it to your programs, too.

When we speak of free software, we are referring to freedom, not price. Our General Public Licenses are designed to make sure that you have the freedom to distribute copies of free software (and charge for this service if you wish), that you receive source code or can get it if you want it, that you can change the software or use pieces of it in new free programs; and that you know you can do these things.

To protect your rights, we need to make restrictions that forbid anyone to deny you these rights or to ask you to surrender the rights. These restrictions translate to certain responsibilities for you if you distribute copies of the software, or if you modify it.

For example, if you distribute copies of such a program, whether gratis or for a fee, you must give the recipients all the rights that you have. You must make sure that they, too, receive or can get the source code. And you must show them these terms so they know their rights.

We protect your rights with two steps: (1) copyright the software, and (2) offer you this license which gives you legal permission to copy, distribute and/or modify the software.

Also, for each author's protection and ours, we want to make certain that everyone understands that there is no warranty for this free software. If the software is modified by someone else and passed on, we want its recipients to know that what they have is not the original, so that any problems introduced by others will not reflect on the original authors' reputations.

Finally, any free program is threatened constantly by software patents. We wish to avoid the danger that redistributors of a free program will individually obtain patent licenses, in effect making the program proprietary. To prevent this, we have made it clear that any patent must be licensed for everyone's free use or not licensed at all.

The precise terms and conditions for copying, distribution and modification follow.

#### **Terms & conditions for copying, distribution, & modification**

0. This License applies to any program or other work which contains a notice placed by the copyright holder saying it may be distributed under the terms of this General Public License. The "Program", below, refers to any such program or work, and a "work based on the Program" means either the Program or any derivative work under copyright law: that is to say, a work containing the Program or a portion of it, either verbatim or with modifications and/or translated into another language. (Hereinafter, translation is included without limitation in the term "modification".) Each licensee is addressed as "you".

Activities other than copying, distribution and modification are not covered by this License; they are outside its scope. The act of running the Program is not restricted, and the output from the Program is covered only if its contents constitute a work based on the Program (independent of having been made by running the Program). Whether that is true depends on what the Program does.

1. You may copy and distribute verbatim copies of the Program's source code as you receive it, in any medium, provided that you conspicuously and appropriately publish on each copy an appropriate copyright notice and disclaimer of warranty; keep intact all the notices that refer to this License and to the absence of any warranty; and give any other recipients of the Program a copy of this License along with the Program.

You may charge a fee for the physical act of transferring a copy, and you may at your option offer warranty protection in exchange for a fee.

2. You may modify your copy or copies of the Program or any portion of it, thus forming a work based on the Program, and copy and distribute such modifications or work under the

terms of Section 1 above, provided that you also meet all of these conditions:

a) You must cause the modified files to carry prominent notices stating that you changed the files and the date of any change.

b) You must cause any work that you distribute or publish, that in whole or in part contains or is derived from the Program or any part thereof, to be licensed as a whole at no charge to all third parties under the terms of this License.

c) If the modified program normally reads commands interactively when run, you must cause it, when started running for such interactive use in the most ordinary way, to print or display an announcement including an appropriate copyright notice and a notice that there is no warranty (or else, saying that you provide a warranty) and that users may redistribute the program under these conditions, and telling the user how to view a copy of this License. (Exception: if the Program itself is interactive but does not normally print such an announcement, your work based on the Program is not required to print an announcement.)

These requirements apply to the modified work as a whole. If identifiable sections of that work are not derived from the Program, and can be reasonably considered independent and separate works in themselves, then this License, and its terms, do not apply to those sections when you distribute them as separate works. But when you distribute the same sections as part of a whole which is a work based on the Program, the distribution of the whole must be on the terms of this License, whose permissions for other licensees extend to the entire whole, and thus to each and every part regardless of who wrote it.

Thus, it is not the intent of this section to claim rights or contest your rights to work written entirely by you; rather, the intent is to exercise the right to control the distribution of derivative or collective works based on the Program.

In addition, mere aggregation of another work not based on the Program with the Program (or with a work based on the Program) on a volume of a storage or distribution medium

does not bring the other work under the scope of this License.

3. You may copy and distribute the Program (or a work based on it, under Section 2) in object code or executable form under the terms of Sections 1 and 2 above provided that you also do one of the following:

a) Accompany it with the complete corresponding machinereadable source code, which must be distributed under the terms of Sections 1 and 2 above on a medium customarily used for software interchange; or,

b) Accompany it with a written offer, valid for at least three years, to give any third party, for a charge no more than your cost of physically performing source distribution, a complete machine-readable copy of the corresponding source code, to be distributed under the terms of Sections 1 and 2 above on a medium customarily used for software interchange; or,

c) Accompany it with the information you received as to the offer to distribute corresponding source code. (This alternative is allowed only for noncommercial distribution and only if you received the program in object code or executable form with such an offer, in accord with Subsection b above.)

The source code for a work means the preferred form of the work for making modifications to it. For an executable work, complete source code means all the source code for all modules it contains, plus any associated interface definition files, plus the scripts used to control compilation and installation of the executable. However, as a special exception, the source code distributed need not include anything that is normally distributed (in either source or binary form) with the major components (compiler, kernel, and so on) of the operating system on which the executable runs, unless that component itself accompanies the executable.

If distribution of executable or object code is made by offering access to copy from a designated place, then offering equivalent access to copy the source code from the same place counts as distribution of the source code, even though third parties are not compelled to copy the source along with the object code.

- 4. You may not copy, modify, sublicense, or distribute the Program except as expressly provided under this License. Any attempt otherwise to copy, modify, sublicense or distribute the Program is void, and will automatically terminate your rights under this License. However, parties who have received copies, or rights, from you under this License will not have their licenses terminated so long as such parties remain in full compliance.
- 5. You are not required to accept this License, since you have not signed it. However, nothing else grants you permission to modify or distribute the Program or its derivative works. These actions are prohibited by law if you do not accept this License.

Therefore, by modifying or distributing the Program (or any work based on the Program), you indicate your acceptance of this License to do so, and all its terms and conditions for copying, distributing or modifying the Program or works based on it.

- 6. Each time you redistribute the Program (or any work based on the Program), the recipient automatically receives a license from the original licensor to copy, distribute or modify the Program subject to these terms and conditions. You may not impose any further restrictions on the recipients' exercise of the rights granted herein. You are not responsible for enforcing compliance by third parties to this License.
- 7. If, as a consequence of a court judgment or allegation of patent infringement or for any other reason (not limited to patent issues), conditions are imposed on you (whether by court order, agreement or otherwise) that contradict the conditions of this License, they do not excuse you from the conditions of this License. If you cannot distribute so as to satisfy simultaneously your obligations under this License and any other pertinent obligations, then as a consequence you may not distribute the Program at all. For example, if a patent license would not permit royalty-free redistribution of the Program by all those who receive copies directly or indirectly through you, then the only way you could satisfy both it and this License would be to refrain entirely from distribution of the Program.

If any portion of this section is held invalid or unenforceable under any particular circumstance, the balance of the section is intended to apply and the section as a whole is intended to apply in other circumstances.

It is not the purpose of this section to induce you to infringe any patents or other property right claims or to contest validity of any such claims; this section has the sole purpose of protecting the integrity of the free software distribution system, which is implemented by public license practices. Many people have made generous contributions to the wide range of software distributed through that system in reliance on consistent application of that system; it is up to the author/ donor to decide if he or she is willing to distribute software through any other system and a licensee cannot impose that choice.

This section is intended to make thoroughly clear what is believed to be a consequence of the rest of this License.

- 8. If the distribution and/or use of the Program is restricted in certain countries either by patents or by copyrighted interfaces, the original copyright holder who places the Program under this License may add an explicit geographical distribution limitation excluding those countries, so that distribution is permitted only in or among countries not thus excluded. In such case, this License incorporates the limitation as if written in the body of this License.
- 9. The Free Software Foundation may publish revised and/ or new versions of the General Public License from time to time. Such new versions will be similar in spirit to the present version, but may differ in detail to address new problems or concerns.

Each version is given a distinguishing version number. If the Program specifies a version number of this License which applies to it and "any later version", you have the option of following the terms and conditions either of that version or of any later version published by the Free Software Foundation. If the Program does not specify a version number of this License, you may choose any version ever published by the

Free Software Foundation.

10. If you wish to incorporate parts of the Program into other free programs whose distribution conditions are different, write to the author to ask for permission.

For software which is copyrighted by the Free Software Foundation, write to the Free Software Foundation; we sometimes make exceptions for this. Our decision will be guided by the two goals of preserving the free status of all derivatives of our free software and of promoting the sharing and reuse of software generally.

#### **NO WARRANTY**

- 11 BECAUSE THE PROGRAM IS LICENSED FREE OF CHARGE, THERE IS NO WARRANTY FOR THE PROGRAM, TO THE EXTENT PERMITTED BY APPLICABLE LAW. EXCEPT WHEN OTHERWISE STATED IN WRITING THE COPYRIGHT HOLDERS AND/OR OTHER PARTIES PROVIDE THE PROGRAM "AS IS" WITHOUT WARRANTY OF ANY KIND, EITHER EXPRESSED OR IMPLIED, INCLUDING, BUT NOT LIMITED TO, THE IMPLIED WARRANTIES OF MERCHANTABILITY AND FITNESS FOR A PARTICULAR PURPOSE. THE ENTIRE RISK AS TO THE QUALITY AND PERFORMANCE OF THE PROGRAM IS WITH YOU. SHOULD THE PROGRAM PROVE DEFECTIVE, YOU ASSUME THE COST OF ALL NECESSARY SERVICING, REPAIR OR CORRECTION.
- 12 IN NO EVENT UNLESS REQUIRED BY APPLICABLE LAW OR AGREED TO IN WRITING WILL ANY COPYRIGHT HOLDER, OR ANY OTHER PARTY WHO MAY MODIFY AND/OR REDISTRIBUTE THE PROGRAM AS PERMITTED ABOVE, BE LIABLE TO YOU FOR DAMAGES, INCLUDING ANY GENERAL, SPECIAL, INCIDENTAL OR CONSEQUENTIAL DAMAGES ARISING OUT OF THE USE OR INABILITY TO USE THE PROGRAM (INCLUDING BUT NOT LIMITED TO LOSS OF DATA OR DATA BEING RENDERED INACCURATE OR LOSSES SUSTAINED BY YOU OR THIRD PARTIES OR A FAILURE OF THE PROGRAM TO OPERATE WITH ANY OTHER PROGRAMS), EVEN IF SUCH HOLDER OR OTHER PARTY HAS BEEN ADVISED OF THE POSSIBILITY OF SUCH DAMAGES.

END OF TERMS AND CONDITIONS

#### **For Turkey only**

#### **Authorised distributors in Turkey:**

#### **BOGAZICI BIL GISAYAR SAN. VE TIC. A.S.**

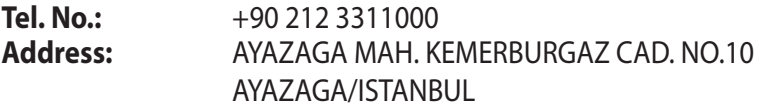

#### **CIZGI Elektronik San. Tic. Ltd. Sti.**

**Tel. No.:**  $+90\,212\,3567070$ 

**Address:** CEMAL SURURI CD. HALIM MERIC IS MERKEZI No: 15/C D:5-6 34394 MECIDIYEKOY/ISTANBUL

#### **KOYUNCU ELEKTRONiK BiLGi iSLEM SiST. SAN. VE DIS TIC. A.S.**

- **Tel. No.:** +90 216 52888888<br> **Address:** EMEK MAH.ORDU
- **Address:** EMEK MAH.ORDU CAD. NO:18, SARIGAZi, SANCAKTEPE ISTANBUL

AEEE Yönetmeliğine Uygundur.

## **ASUS 연락처 정보**

# **ASUSTeK COMPUTER INC. (아시아 태평양)**

- 주소 15 Li-Te Road, Peitou, Taipei, Taiwan 11259<br>웹사이트 www.asus.com.tw www.asus.com.tw
- **기술 지원**
	-
- 전화 +886228943447<br>지워 팩스 +886228907698 지원 팩스 +886228907698
- 온라인 지원 support.asus.com

#### **ASUS COMPUTER INTERNATIONAL (미국)**

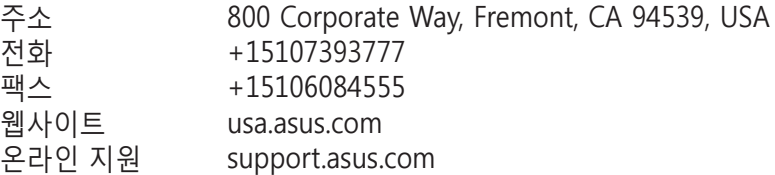

#### **ASUS COMPUTER GmbH(독일 및 호주)**

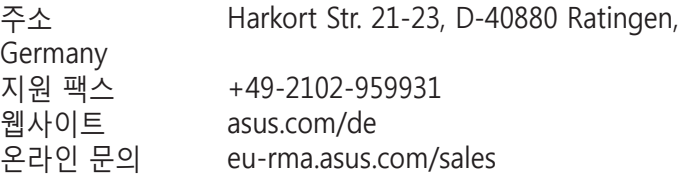

#### **기술 지원**

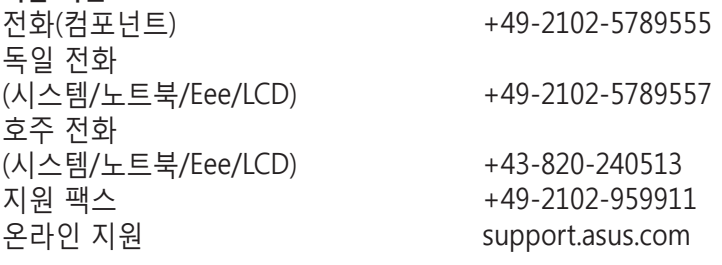

# **네트워크 글로벌 핫라인 정보**

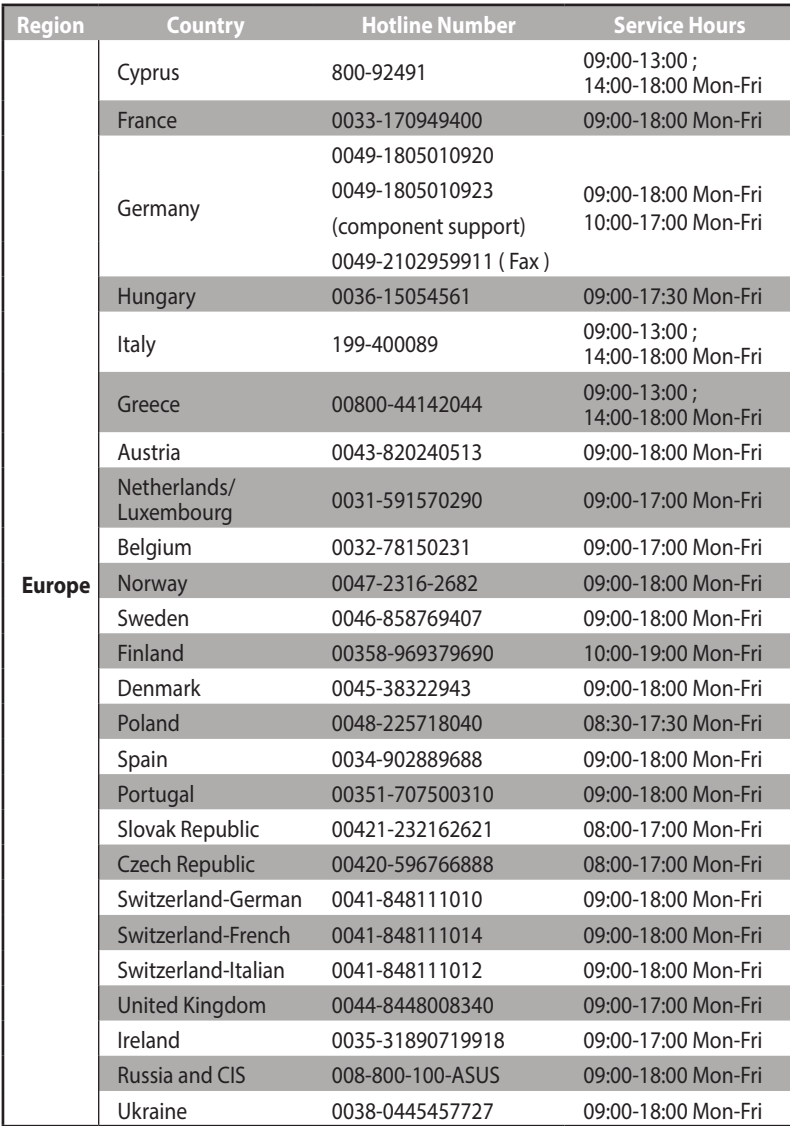

# **네트워크 글로벌 핫라인 정보**

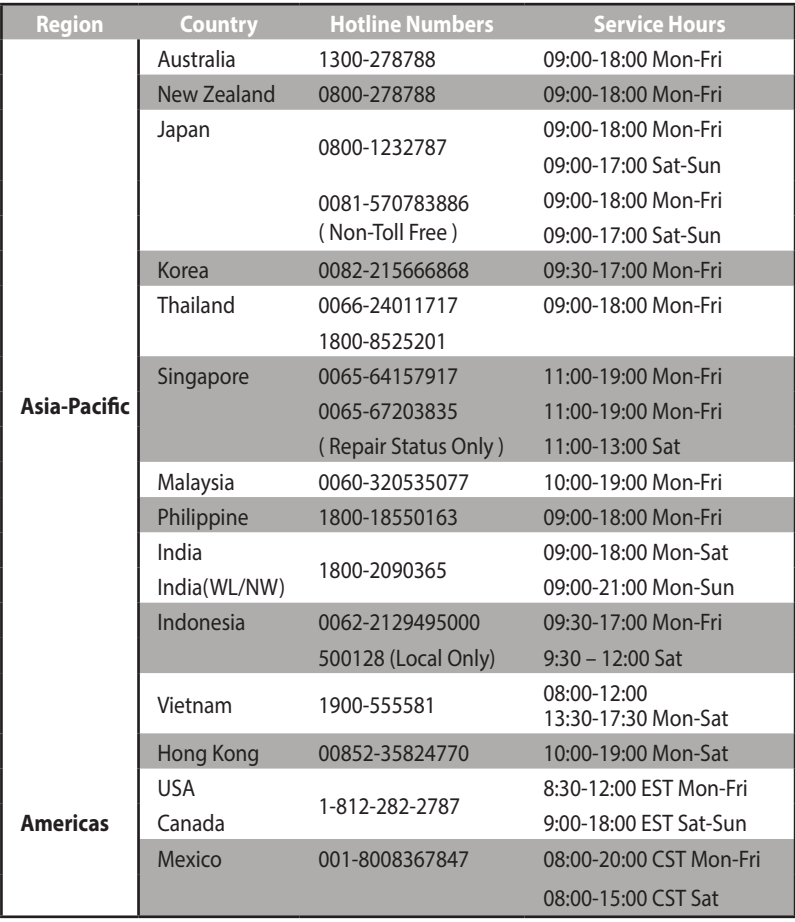

# **네트워크 글로벌 핫라인 정보**

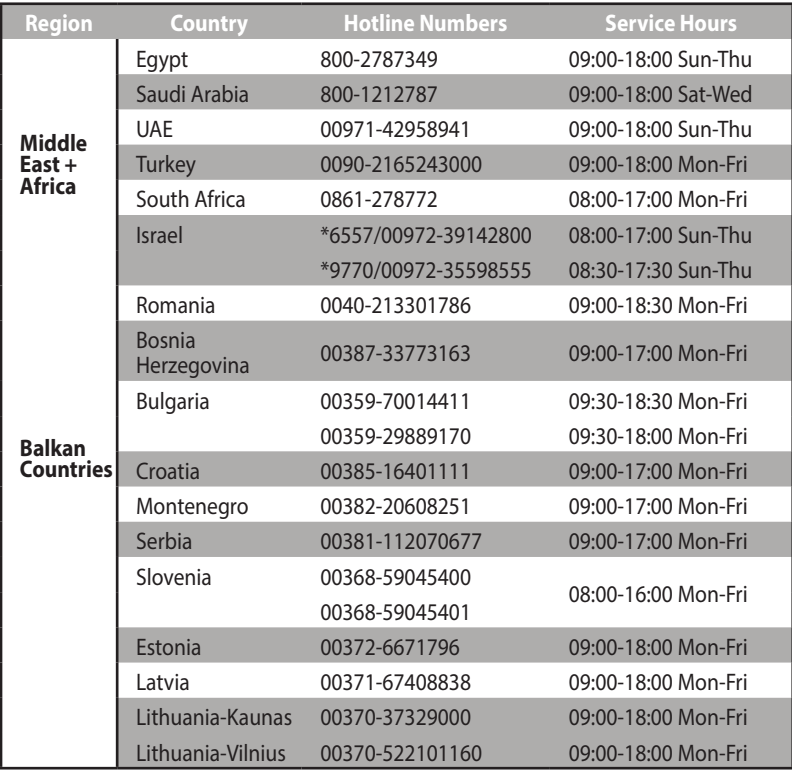

#### **참고**: 세부 정보는 ASUS 지원 사이트를 참조하십시오. **http://support.asus.com**

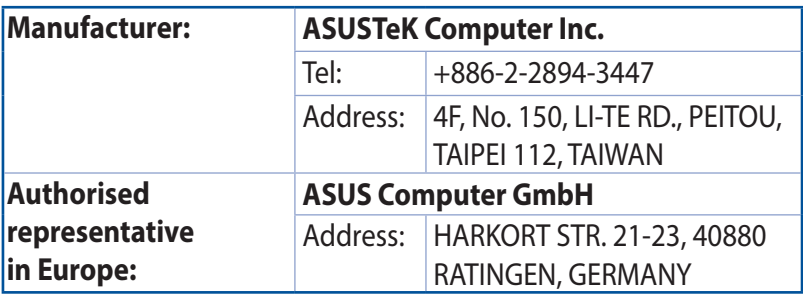